# Downloaded from www.vandenborre

# **User Guide**

6

# **TL-WR841N**

## **TL-WR841ND**

## **300Mbps Wireless N Router**

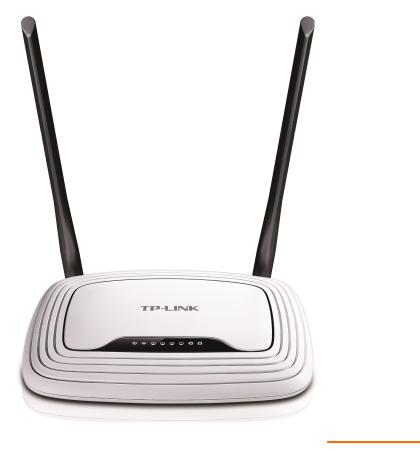

COPYRIGHT & TRADEMARKS Specifications are subject to change without notice. **TP-LINK**<sup>®</sup> is a registered and omark of TP-LINK TECHNOLOGIES CO., LTD. Other brands and product names are subject to make any consistence to make any consistence to the product of the product of the

derivative such as translation, transformation, or adaptation without permission from TP-LINK TECHNOLOGIES CO., LTD. Copyright © 2016 TP-LINK TECHNOLOGIES CO., LTD. All rights reserved.

http://www.tp-link.com

## FCC STATEMENT

FC

Downloaded from www.vandenborre.be This equipment has been tested and found to comply with the limits for a Class B digital device, pursuant to part 15 of the FCC Rules. These limits are designed to provide reasonable protection against harmful interference in a residential installation. This equipment generates, uses and can radiate radio frequency energy and, if not installed and used in accordance with the instructions, may cause harmful interference to radio communications. However, there is no guarantee that interference will not occur in a particular installation. If this equipment does cause harmful interference to radio or television reception, which can be determined by turning the equipment off and on, the user is encouraged to try to correct the interference by one or more of the following measures:

- Reorient or relocate the receiving antenna.
- Increase the separation between the equipment and receiver. •
- Connect the equipment into an outlet on a circuit different from that to which the receiver • is connected.
- Consult the dealer or an experienced radio/ TV technician for help. •

This device complies with part 15 of the FCC Rules. Operation is subject to the following two conditions:

- 1) This device may not cause harmful interference.
- 2) This device must accept any interference received, including interference that may cause undesired operation.

Any changes or modifications not expressly approved by the party responsible for compliance could void the user's authority to operate the equipment.

Note: The manufacturer is not responsible for any radio or TV interference caused by unauthorized modifications to this equipment. Such modifications could void the user's authority to operate the equipment.

## FCC RF Radiation Exposure Statement:

This equipment complies with FCC RF radiation exposure limits set forth for an uncontrolled environment. This device and its antenna must not be co-located or operating in conjunction with any other antenna or transmitter.

"To comply with FCC RF exposure compliance requirements, this grant is applicable to only Mobile Configurations. The antennas used for this transmitter must be installed to provide a separation distance of at least 20 cm from all persons and must not be co-located or operating in conjunction with any other antenna or transmitter."

## **CE Mark Warning**

# **C€1588**

Downloaded From WWW. Vandenborre. be This is a class B product. In a domestic environment, this product may cause radio interference, in which case the user may be required to take adequate measures.

## **RF Exposure Information**

This device meets the EU requirements (1999/5/EC Article 3.1a) on the limitation of exposure of the general public to electromagnetic fields by way of health protection.

The device complies with RF specifications when the device used at 20 cm from your body.

## **Canadian Compliance Statement**

This device complies with Industry Canada license-exempt RSS standard(s). Operation is subject to the following two conditions:

(1) This device may not cause interference, and

(2)This device must accept any interference, including interference that may cause undesired operation of the device.

Le présent appareil est conforme aux CNR d'Industrie Canada applicables aux appareils radio exempts de licence. L'exploitation est autorisée aux deux conditions suivantes :

- 1) l'appareil ne doit pas produire de brouillage;
- 2) l'utilisateur de l'appareil doit accepter tout brouillage radioélectrique subi, meme si le brouillage est susceptible d'en compromettre le fonctionnement.

## **Radiation Exposure Statement:**

This equipment complies with IC radiation exposure limits set forth for an uncontrolled environment. This equipment should be installed and operated with minimum distance 20cm between the radiator & your body.

## Déclaration d'exposition aux radiations:

Cet équipement est conforme aux limites d'exposition aux rayonnements IC établies pour un environnement non contrôlé. Cet équipement doit être installé et utilisé avec un minimum de 20 cm de distance entre la source de rayonnement et votre corps.

## **Industry Canada Statement**

CAN ICES-3 (B)/NMB-3(B)

## **Korea Warning Statements**

당해 무선설비는 운용중 전파혼신 가능성이 있음.

## **NCC Notice**

注意!

依據 低功率電波輻射性電機管理辦法

第十二條 經型式認證合格之低功率射頻電機,非經許可,公司、商號或使用者均不得擅自變更頻 率、加大功率或變更原設計之特性或功能。

Downloaded from www.vandenborre.be

第十四條 低功率射頻電機之使用不得影響飛航安全及干擾合法通行; 經發現有干擾現象時, 應立 即停用, 並改善至無干擾時方得繼續使用。前項合法通信, 指依電信規定作業之無線電信。低功率 射頻電機需忍受合法通信或工業、科學以及醫療用電波輻射性電機設備之干擾。

減少電磁波影響,請妥適使用。

## **BSMI** Notice

安全諮詢及注意事項

- 請使用原裝電源供應器或只能按照本產品注明的電源類型使用本產品。
- 清潔本產品之前請先拔掉電源線。請勿使用液體、噴霧清潔劑或濕布進行清潔。
- 注意防潮,請勿將水或其他液體潑灑到本產品上。
- 插槽與開口供通風使用,以確保本產品的操作可靠並防止過熱,請勿堵塞或覆蓋開口。
- 請勿將本產品置放於靠近熱源的地方。除非有正常的通風,否則不可放在密閉位置中。
- 請不要私自打開機殼,不要嘗試自行維修本產品,請由授權的專業人士進行此項工作。

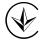

Продукт сертифіковано згідно с правилами системи УкрСЕПРО на відповідність вимогам нормативних документів та вимогам, що передбачені чинними законодавчими актами України.

# EHC

## **Safety Information**

- Downloaded From WWW. vandenborre. be When there is no power button, the only way to completely shut off power is to disconnect the ٠ product or the power adapter from the power source.
- Don't disassemble the product, or make repairs yourself. You run the risk of electric shock ٠ and voiding the limited warranty. If you need service, please contact us.
- Avoid water and wet locations. ٠
- Adapter shall be installed near the equipment and shall be easily accessible. ٠
- The plug considered as disconnect device of adapter. ٠
- i Use only power supplies which are provided by manufacturer and in the original packing of this product. If you have any questions, please don't hesitate to contact us.

## Explanation of the symbols on the product label

| Symbol | Explanation                                                                         |
|--------|-------------------------------------------------------------------------------------|
|        | DC voltage                                                                          |
|        | RECYCLING                                                                           |
|        | This product bears the selective sorting symbol for Waste electrical and electronic |
|        | equipment (WEEE). This means that this product must be handled pursuant to          |
|        | European directive 2012/19/EU in order to be recycled or dismantled to minimize its |
|        | impact on the environment.                                                          |
|        | User has the choice to give his product to a competent recycling organization or to |
|        | the retailer when he buys a new electrical or electronic equipment.                 |

**P-LINK** TP-LINK TECHNOLOGIES CO., LTD

## **DECLARATION OF CONFORMITY**

For the following equipment:

Product Description: 300Mbps Wireless N Router

## Model No.: TL-WR841N/TL-WR841ND

Trademark: TP-LINK

Downloaded From WWW. vandenborre. be We declare under our own responsibility that the above products satisfy all the technical regulations applicable to the product within the scope of Council Directives: Directive 1999/5/EC, Directive 2004/108/EC, Directive 2006/95/EC, Directive 2011/65/EU, Directive 2009 /125 /EC The above product is in conformity with the following standards or other normative documents: EN 300328 V1.9.1 EN 301489-1 V1.9.2 & EN 301489-17 V2.2.1 EN 55022: 2010+AC: 2011 EN 55024: 2010 EN 60950-1: 2006 + A11: 2009 + A1: 2010 + A12: 2011 + A2: 2013 EN 50385: 2002 EN 50581: 2012 (EC) No 278/2009 (EC) No 1275/2008 (EU) No 801/2013

The product carries the CE Mark:

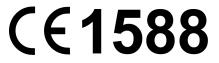

Person responsible for making this declaration:

-B-S

**Huang Jing Regulatory Compliance Manager** 

Date of issue: March 18, 2016

TP-LINK TECHNOLOGIES CO., LTD.

Building 24 (floors 1, 3, 4, 5), and 28 (floors 1-4) Central Science and Technology Park, Shennan Rd, Nanshan, Shenzhen, China

## CONTENTS

|            | CONTENTS CONTENTS                     |       |
|------------|---------------------------------------|-------|
|            | Nnloace                               |       |
|            | CONTENTS                              |       |
| Packago C  |                                       | . 1   |
| Chaptor 1  |                                       | E4    |
|            | Overview of the Pouter                | 2nd   |
| 1.1        |                                       | 3 Off |
| 1.2        | Main Features                         |       |
| 1.3        | Panel Layout                          |       |
| 1.4        | 1.4.1 The Front Panel                 |       |
|            | 1.4.2 The Rear Panel                  |       |
| Chapter 2. |                                       |       |
| 2.1        | System Requirements                   |       |
| 2.1        |                                       |       |
| 2.2        | Installation Environment Requirements |       |
|            |                                       |       |
| •          | Quick Installation Guide              |       |
| 3.1        | TCP/IP Configuration                  |       |
| 3.2        | Quick Installation Guide              |       |
| -          | Configuring the Router                |       |
| 4.1        | Login                                 |       |
| 4.2        | Status                                |       |
| 4.3        | Quick Setup                           |       |
| 4.4        | WPS                                   |       |
| 4.5        | Network                               |       |
|            | 4.5.1 WAN                             | 23    |
|            | 4.5.2 MAC Clone                       |       |
|            | 4.5.3 LAN                             |       |
| 4.6        | Wireless                              | 34    |
|            | 4.6.1 Wireless Settings               | 34    |
|            | 4.6.2 Wireless Security               | 36    |
|            | 4.6.3 Wireless MAC Filtering          | 39    |
|            | 4.6.4 Wireless Advanced               | 42    |
|            | 4.6.5 Wireless Statistics             | 43    |

|      | Guest Network               |                    |
|------|-----------------------------|--------------------|
| 4.7  | Guest Network               | 44                 |
|      | 4.7.1 Wireless Settings     | 44                 |
| 4.8  | DHCP                        | 445                |
|      | 4.8.1 DHCP Settings         |                    |
|      | 4.8.2 DHCP Clients List     | 46 <sup>C</sup> NO |
|      | 4.8.3 Address Reservation   | 46                 |
| 4.9  | Forwarding                  | 48                 |
|      | 4.9.1 Virtual Servers       | 48                 |
|      | 4.9.2 Port Triggering       | 50                 |
|      | 4.9.3 DMZ                   | 51                 |
|      | 4.9.4 UPnP                  | 52                 |
| 4.10 | Security                    | 53                 |
|      | 4.10.1 Basic Security       | 53                 |
|      | 4.10.2 Advanced Security    | 55                 |
|      | 4.10.3 Local Management     | 57                 |
|      | 4.10.4 Remote Management    | 57                 |
| 4.11 | Parental Control            | 58                 |
| 4.12 | Access Control              | 61                 |
|      | 4.12.1 Rule                 | 61                 |
|      | 4.12.2 Host                 | 64                 |
|      | 4.12.3 Target               | 65                 |
|      | 4.12.4 Schedule             | 68                 |
| 4.13 | Advanced Routing            | 69                 |
|      | 4.13.1 Static Routing List  | 70                 |
|      | 4.13.2 System Routing Table | 71                 |
| 4.14 | Bandwidth Control           | 71                 |
|      | 4.14.1 Control Settings     | 72                 |
|      | 4.14.2 Rule List            | 72                 |
| 4.15 | IP & MAC Binding            | 73                 |
|      | 4.15.1 Binding Settings     | 73                 |
|      | 4.15.2 ARP List             | 75                 |

|            | Dynamic DNS<br>4.16.1 Comexe.cn DDNS |         |
|------------|--------------------------------------|---------|
|            | Nnload                               |         |
| 4.16       | Dynamic DNS                          | 75      |
|            | 4.16.1 Comexe.cn DDNS                | 76      |
|            | 4.16.2 Dyndns.org DDNS               | 4476    |
|            | 4.16.3 No-ip.com DDNS                |         |
| 4.17       | IPv6 Support                         | 78 4916 |
|            | 4.17.1 IPv6 Status                   |         |
|            | 4.17.2 IPv6 Setup                    |         |
| 4.18       | System Tools                         | 86      |
|            | 4.18.1 Time Settings                 | 87      |
|            | 4.18.2 Diagnostic                    | 88      |
|            | 4.18.3 Firmware Upgrade              | 90      |
|            | 4.18.4 Factory Defaults              | 91      |
|            | 4.18.5 Backup & Restore              | 91      |
|            | 4.18.6 Reboot                        | 92      |
|            | 4.18.7 Password                      | 92      |
|            | 4.18.8 System Log                    | 93      |
|            | 4.18.9 Statistics                    | 95      |
| 4.19       | Logout                               | 96      |
| Appendix A | : FAQ                                | 97      |
| Appendix B | : Configuring the PC                 | 103     |
| Appendix C | : Specifications                     | 107     |
| Appendix D | : Glossary                           | 108     |

## **Package Contents**

The following items should be found in your package:

- TL-WR841N/TL-WR841ND 300Mbps Wireless N Router  $\triangleright$
- DC Power Adapter for TL-WR841N/TL-WR841ND 300Mbps Wireless N Router  $\triangleright$
- Quick Installation Guide  $\triangleright$
- **Ethernet Cable**  $\triangleright$

## Note:

Make sure that the package contains the above items. If any of the listed items are damaged or missing, please contact your distributor.

## **Chapter 1. Introduction**

#### 1.1 **Overview of the Router**

FOR WWW. Vandenborre. be The TL-WR841N/TL-WR841ND 300Mbps Wireless N Router integrates 4-port Switch, Firewall, NAT-Router and Wireless AP. The 300Mbps Wireless N Router delivers exceptional range and speed, which can fully meet the need of Small Office/Home Office (SOHO) networks and the users demanding higher networking performance.

## **Incredible Speed**

The TL-WR841N/TL-WR841ND 300Mbps Wireless N Router provides up to 300Mbps wireless connection with other 802.11n wireless clients. The incredible speed makes it ideal for handling multiple data streams at the same time, which ensures your network stable and smooth. The performance of this 802.11n wireless router will give you the unexpected networking experience at speed 650% faster than 802.11g. It is also compatible with all IEEE 802.11g and IEEE 802.11b products.

## **Multiple Security Protections**

With multiple protection measures, including SSID broadcast control and wireless LAN 64/128/152-bit WEP encryption, Wi-Fi protected Access (WPA2-PSK, WPA-PSK), as well as advanced Firewall protections, the TL-WR841N/TL-WR841ND 300Mbps Wireless N Router provides complete data privacy.

## Flexible Access Control

The TL-WR841N/TL-WR841ND 300Mbps Wireless N Router provides flexible access control, so that parents or network administrators can establish restricted access policies for children or staff. It also supports Virtual Server and DMZ host for Port Triggering, and then the network administrators can manage and monitor the network in real time with the remote management function.

## Simple Installation

Since the router is compatible with virtually all the major operating systems, it is very easy to manage. Quick Setup Wizard is supported and detailed instructions are provided step by step in this user guide. Before installing the router, please look through this guide to know all the router's functions.

 

 TL-WR841N/TL-WR841ND
 300Mpps

 **1.2 Conventions** If on which the provide stands for TL-WR841N/TL-WR841ND

 The router or TL-WR841N/TL-WR841ND mentioned in this guide stands for TL-WR841N/TL-WR841ND
 Value of the provide stands for TL-WR841N/TL-WR841ND

 Conventions
 Value of the provide stands for TL-WR841N/TL-WR841N/TL-WR841ND

 Conventions
 Value of the provide stands for TL-WR841N/TL-WR841ND

 Conventions
 Value of the provide stands for TL-WR841N/TL-WR841ND

 Conventions
 Value of the provide stands for TL-WR841N/TL-WR841ND

 Conventions
 Value of the provide stands for TL-WR841N/TL-WR841ND

 Conventions
 Value of the provide stands for TL-WR841N/TL-WR841ND

 Conventions
 Value of the provide stands for TL-WR841N/TL-WR841ND

 Conventions
 Value of the provide stands for TL-WR841N/TL-WR841ND

 Conventions
 Value of the provide stands for TL-WR841N/TL-WR841ND

 Conventions
 Value of the provide stands for TL-WR841N/TL-WR841ND

 Conventions
 Value of the provide stands for TL-WR841N/TL-WR841ND

 Conventions
 Value of the provide stands for TL-WR841N/TL-WR841ND

 Conventions
 Value of the provide stands for TL-WR841N/TL-WR841N/TL-WR841N/TL-WR841N/TL-WR841N/TL-WR841N/TL-WR841N/TL-WR841N/TL-WR841N/TL-WR841N/TL-WR841N/TL-WR841N/TL-WR841N/TL-WR841N/TL-WR841N/TL-WR841N/TL-WR841N/TL-WR841N/TL-W will take TL-WR841ND for example throughout this Guide.

The differences between them are:

- TL-WR841N router with 2 fixed antennas.
- TL-WR841ND router with 2 detachable antennas.

#### 1.3 Main Features

- $\triangleright$ Complies with IEEE 802.11n to provide a wireless data rate of up to 300Mbps.
- One 10/100M Auto-Negotiation RJ45 WAN port, four 10/100M Auto-Negotiation RJ45 LAN  $\succ$ ports, supporting Auto MDI/MDIX.
- Provides WPA/WPA2, WPA-PSK/WPA2-PSK authentication, TKIP/AES encryption security.  $\succ$
- Shares data and Internet access for users, supporting Dynamic IP/Static IP/PPPoE Internet  $\geq$ access.
- Supports Virtual Server, Special Application and DMZ host.  $\geq$
- $\geq$ Supports UPnP, Dynamic DNS, Static Routing.
- Provides Automatic-connection and Scheduled Connection on certain time to the Internet.  $\triangleright$
- Built-in NAT and DHCP server supporting static IP address distributing.  $\geq$
- Built-in firewall supporting IP address filtering, Domain Name filtering, and MAC address  $\triangleright$ filtering.
- Connects Internet on demand and disconnects from the Internet when idle for PPPoE.  $\triangleright$
- Provides 64/128/152-bit WEP encryption security and wireless LAN ACL (Access Control  $\triangleright$ List).
- Supports Flow Statistics.  $\geq$
- Supports firmware upgrade and Web management.  $\geqslant$
- $\succ$ Supports Guest Network.
- Supports IPv6 Internet Connection.  $\triangleright$
- $\geq$ Supports Tether App to manage the router on smart devices.

## TL-WR841N/TL-WR841ND 300Mbps Wireless N Router

#### 1.4 **Panel Layout**

#### 1.4.1 The Front Panel

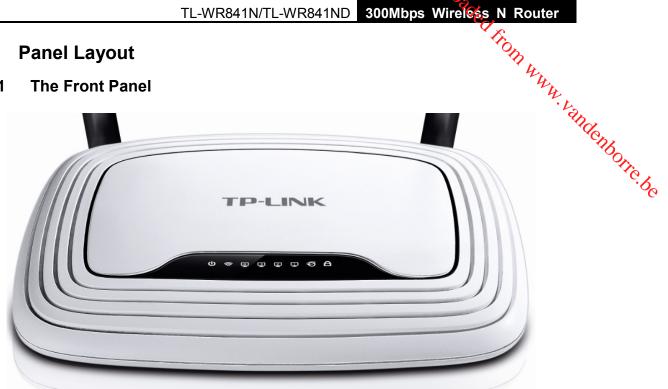

The router's LEDs are located on the front panel (View from left to right).

| Name        | Status      | Indication                                                                                                    |
|-------------|-------------|----------------------------------------------------------------------------------------------------|
|             | Off         | Power is off.                                                                                                  |
| (Power)     | On          | The router has finished booting.                                                                               |
|             | Flash       | The router is booting or upgrading.                                                                            |
| @ (WI AN)   | Off         | The Wireless function is disabled.                                                                             |
| le (WLAN)   | On          | The Wireless function is enabled.                                                                              |
|             | Off         | There is no device linked to the corresponding port.                                                           |
| 교 (LAN 4-1) | On          | There is a device linked to the corresponding port.                                                            |
|             | Off         | There is no device linked to the WAN port.                                                                     |
| © (WAN)     | Orange      | A device is connected to the WAN port, but there is no activity.                                               |
|             | Green       | A device is connected to the WAN port, and is active.                                                          |
|             | Slow Flash  | A wireless device is connecting to the network by WPS function. This process will last in the first 2 minutes. |
| 🛱 (WPS)     | On          | A wireless device has been successfully added to the network by WPS function.                                  |
|             | Quick Flash | A wireless device failed to be added to the network by WPS function.                                           |

## Note:

After a device is successfully added to the network by WPS function, the WPS LED will keep on for about 5 minutes and then turn off.

#### 300Mbps Wireiss N Router TL-WR841N/TL-WR841ND

#### 1.4.2 The Rear Panel

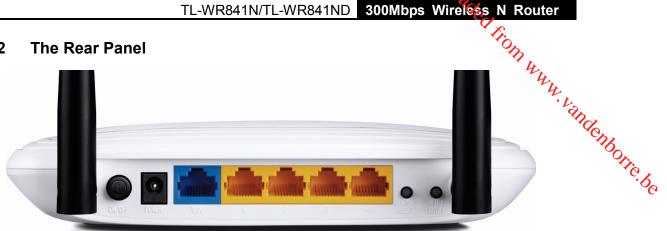

The following parts are located on the rear panel (View from left to right).

- $\triangleright$ **ON/OFF:** The switch for the power.
- $\triangleright$ **POWER:** The Power socket is where you will connect the power adapter. Please use the power adapter provided with this TL-WR841ND 300Mbps Wireless N Router.
- $\triangleright$ WAN: This WAN port is where you will connect the DSL/cable Modem, or Ethernet.
- **1,2,3,4 (LAN):** These ports (1,2,3,4) connect the Router to the local PC(s).  $\geq$
- WPS/RESET: This button is used for both WPS and Reset function. To use the WPS  $\geq$ function, press it for less than five seconds; to use the RESET function, press it for more than five seconds.

## • Used as RESET button:

There are two ways to reset to the Router's factory defaults:

- 1) Use the Factory Defaults function on System Tools -> Factory Defaults page in the Router's Web-based Utility.
- 2) Use the WPS/RESET button: With the router powered on, press and hold the WPS/Reset button for approximately 8 seconds. And then release the button and wait the router to reboot to its factory default settings.

## Used as WPS button:

If you have client devices, such as wireless adapters, that support Wi-Fi Protected Setup, then you can press this button to quickly establish a connection between the Router and client devices and automatically configure wireless security for your wireless network.

- **WIFI ON/OFF:** This switch is used to enable/disable the Router's wireless function.  $\triangleright$
- Wireless antenna: To receive and transmit the wireless data.  $\triangleright$

TL-WR841N/TL-WR841ND

300Mbps Wireless N Router

## Chapter 2. Connecting the Router

#### 2.1 System Requirements

- Broadband Internet Access Service (DSL/Cable/Ethernet) ۶
- From WWW. vandenborre. be One DSL/Cable Modem that has an RJ45 connector (which is not necessary if the router is ≻ connected directly to the Ethernet.)
- PCs with a working Ethernet Adapter and an Ethernet cable with RJ45 connectors ≻
- TCP/IP protocol on each PC ≻
- Web browser, such as Microsoft Internet Explorer, Mozilla Firefox or Apple Safari  $\triangleright$

#### 2.2 **Installation Environment Requirements**

- ≻ Place the router in a well ventilated place far from any heater or heating vent
- Avoid direct irradiation of any strong light (such as sunlight) ≻
- Keep at least 2 inches (5 cm) of clear space around the router ≻
- Operating Temperature: 0°C~40°C (32°F~104°F)  $\triangleright$
- Operating Humidity: 10%~90%RH, Non-condensing ⊳

#### 2.3 Connecting the Router

If your Internet connection is through an Ethernet cable from the wall instead of through a DSL / Cable / Satellite modem, connect the Ethernet cable directly to the router's Internet port, then follow steps 4 and 5 to complete the hardware connection.

- 1. Turn off the modem and remove the backup battery if it has one.
- 2. Connect the modem to the Internet port on your router with an Ethernet cable.
- 3. Turn on the modem, and then wait about 2 minutes for it to restart.
- 4. Turn on the router.

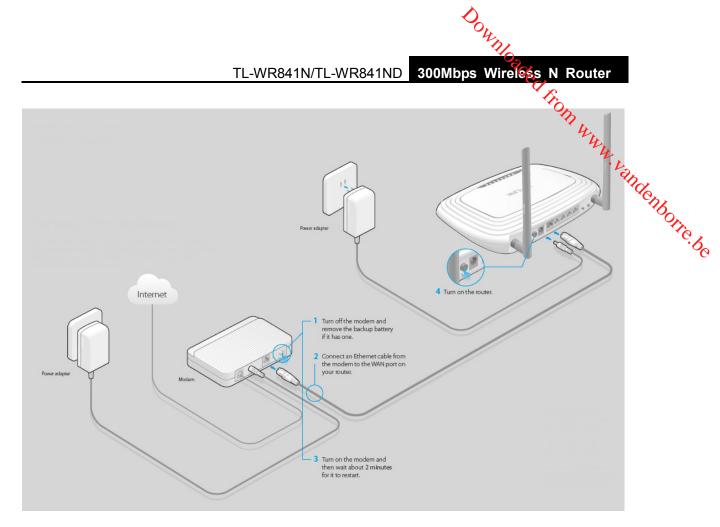

5. Verify that the hardware connection is correct by checking these LEDs.

| U     | 8    | Ø   |
|-------|------|-----|
| Power | WLAN | WAN |
| On    | On   | On  |

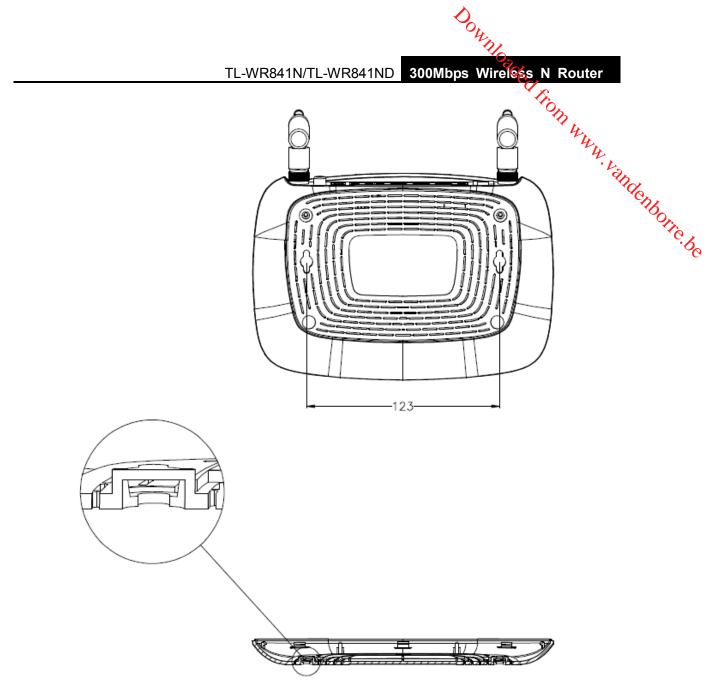

## P Note:

The diameter of the screw ranges from 3.5 mm to 8 mm, and the distance between two screws is 123 mm. The screw that projects from the wall needs around 4.5 mm base, and the length of the screw needs to be at least 20 mm to withstand the weight of the product.

## Chapter 3. Quick Installation Guide

TL-WR841N/TL-WR841ND From WWW, Wather States and States and State

## **TCP/IP Configuration**

The default domain name of the TL-WR841ND 300Mbps Wireless N Router is http://tplinkwifi.net, the default IP address is 192.168.0.1, and the default Subnet Mask is 255.255.255.0. These values can be changed as you desire. In this guide, we use all the default values for description.

Connect the local PC to the LAN ports of the router. And then you can configure the IP address for your PC in the following two ways.

- Configure the IP address manually
  - 1) Set up the TCP/IP Protocol for your PC. If you need instructions as to how to do this, please refer to Appendix B: Configuring the PC.
  - 2) Configure the network parameters. The IP address is 192.168.0.xxx ("xxx" is any number from 2 to 254), Subnet Mask is 255.255.255.0, and Gateway is 192.168.0.1 (The router's default IP address)
- Obtain an IP address automatically ۶
  - 1) Set up the TCP/IP Protocol in "Obtain an IP address automatically" mode on your PC. If you need instructions as to how to do this, please refer to Appendix B: Configuring the <u>PC</u>.
  - 2) Then the built-in DHCP server will assign IP address for the PC.

Now, you can run the Ping command in the **command prompt** to verify the network connection between your PC and the router. The following example is in Windows XP.

Open a command prompt, and type *ping 192.168.0.1*, and then press Enter.

> If the result displayed is similar to the screen below, it means the connection between your PC and the router has been established well.

#### 300Mbps Wireles N Router TL-WR841N/TL-WR841ND

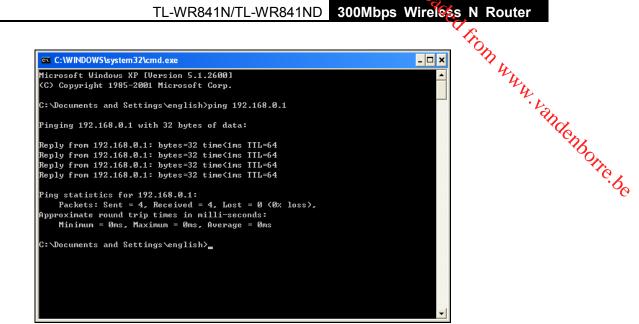

If the result displayed is similar to the screen below, it means the connection between your PC  $\geq$ and the router is failed.

| 📾 C:\WINDOWS\system32\cmd.exe                                                                                                    | - 🗆 X    |
|----------------------------------------------------------------------------------------------------|----------|
| Microsoft Windows XP [Version 5.1.2600]<br>(C) Copyright 1985-2001 Microsoft Corp.                                               | <b>_</b> |
| C:\Documents and Settings\english>ping 192.168.0.1                                                                               |          |
| Pinging 192.168.0.1 with 32 bytes of data:                                                                                       |          |
| Destination host unreachable.<br>Destination host unreachable.<br>Destination host unreachable.<br>Destination host unreachable. |          |
| Ping statistics for 192.168.0.1:<br>Packets: Sent = 4, Received = 0, Lost = 4 (100% loss),                                       |          |
| C:\Documents and Settings\english>                                                                                               |          |
|                                                                                                    | -        |

## Please check the connection following these steps:

Is the connection between your PC and the router correct? 1.

## Note:

The 1/2/3/4 LEDs of LAN ports which you link to on the router and LEDs on your PC's adapter should be lit.

2. Is the TCP/IP configuration for your PC correct?

### Note:

If the router's IP address is 192.168.0.1, your PC's IP address must be within the range of 192.168.0.2 ~ 192.168.0.254.

3. Is the default LAN IP of the router correct?

#### 300Mbps Wireless N Router TL-WR841N/TL-WR841ND

Note: If the LAN IP of the modem connected with your router is 192.100.0.0, which router will automatically switch from 192.168.0.1 to 192.168.1.1 to avoid IP conflict. Therefore, we order to verify the network connection between your PC and the router, you can open a command the router and type ping 192.168.1.1, and then press Enter.

With a Web-based utility, it is easy to configure and manage the TL-WR841ND 300Mbps Wireless N Router. The Web-based utility can be used on any Windows, Macintosh or UNIX OS with a Web browser, such as Microsoft Internet Explorer, Mozilla Firefox or Apple Safari.

1. To access the configuration utility, open a web-browser and type in the default address http://tplinkwifi.net in the address field of the browser.

| http://tplinkwifi.net/ |  |
|------------------------|--|
| http://tplinkwifi.net/ |  |

After a moment, a login window will appear, similar to the Figure 3-1. Enter admin for the User Name and Password, both in lower case letters. Then click the Login button or press the Enter key.

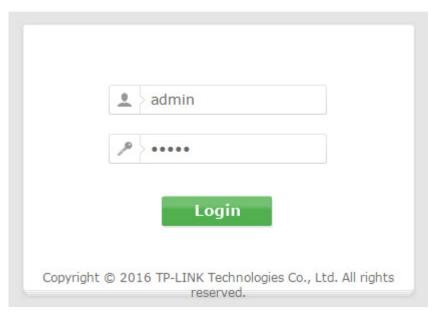

Figure 3-1 Login Windows

## Note:

If the above screen does not pop-up, it means that your Web-browser has been set to a proxy. Go to Tools>Internet Options>Connections>LAN Settings, in the screen that appears, cancel the Using Proxy checkbox, and click OK to finish it.

2. After successful login, you can click the **Quick Setup** to guickly configure your router.

## TL-WR841N/TL-WR841ND 300Mbps Wireles N Router

|                      |                                                                          | 44           |
|----------------------|--------------------------------------------------------------------------|--------------|
|                      |                                                                          | W. Vandenbor |
|                      | ip to manually configure your internet connection and wireless settings. | nde.         |
|                      | e click the Next button.                                                 | - nb         |
| To exit, please clic | k the Exit button.                                                       |              |

## PNote:

The Router will automatically detect the Internet connection. If the Internet is available, the Router will direct you to **step 5 Wireless** settings; otherwise, you need to continue with **step 3** to choose **WAN Connection Type**.

3. Click Next, and then WAN Connection Type page will appear.

| Quick Setup - WAN Connection Type                                                                                                    |  |  |
|----------------------------------------------------------------------------------------------------|--|--|
|                                                                                                    |  |  |
|                                                                                                    |  |  |
| The Quick Setup is preparing to set up your internet connection, please choose one type below according to your<br>ISP.                                                                                                    |  |  |
| The detailed description will be displayed after you choose the corresponding type.                                                                                                    |  |  |
| Auto-Detect     Auto-Detect     Auto-D |  |  |
| Let the router automatically detect the internet connection type provided by your ISP.                                                                                                    |  |  |
| O Dynamic IP (Most Common Cases)                                                                                                    |  |  |
| O Static IP                                                                                                    |  |  |
| O PPPoE/Russian PPPoE                                                                                                    |  |  |
| O L2TP/Russian L2TP                                                                                                    |  |  |
| O PPTP/Russian PPTP                                                                                                    |  |  |
| Note: For users in some areas (such as Russia, Ukraine etc.), please contact your ISP to choose connection type manually.                                                                                                    |  |  |
| Back Next                                                                                                    |  |  |

The router provides **Auto-Detect** function and supports five popular ways **Dynamic IP**, **Static IP**, **PPPoE/Russian PPPoE**, **L2TP/Russian L2TP and PPTP/Russian PPTP** to connect to the Internet. It's recommended that you make use of the **Auto-Detect** function. If you select **Auto-Detect**, the router will automatically detect the connection type your ISP provides. If you are sure of what kind of connection type your ISP provides, you can select the very type and click **Next** to go on configuring.

## Note:

- 1) L2TP and PPTP cannot be detected by the router. You must select it manually.
- 2) Before continuing, please make sure the cable of the WAN port is well connected to your device. If the WAN port is not connected, **the cable is unplugged** page will appear.

## TL-WR841N/TL-WR841ND 300Mbps Wireless N Router

| Setup Wizard - WAN Connection Type                                                              |                 |
|-------------------------------------------------------------------------------------------------|-----------------|
| The cable is unplugged.                                                                         | WWW. Lalla      |
| Before continuing, please make sure the cable of the WAN port is well connected to your device. | .Vandenborre.be |
| Back Retry                                                                                      | ં.ઉ             |

- 4. If you select Auto-Detect, the router will automatically detect the connection type your ISP provides. Make sure the cable is securely plugged into the Internet port before detection. The appropriate configuration page will be displayed when an active Internet service is successfully detected by the router.
  - If the connection type is Dynamic IP, there will appear the MAC Clone page (as shown below). In most cases, there is no need to clone the MAC address. You can select "No, I do NOT need to clone MAC address" and then click Next. If it is necessary in your case, please select "Yes, I need to clone MAC address" and then click Next.

| Quick Setup - MAC Clone                                                                                              |
|----------------------------------------------------------------------------------------------------|
|                                                                                                    |
|                                                                                                    |
| MAC (Media Access Control) address is a unique identifier that identifies your computer or device in the network.    |
| Some of the ISPs may register the MAC address of your computer which firstly connects to their services, and would   |
| not allow the Internet connection for any new computer or router.TP-LINK router can help you to "clone" or replicate |
| the registered MAC address of your first computer.                                                                   |
| In most of the cases, there is no need to clone the MAC address. But if you can't get the Internet connection after  |
| Quick Setup, please run it again and clone the MAC address for a try.                                                |
|                                                                                                    |
| No, I do NOT need to clone MAC address.                                                                              |
| YES, I need to clone MAC address.                                                                                    |
| Note: please make sure your current computer is the one initially connected to your modem or ISP's device.           |
|                                                                                                    |
| Back                                                                                                    |
|                                                                                                    |

2) If the connection type is Static IP, the next screen will appear as shown below.

## TL-WR841N/TL-WR841ND 300Mbps Wireless N

DOWN

|                  |         |            | The second second secon |
|------------------|---------|------------|----------------------------------------------------------------------------------------------------|
|                  |         |            | WWW.Vandent                                                                                                    |
| IP Address:      | 0.0.0   |            | 4de                                                                                                    |
| Subnet Mask:     | 0.0.0.0 |            | 11                                                                                                    |
| Default Gateway: | 0.0.0.0 |            |                                                                                                    |
| Primary DNS:     | 0.0.0.0 |            |                                                                                                    |
| Secondary DNS:   | 0.0.0   | (Optional) |                                                                                                    |

- IP Address This is the WAN IP address as seen by external users on the Internet (including your ISP). Enter the IP address into the field.
- Subnet Mask The Subnet Mask is used for the WAN IP address, it is usually 255.255.255.0.
- > **Default Gateway -** Enter the gateway IP address into the box if required.
- > **Primary DNS -** Enter the DNS Server IP address into the box if required.
- **Secondary DNS -** If your ISP provides another DNS server, enter it into this field.
- 3) If the connection type is **PPPoE/Russian PPPoE**, the next screen will appear as shown below. Configure the following parameters and then click **Next** to continue.

| Quick Setup - PPP     | E                                                           |        |
|-----------------------|-------------------------------------------------------------|--------|
|                       |                                                             |        |
|                       |                                                             |        |
| User Name:            |                                                             |        |
| Password:             |                                                             |        |
| Confirm Password:     |                                                             |        |
|                       |                                                             |        |
| Secondary Connection: | ⊙ Disabled 🔿 Dynamic IP 🔿 Static IP (For Dual Access/Russia | PPPoE) |
|                       |                                                             |        |
|                       | Back Next                                                   |        |
|                       |                                                             |        |

- User Name and Password Enter the User Name and Password provided by your ISP. These fields are case sensitive. If you have difficulty with this process, please contact your ISP.
- Confirm Password Re-enter the password provided by your ISP to ensure the Password you entered is correct.

## TL-WR841N/TL-WR841ND 300Mbps Wireless N Router

Check the radio button of **Dynamic/Static IP** to activate the secondary connection **Ry**our ISP provides an extra Connection type such as Dynamic/Static IP to connect to a local area network.

network.
4) If the connection type is L2TP/Russian L2TP, the next screen will appear as shown the below. Configure the following parameters and then click Next to continue.

| Quick Setup - L2TP      |                          |
|-------------------------|--------------------------|
|                         |                          |
|                         |                          |
| User Name:              |                          |
| Password:               |                          |
| Confirm Password:       |                          |
|                         |                          |
|                         | 💿 Dynamic IP 🔵 Static IP |
| Server IP Address/Name: |                          |
|                         |                          |
|                         | Back Next                |
|                         |                          |

- User Name and Password Enter the User Name and Password provided by your ISP. These fields are case sensitive. If you have difficulty with this process, please contact your ISP.
- Confirm Password Re-enter the password provided by your ISP to ensure the Password you entered is correct.

Select **Dynamic IP** if none of the above parameters are provided. Then you just need to enter server IP address or domain name provided by your ISP.

Select **Static IP** if IP Address/ Subnet Mask/ Gateway and DNS server address have been provided by your ISP. Then please enter server IP address or domain name provided by your ISP, and also enter the corresponding parameters.

|                         | 🔿 Dynamic IP 💿 Static IP |
|-------------------------|--------------------------|
| Server IP Address/Name: |                          |
| IP Address:             | 0.0.0.0                  |
| Subnet Mask:            | 0.0.0.0                  |
| Gateway:                | 0.0.0.0                  |
| DNS:                    | 0.0.0.0                  |

## TL-WR841N/TL-WR841ND 300Mbps Wireles N Router

5) If the connection type is **PPTP/Russian PPTP**, the next screen will appear? Sonfigure the following parameters and then click **Next** to continue.

| Quick Setup - PPTP             |                          | W. Lap             |
|--------------------------------|--------------------------|--------------------|
|                                |                          | NW. Vandenborre.be |
| User Name:                     |                          | <sup>с.</sup> ь.   |
| Password:<br>Confirm Password: |                          |                    |
|                                |                          |                    |
| Server IP Address/Name:        | ⊙ Dynamic IP 🔘 Static IP |                    |
|                                |                          |                    |
|                                | Back Next                |                    |

- User Name and Password Enter the User Name and Password provided by your ISP. These fields are case sensitive. If you have difficulty with this process, please contact your ISP.
- Confirm Password Re-enter the password provided by your ISP to ensure the Password you entered is correct.

Select **Dynamic IP** if none of the above parameters are provided. Then you just need to enter server IP address or domain name provided by your ISP.

Select **Static IP** if IP Address/ Subnet Mask/ Gateway and DNS server address have been provided by your ISP. Then please enter server IP address or domain name provided by your ISP, and also enter the corresponding parameters.

|                         | O Dynamic IP 💿 Static IP |
|-------------------------|--------------------------|
| Server IP Address/Name: |                          |
| IP Address:             | 0.0.0.0                  |
| Subnet Mask:            | 0.0.0.0                  |
| Gateway:                | 0.0.0.0                  |
| DNS:                    | 0.0.0.0                  |

5. Click **Next** to continue, the Wireless settings page will appear as shown below.

## TL-WR841N/TL-WR841ND 300Mbps Wire S N Router

| uick Setup - Wireless           | Trong                                                                                                   | WWW. vandenbon |
|---------------------------------|----------------------------------------------------------------------------------------------------|----------------|
| The Internet settings have beer | completed, now please configure the wireless settings.                                                  | WH H           |
| Wireless Radio:                 | Enable                                                                                                  | .12            |
| Wireless Network Name:          | TP-LINK_137B (Also called the SSID)                                                                     | "Ind           |
| Region:                         | United States                                                                                           | CDA .          |
| Warning:                        | Ensure you select a correct country to conform local law.<br>Incorrect settings may cause interference. | OOT            |
| Wireless Security:              |                                                                                                    |                |
| 0                               | Disable Security                                                                                        |                |
| ۲                               | WPA-PSK/WPA2-PSK                                                                                        |                |
| Wireless Password:              | 12345670                                                                                                |                |
|                                 | (You can enter ASCII characters between 8 and 63 or Hexadecimal characters between 8 and 64.)           |                |
| 0                               | No Change                                                                                               |                |
|                                 | (use the current security settings.)                                                                    |                |
|                                 | More Advanced Wireless Settings                                                                         |                |
|                                 | Back Next                                                                                               |                |

- > Wireless Radio Enable or disable the wireless radio.
- Wireless Network Name Enter a string of up to 32 characters. The same name of SSID (Service Set Identification) must be assigned to all wireless devices in your network. Considering your wireless network security, the default SSID is set to be TP-LINK\_XXXX (XXXX indicates the last unique four numbers of each router's MAC address). This value is case-sensitive. For example, *TEST* is NOT the same as *test*.
- Disable Security The wireless security function can be enabled or disabled. If disabled, the wireless stations will be able to connect the router without encryption. It is recommended strongly that you choose one of following options to enable security.
- > WPA/WPA2-Personal Select WPA based on pre-shared passphrase.
  - PSK Password You can enter ASCII or Hexadecimal characters.
     For ASCII, the key can be made up of any numbers 0 to 9 and any letters A to Z, the length should be between 8 and 63 characters.
     For Hexadecimal, the key can be made up of any numbers 0 to 9 and letters A to F, the length should be between 8 and 64 characters.
     Please also note the key is case sensitive, this means that upper and lower case keys will affect the outcome. It would also be a good idea to write down the key and all related wireless security settings.

> No Change - If you chose this option, wireless security configuration will not change!

The above settings are only for basic wireless parameters. For advanced settings, please check "**More Advanced Wireless Settings**", and then you can set the following parameters.

|                |                  | Ĩ,              | WILL .            |
|----------------|------------------|-----------------|-------------------|
|                | TL-WR841N/TL-    | WR841ND 300Mbps | Wireless N Router |
|                |                  |                 | - Cic             |
| $\checkmark$   | More Advanced Wi | reless Settings | 4                 |
| Mode:          | 11bgn mixed      | •               | works on.         |
| Channel Width: | Auto 👻           |                 | and               |
|                | Auto 👻           |                 | TC:               |

- $\triangleright$ Mode - This field determines the wireless mode which the router works on.
- > Channel Width Select any channel width from the pull-down list. The default setting is automatic, which can adjust the channel width for your clients automatically.
- > Channel This field determines which operating frequency will be used. The default channel is set to Auto, so the AP will choose the best channel automatically. It is not necessary to change the wireless channel unless you notice interference problems with another nearby access point.

Click **Next** to continue.

6. Click the Finish button to complete the Quick Setup.

| Quick Setup - Finish                                                                                                |
|----------------------------------------------------------------------------------------------------|
|                                                                                                    |
| Congratulations!                                                                                                    |
| The basic internet and wireless settings are finished, please click Finish button and test your internet connection |
| If it is failed, please reboot your modem and wait 2 minutes or run the Quick Setup again.                          |
| Back Finish                                                                                                    |
|                                                                                                    |

DOWNI 300Mbps Wireless N Router TL-WR841N/TL-WR841ND

## Chapter 4. Configuring the Router

This chapter will show each Web page's key functions and the configuration way.

#### 4.1 Login

From WWW. vandenborre. be After your successful login, you will see the main menus on the left of the Web-based utility. On the right, there are the corresponding explanations and instructions.

| Status            |
|-------------------|
| Quick Setup       |
| WPS               |
| Network           |
| Wireless          |
| Guest Network     |
| DHCP              |
| Forwarding        |
| Security          |
| Parental Control  |
| Access Control    |
| Advanced Routing  |
| Bandwidth Control |
| IP & MAC Binding  |
| Dynamic DNS       |
| IPv6 Support      |
| System Tools      |
| Logout            |

The detailed explanations for each Web page's key function are listed below.

#### 4.2 Status

The Status page provides the current status information about the router. All information is read-only.

TL-WR841N/TL-WR841ND 300Mbps Wireless N Router

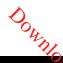

5

| Status             |                          |                        | and the                               |
|--------------------|--------------------------|------------------------|---------------------------------------|
|                    |                          |                        | 74,                                   |
| Firmware Version:  | 3.16.9 Build 150601 Rat  | 138117n                | 4. L.                                 |
| Hardware Version:  | VIR6415-11 0000000       |                        | and                                   |
|                    |                          |                        | CAR                                   |
| LAN                |                          |                        | Trom WW. Vandenborre. be              |
| MAC Address:       | 00-0A-EB-84-19-05        |                        | · · · · · · · · · · · · · · · · · · · |
| IP Address:        | 192.168.0.1              |                        |                                       |
| Subnet Mask:       | 255.255.255.0            |                        |                                       |
|                    |                          |                        |                                       |
| Wireless           |                          |                        |                                       |
| Wireless Radio:    | Enable                   |                        |                                       |
| Name (SSID):       | TP-LINK_1905             |                        |                                       |
| Mode:              | 11bgn mixed              |                        |                                       |
| Channel Width:     | Automatic                |                        |                                       |
| Channel:           | Auto (Current channel 4) | )                      |                                       |
| MAC Address:       | 00-0A-EB-84-19-05        |                        |                                       |
| WDS Status:        | Disable                  |                        |                                       |
| WAN                |                          |                        |                                       |
| MAC Address:       | 00-0A-EB-84-19-06        |                        |                                       |
| IP Address:        | 0.0.0.0                  | Dynamic IP             |                                       |
| Subnet Mask:       | 0.0.0.0                  |                        |                                       |
| Default Gateway:   | 0.0.0.0                  | WAN port is unplugged! |                                       |
| DNS Server:        | 0.0.0.0 , 0.0.0.0        |                        |                                       |
| Traffic Statistics |                          |                        |                                       |
|                    | Received                 | Sent                   |                                       |
| Bytes:             | 0                        | 0                      |                                       |
| Packets:           | 0                        | 0                      |                                       |
|                    |                          |                        |                                       |
| System Up Time:    | 0 days 00:01:22          | Refresh                |                                       |

## 4.3 Quick Setup

Please refer to 3.2 Quick Installation Guide.

## 4.4 WPS

This section will guide you to add a new wireless device to an existing network quickly by WPS **(Wi-Fi Protected Setup)** function.

a). Choose menu "WPS", and you will see the next screen.

|                         | DOWNI                                                                            |
|-------------------------|----------------------------------------------------------------------------------|
|                         | TL-WR841N/TL-WR841ND 300Mbps Wireless N Router                                   |
| WPS (Wi-Fi Protected So |                                                                                  |
| WPS Status:             | Enabled Disable WPS                                                              |
| Current PIN:            | Enabled Disable WPS  12345670 Restore PIN Gen New PIN Disable PIN of this device |
| Add a new device:       | Add Device                                                                       |
|                         |                                                                                  |

- > WPS Status Enable or disable the WPS function here.
- Current PIN The current value of the router's PIN is displayed here. The default PIN of the router can be found in the label attached on the router.
- > **Restore PIN -** Restore the PIN of the router to its default.
- Gen New PIN Click this button, and then you can get a new random value for the router's PIN. You can ensure the network security by generating a new PIN.
- Disable PIN of this device You can disable the router's PIN manually here. If the router receives multiple failed attempts to authenticate an external registrar, this function will be disabled automatically.
- Add Device You can add a new device to the existing network manually by clicking this button.
- b). To add a new device:

If the wireless adapter supports Wi-Fi Protected Setup (WPS), you can establish a wireless connection between wireless adapter and router using either Push Button Configuration (PBC) method or PIN method.

## P Note:

To build a successful connection by **WPS**, you should also do the corresponding configuration of the new device for **WPS** function meanwhile.

## I. Use the Wi-Fi Protected Setup Button

Use this method if your client device has a Wi-Fi Protected Setup button.

Step 1: Press the WPS/RESET button on the back panel of the router for one second.

You can also keep the default **WPS** Status as **Enabled** and click the **Add Device** button, then Choose "**Press the button of the new device in two minutes**" and click **Connect**. (Shown in the following figure)

## TL-WR841N/TL-WR841ND 300Mbps Wireless N Router

| Add A New Device                                                                                                    | The second second second second second second second second second second second second second second second se |
|----------------------------------------------------------------------------------------------------|----------------------------------------------------------------------------------------------------|
| <ul> <li>Enter the new device's PIN.</li> <li>PIN:</li> <li>Press the button of the new device in two minutes.</li> </ul> | WW. Vandenborre                                                                                                 |
| Back Connect                                                                                                    | Je. Be                                                                                                    |

Step 2: Press and hold the WPS button of the client device directly.

- **Step 3:** The Wi-Fi Protected Setup LED flashes for two minutes during the Wi-Fi Protected Setup process.
- Step 4: When the WPS LED is on, the client device has successfully connected to the router.
- **Step 5:** Refer back to your client device or its documentation for further instructions.

## II. Enter the client device's PIN on the router

Use this method if your client device has a Wi-Fi Protected Setup PIN number.

**Step 1:** Keep the default **WPS** Status as **Enabled** and click the **Add Device** button, then the following screen will appear.

| Add A New Device                                   |  |
|----------------------------------------------------|--|
|                                                    |  |
| Enter the new device's PIN.     PIN:               |  |
| Press the button of the new device in two minutes. |  |
| Back Connect                                       |  |

- **Step 2:** Enter the PIN number from the client device in the field on the above WPS screen. Then click **Connect** button.
- **Step 3:** "**Connect successfully**" will appear on the screen, which means the client device has successfully connected to the router.

## III. Enter the router's PIN on your client device

Use this method if your client device asks for the router's PIN number.

- **Step 1:** On the client device, enter the PIN number listed on the router's Wi-Fi Protected Setup screen. (It is also labeled on the bottom of the router.)
- **Step 2:** The Wi-Fi Protected Setup LED flashes for two minutes during the Wi-Fi Protected Setup process.
- Step 3: When the WPS LED is on, the client device has successfully connected to the router.
- **Step 4:** Refer back to your client device or its documentation for further instructions.

Note:

#### 300Mbps Wireless N Router TL-WR841N/TL-WR841ND

- The WPS LED on the router will light green io.
   Successfully added to the network.
   The WPS function cannot be configured if the Wireless Function of the router is disabled and the matter is disabled and the matter is disabled

| Network     |
|-------------|
| - WAN       |
| - MAC Clone |
| - LAN       |

There are three submenus under the Network menu: WAN, MAC Clone, and LAN. Click any of them, and you will be able to configure the corresponding function.

#### 4.5.1 WAN

Choose menu "Network→WAN", you can configure the IP parameters of the WAN on the screen below.

1. If your ISP provides the DHCP service, please choose Dynamic IP type, and the router will automatically get IP parameters from your ISP. You can see the page as follows:

| WAN                  |                                                             |
|----------------------|-------------------------------------------------------------|
|                      |                                                             |
| WAN Connection Type: | Dynamic IP   Detect                                         |
|                      |                                                             |
| IP Address:          | 192.168.0.100                                               |
| Subnet Mask:         | 255.255.255.0                                               |
| Default Gateway:     | 192.168.0.1                                                 |
|                      | Renew Release                                               |
|                      |                                                             |
| MTU Size (in bytes): | 1500 (The default is 1500, do not change unless necessary.) |
|                      |                                                             |
|                      | Use These DNS Servers                                       |
| Primary DNS:         | 192.168.0.1                                                 |
| Secondary DNS:       | 0.0.0.0 (Optional)                                          |
|                      |                                                             |
| Host Name:           | TL WRBATN                                                   |
|                      |                                                             |
|                      | Get IP with Unicast DHCP (It is usually not required.)      |
|                      |                                                             |
|                      | Save                                                        |

## TL-WR841N/TL-WR841ND 300Mbps Wireles N Router

This page displays the WAN IP parameters assigned dynamically by your ISP, including IP address, Subnet Mask, Default Gateway, etc. Click the **Renew** button to renew the IP parameters from your ISP. Click the **Release** button to release the IP parameters.

- MTU Size The normal MTU (Maximum Transmission Unit) value for most Ethernet networks is 1500 Bytes. It is not recommended that you change the default MTU Size unless required by your ISP.
- Use These DNS Servers If your ISP gives you one or two DNS addresses, select Use These DNS Servers and enter the primary and secondary addresses into the correct fields. Otherwise, the DNS servers will be assigned dynamically from your ISP.

## P Note:

If you find error when you go to a Web site after entering the DNS addresses, it is likely that your DNS servers are set up improperly. You should contact your ISP to get DNS server addresses.

Get IP with Unicast DHCP - A few ISPs' DHCP servers do not support the broadcast applications. If you cannot get the IP Address normally, you can choose this option. (It is rarely required.)

Click the **Save** button to save your settings.

2. If your ISP provides a static or fixed IP Address, Subnet Mask, Gateway and DNS setting, select **Static IP**. The Static IP settings page will appear.

| WAN                  |                                                             |
|----------------------|-------------------------------------------------------------|
|                      |                                                             |
| WAN Connection Type: | Static IP Detect                                            |
|                      |                                                             |
| IP Address:          | 0.0.0.0                                                     |
| Subnet Mask:         | 0.0.0.0                                                     |
| Default Gateway:     | 0.0.0.0                                                     |
|                      |                                                             |
| MTU Size (in bytes): | 1500 (The default is 1500, do not change unless necessary.) |
|                      |                                                             |
| Primary DNS:         | 0.0.0.0                                                     |
| Secondary DNS:       | 0.0.0.0 (Optional)                                          |
|                      |                                                             |
|                      | Save                                                        |

- > **IP Address -** Enter the IP address in dotted-decimal notation provided by your ISP.
- Subnet Mask Enter the subnet Mask in dotted-decimal notation provided by your ISP, usually is 255.255.255.0.

#### 300Mbps Wireless N Router TL-WR841N/TL-WR841ND

- > Default Gateway (Optional) Enter the gateway IP address in dotted-decimation
- Default Gateway (Optional) Enter the gene provided by your ISP. MTU Size The normal MTU (Maximum Transmission Unit) value for most Ethernet networks The putes It is not recommended that you change the default MTU Size unless required  $\triangleright$
- > Primary/Secondary DNS (Optional) Enter one or two DNS addresses in dotted-decimal notation provided by your ISP.

Click the Save button to save your settings.

3. If your ISP provides a PPPoE connection, select PPPoE/Russia PPPoE option. And you should enter the following parameters:

| WAN                   |                                                                    |
|-----------------------|--------------------------------------------------------------------|
|                       |                                                                    |
| WAN Connection Type:  | PPPoE/Russia PPPoE V                                               |
| PPPoE Connection:     |                                                                    |
| User Name:            |                                                                    |
| Password:             |                                                                    |
| Confirm Password:     |                                                                    |
| Secondary Connection: | ⊙ Disabled O Dynamic IP O Static IP (For Dual Access/Russia PPPoE) |
| Wan Connection Mode:  | Connect on Demand                                                  |
|                       | Max Idle Time: 15 minutes (0 means remain active at all times.)    |
|                       | <ul> <li>Connect Automatically</li> </ul>                          |
|                       | O Time-based Connecting                                            |
|                       | Period of Time: from 0 : 0 (HH:MM) to 23 : 59 (HH:MM)              |
|                       | Connect Manually                                                   |
|                       | Max Idle Time: 15 minutes (0 means remain active at all times.)    |
|                       | Connect Disconnected!                                              |
|                       |                                                                    |
|                       | Save Advanced                                                      |

- > User Name/Password Enter the User Name and Password provided by your ISP. These fields are case-sensitive.
- Secondary Connection It's available only for PPPoE Connection. If your ISP provides an  $\triangleright$ extra Connection type such as Dynamic/Static IP to connect to a local area network, then you can check the radio button of Dynamic/Static IP to activate this secondary connection.
  - Disabled The Secondary Connection is disabled by default, so there is PPPoE connection only. This is recommended.

300Mbps Wireless N Router TL-WR841N/TL-WR841ND

- Dynamic IP You can check this radio button to a connection to connect to the local area network provided by ISP. Static IP You can check this radio button to use Static IP as the secondary connection connect to the local area network provided by ISP. > Connect on Demand - In this mode, the Internet connection can be terminated automatically after a specified inactivity period (Max Idle Time) and be re-established when you attempt to access the Internet again. If you want your Internet connection keeps active all the time, please enter "0" in the Max Idle Time field. Otherwise, enter the number of minutes you want to have elapsed before your Internet access disconnects.
- Connect Automatically The connection can be re-established automatically when it was down.
- > **Time-based Connecting -** The connection will only be established in the period from the start time to the end time (both are in HH:MM format).

## P Note:

Only when you have configured the system time on System Tools -> Time page, will the Time-based Connecting function can take effect.

> Connect Manually - You can click the Connect/ Disconnect button to connect/disconnect immediately. This mode also supports the Max Idle Time function as Connect on Demand mode. The Internet connection can be disconnected automatically after a specified inactivity period and re-established when you attempt to access the Internet again.

Click the Connect button to connect immediately. Click the Disconnect button to disconnect immediately.

Caution: Sometimes the connection cannot be terminated although you specify a time to Max Idle Time, since some applications are visiting the Internet continually in the background.

If you want to do some advanced configurations, please click the Advanced button, and the page shown below will then appear:

# TL-WR841N/TL-WR841ND 300Mbps Wireless

|                           | 9                                                                     |
|---------------------------|-----------------------------------------------------------------------|
| MTU Size (in bytes):      | 1480 (The default is 1480, do not change unless necessary.)           |
| Service Name:             |                                                                       |
| AC Name:                  |                                                                       |
|                           | Use IP Address Specified by ISP                                       |
| ISP Specified IP Address: | 0.0.0                                                                 |
| Detect Online Interval:   | 0 Seconds (0 ~ 120 seconds, the default is 0, 0 means not detecting.) |
|                           | Use The Following DNS Servers                                         |
| Primary DNS:              | 0.0.0.0                                                               |
| Secondary DNS:            | 0.0.0.0 (Optional)                                                    |

- MTU Size The default MTU size is "1480" bytes, which is usually fine. It is not recommended that you change the default MTU Size unless required by your ISP.
- Service Name/AC Name The service name and AC (Access Concentrator) name, which should not be configured unless you are sure it is necessary for your ISP. In most cases, leaving these fields blank will work.
- ISP Specified IP Address If your ISP does not automatically assign IP addresses to the router during login, please click "Use IP address specified by ISP" check box and enter the IP address provided by your ISP in dotted-decimal notation.
- Detect Online Interval The router will detect Access Concentrator online at every interval. The default value is "0". You can input the value between "0" and "120". The value "0" means no detect.
- DNS IP address If your ISP does not automatically assign DNS addresses to the router during login, please click "Use the following DNS servers" check box and enter the IP address in dotted-decimal notation of your ISP's primary DNS server. If a secondary DNS server address is available, enter it as well.

Click the **Save** button to save your settings.

4. If your ISP provides BigPond Cable (or Heart Beat Signal) connection, please select **BigPond Cable**. And you should enter the following parameters:

eles N Route

|                      | BigPond Cable                                                   |             |
|----------------------|-----------------------------------------------------------------|-------------|
| WAN                  | OID.                                                            |             |
|                      | A.                                                              |             |
| WAN Connection Type: | BigPond Cable                                                   |             |
|                      | an 'an                                                          | <b>&gt;</b> |
| User Name:           |                                                                 | CDA         |
| Password:            |                                                                 | OD          |
|                      |                                                                 |             |
| Auth Server:         | sm-server                                                       | <u>%</u>    |
| Auth Domain:         |                                                                 |             |
|                      |                                                                 |             |
| MTU Size (in bytes): | 1500 (The default is 1500, do not change unless necessary.)     |             |
|                      |                                                                 |             |
| Connection Mode:     | Connect on Demand                                               |             |
|                      | Max Idle Time: 15 minutes (0 means remain active at all times.) |             |
|                      | Onnect Automatically                                            |             |
|                      | Connect Manually                                                |             |
|                      | Max Idle Time: 15 minutes (0 means remain active at all times.) |             |
|                      |                                                                 |             |
|                      | Connect Disconnected!                                           |             |
|                      |                                                                 |             |
|                      | Save                                                            |             |

- User Name/Password Enter the User Name and Password provided by your ISP. These fields are case-sensitive.
- > Auth Server Enter the authenticating server IP address or host name.
- > Auth Domain Type in the domain suffix server name based on your location.

e.g.

NSW / ACT - nsw.bigpond.net.au VIC / TAS / WA / SA / NT - vic.bigpond.net.au QLD - qld.bigpond.net.au

- MTU Size The normal MTU (Maximum Transmission Unit) value for most Ethernet networks is 1500 Bytes. It is not recommended that you change the default MTU Size unless required by your ISP.
- Connect on Demand In this mode, the Internet connection can be terminated automatically after a specified inactivity period (Max Idle Time) and be re-established when you attempt to access the Internet again. If you want your Internet connection keeps active all the time, please enter "0" in the Max Idle Time field. Otherwise, enter the number of minutes you want to have elapsed before your Internet access disconnects.

- ۶
- Connect Automatically The connection connect/disconnect down. Connect Manually You can click the Connect/Disconnect button to connect/disconnect tiotoly This mode also supports the Max Idle Time function as Connect on Demand disconnected automatically after a specified inactivity ≻

Click the **Connect** button to connect immediately. Click the **Disconnect** button to disconnect immediately.

Caution: Sometimes the connection cannot be terminated although you specify a time to Max Idle Time because some applications are visiting the Internet continually in the background.

Click the Save button to save your settings.

If your ISP provides L2TP connection, please select L2TP/Russia L2TP option. And you 5. should enter the following parameters:

| WAN                     |                                                             |
|-------------------------|-------------------------------------------------------------|
|                         |                                                             |
| WAN Connection Type:    | L2TP/Russia L2TP 🛛                                          |
|                         |                                                             |
| User Name:              |                                                             |
| Password:               |                                                             |
| Confirm Password:       |                                                             |
|                         | Connect Disconnected!                                       |
|                         |                                                             |
|                         | Opnamic IP ○ Static IP                                      |
| Server IP Address/Name: |                                                             |
| IP Address:             | 0.0.0.0                                                     |
| Subnet Mask:            | 0.0.0.0                                                     |
| Gateway:                | 0.0.0.0                                                     |
| DNS:                    | 0.0.0.0 , 0.0.0.0                                           |
|                         |                                                             |
| Internet IP Address:    | 0.0.0.0                                                     |
| Internet DNS:           | 0.0.0.0 , 0.0.0.0                                           |
|                         |                                                             |
| MTU Size (in bytes):    | 1460 (The default is 1460, do not change unless necessary.) |
| Max Idle Time:          | 15 minutes (0 means remain active at all times.)            |
|                         |                                                             |
| Connection Mode:        | Connect on Demand                                           |
|                         | <ul> <li>Connect Automatically</li> </ul>                   |
|                         | Connect Manually                                            |
|                         |                                                             |
|                         | Save                                                        |

- > User Name/Password Enter the User Name and Password provided by your &P. These fields are case-sensitive.
- > Dynamic IP/ Static IP Choose either as you are given by your ISP. Click the Connect button to connect immediately. Click the **Disconnect** button to disconnect immediately.
- <sup>(andenborre</sup>.be > Connect on Demand - You can configure the router to disconnect from your Internet connection after a specified period of inactivity (Max Idle Time). If your Internet connection has been terminated due to inactivity, **Connect on Demand** enables the router to automatically re-establish your connection as soon as you attempt to access the Internet again. If you wish to activate Connect on Demand, click the radio button. If you want your Internet connection to remain active at all times, enter 0 in the Max Idle Time field. Otherwise, enter the number of minutes you want to have elapsed before your Internet connection terminates.
- Connect Automatically Connect automatically after the router is disconnected. To use this option, click the radio button.
- Connect Manually You can configure the router to make it connect or disconnect manually. After a specified period of inactivity (Max Idle Time), the router will disconnect from your Internet connection, and you will not be able to re-establish your connection automatically as soon as you attempt to access the Internet again. To use this option, click the radio button. If you want your Internet connection to remain active at all times, enter "0" in the Max Idle Time field. Otherwise, enter the number in minutes that you wish to have the Internet connecting last unless a new link is requested.

**Caution:** Sometimes the connection cannot be disconnected although you specify a time to **Max Idle Time**, since some applications is visiting the Internet continually in the background.

Click the **Save** button to save your settings.

If your ISP provides PPTP connection, please select PPTP/Russia PPTP option. And you 6. should enter the following parameters:

|                     | Dou              |
|---------------------|------------------|
|                     | - n/             |
| L-WR841N/TL-WR841ND | 300Mbps Wireless |

**N** Router

| AN                             | COMP AN                                                     |      |
|--------------------------------|-------------------------------------------------------------|------|
| WAN Connection Type:           | PPTP/Russia PPTP V<br>Connect Disconnected!                 |      |
| User Name:                     |                                                             | enbo |
| Password:<br>Confirm Password: | Connect Disconnected!                                       | ~    |
|                                | Opnamic IP      Static IP                                   |      |
| Server IP Address/Name:        |                                                             |      |
| IP Address:                    | 0.0.0.0                                                     |      |
| Subnet Mask:                   | 0.0.0.0                                                     |      |
| Gateway:                       | 0.0.0.0                                                     |      |
| DNS:                           | 0.0.0.0 , 0.0.0.0                                           |      |
| Internet IP Address:           | 0.0.0.0                                                     |      |
| Internet DNS:                  | 0.0.0.0 , 0.0.0.0                                           |      |
| MTU Size (in bytes):           | 1420 (The default is 1420, do not change unless necessary.) |      |
| Max Idle Time:                 | 15 minutes (0 means remain active at all times.)            |      |
| Connection Mode:               | O Connect on Demand                                         |      |
|                                | <ul> <li>Connect Automatically</li> </ul>                   |      |
|                                | O Connect Manually                                          |      |
|                                | Save                                                        |      |

- User Name/Password Enter the User Name and Password provided by your ISP. These fields are case-sensitive.
- Dynamic IP/ Static IP Choose either as you are given by your ISP and enter the ISP's IP address or the domain name.

If you choose static IP and enter the domain name, you should also enter the DNS assigned by your ISP. And click the **Save** button.

Click the Connect button to connect immediately. Click the Disconnect button to disconnect immediately.

Connect on Demand - You can configure the router to disconnect from your Internet connection after a specified period of inactivity (Max Idle Time). If your Internet connection has been terminated due to inactivity, Connect on Demand enables the router to automatically re-establish your connection as soon as you attempt to access the Internet again. If you wish to activate Connect on Demand, click the radio button. If you want your Internet connection to remain active at all times, enter 0 in the Max Idle Time field. Otherwise,

- $\triangleright$
- enter the number of minutes you want to the terminates.
  Connect Automatically Connect automatically after the router is disconnected. To use this independent of the radio button.
  The it connect or disconnect manually.  $\triangleright$ After a specified period of inactivity (Max Idle Time), the router will disconnect from your Internet connection, and you will not be able to re-establish your connection automatically as soon as you attempt to access the Internet again. To use this option, click the radio button. If you want your Internet connection to remain active at all times, enter "0" in the Max Idle Time field. Otherwise, enter the number in minutes that you wish to have the Internet connecting last unless a new link is requested.

**Caution**: Sometimes the connection cannot be disconnected although you specify a time to Max Idle Time, since some applications are visiting the Internet continually in the background.

Click the **Save** button to save your settings.

## Note:

If you don't know how to choose the appropriate connection type, click the **Detect** button to allow the router to automatically search your Internet connection for servers and protocols. The connection type will be reported when an active Internet service is successfully detected by the router. This report is for your reference only. To make sure the connection type your ISP provides, please refer to the ISP. The various types of Internet connections that the router can detect are as follows:

- **PPPoE** Connections which use PPPoE that requires a user name and password.
- Dynamic IP Connections which use dynamic IP address assignment. •
- Static IP Connections which use static IP address assignment.

The router can not detect PPTP/L2TP/BigPond connections with your ISP. If your ISP uses one of these protocols, then you must configure your connection manually.

#### 4.5.2 MAC Clone

Choose menu "Network→MAC Clone", you can configure the MAC address of the WAN on the screen below:

|                        | TL-WR841N/TL-WR8  | 41ND 300Mbps Wireless N Router           |          |
|------------------------|-------------------|------------------------------------------|----------|
| MAC Clone              |                   | Tom w                                    |          |
| WAN MAC Address:       | 00-0A-EB-13-7B-01 | Restore Factory MAC<br>Clone MAC Address | <b>K</b> |
| Your PC's MAC Address: | 6C-62-6D-F7-2E-82 | Clone MAC Address                        | denk     |

Some ISPs require that you register the MAC Address of your adapter. Changes are rarely needed here.

- WAN MAC Address This field displays the current MAC address of the WAN port. If your ISP requires you to register the MAC address, please enter the correct MAC address into this field in XX-XX-XX-XX-XX format(X is any hexadecimal digit).
- Your PC's MAC Address This field displays the MAC address of the PC that is managing the router. If the MAC address is required, you can click the Clone MAC Address To button and this MAC address will fill in the WAN MAC Address field.

Click **Restore Factory MAC** to restore the MAC address of WAN port to the factory default value.

Click the **Save** button to save your settings.

## P Note:

Only the PC on your LAN can use the **MAC Address Clone** function.

## 4.5.3 LAN

Choose menu "**Network→LAN**", you can configure the IP parameters of the LAN on the screen as below.

| MAC Address: | F4-EC-38-B5-D2-45                                                                   |
|--------------|-------------------------------------------------------------------------------------|
| IP Address:  | 192.168.0.1                                                                         |
| Subnet Mask: | 255.255.255.0 💌                                                                     |
| IGMP Proxy:  | Enable 💌                                                                            |
|              | Note:IGMP(Internet Group Management Protocol) works for IPTV multicast stream.      |
|              | The device supports both IGMP proxy with enabled/disabled option and IGMP snooping. |
|              |                                                                                     |

MAC Address - The physical address of the router, as seen from the LAN. The value can't be changed.

- > IP Address Enter the IP address of your router or reset it in dotted-decimal notation
- IP Address Enter the IP address of your router or reset it in dotted-decimal notation (factory default: 192.168.0.1). Subnet Mask An address code that determines the size of the network. Normally usernate mborner, or 255 255.0 as the subnet mask.  $\triangleright$
- $\triangleright$

## Note:

- 1. If you change the IP Address of LAN, you must use the new IP Address to login the router.
- 2. If the new LAN IP Address you set is not in the same subnet, the IP Address pool of the DHCP server will change accordingly at the same time, while the Virtual Server and DMZ Host will not take effect until they are re-configured.

## 4.6 **Wireless**

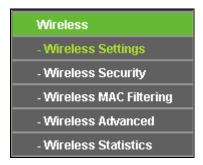

There are five submenus under the Wireless menu: Wireless Settings, Wireless Security, Wireless MAC Filtering, Wireless Advanced and Wireless Statistics. Click any of them, and you will be able to configure the corresponding function.

#### 4.6.1 **Wireless Settings**

Choose menu "Wireless → Wireless Setting", you can configure the basic settings for the wireless network on this page.

| Wireless Settings      |                                                  |                        |
|------------------------|--------------------------------------------------|------------------------|
|                        |                                                  |                        |
| Wireless Network Name: | TP-LINK_137B                                     | (Also called the SSID) |
| Mode:                  | 11bgn mixed 🔻                                    |                        |
| Channel Width:         | Auto 🔻                                           |                        |
| Channel:               | Auto 🔻                                           |                        |
|                        |                                                  |                        |
|                        |                                                  |                        |
|                        | <ul> <li>Enable Wireless Router Radio</li> </ul> |                        |
|                        | <ul> <li>Enable SSID Broadcast</li> </ul>        |                        |
|                        | Enable WDS Bridging                              |                        |
|                        |                                                  |                        |
|                        | Save                                             |                        |

# TL-WR841N/TL-WR841ND 300Mbps Wireless N Router

Wireless Network Name - Enter a value of up to 32 characters. The same name f SSID (Service Set Identification) must be assigned to all wireless devices in your network. Considering your wireless network security, the default SSID is set to be TP-LINK XXXX andenborre.be (XXXX indicates the last unique four numbers of each router's MAC address). This value is case-sensitive. For example, TEST is NOT the same as test.

Mode - Select the desired mode. The default setting is 11bgn mixed.

11bg mixed - Select if you are using both 802.11b and 802.11g wireless clients.

**11bgn mixed -** Select if you are using a mix of 802.11b, 11g, and 11n wireless clients.

Select the desired wireless mode. It is strongly recommended that you set the Mode to 802.11b&g&n, and all of 802.11b, 802.11g, and 802.11n wireless stations can connect to the router.

> Channel width - Select any channel width from the pull-down list. The default setting is automatic, which can adjust the channel width for your clients automatically.

P Note:

If **11bg mixed** is selected in the **Mode** field, the **Channel Width** selecting field will turn grey and the value will become 20M, which is unable to be changed.

- > Channel This field determines which operating frequency will be used. The default channel is set to Auto, so the AP will choose the best channel automatically. It is not necessary to change the wireless channel unless you notice interference problems with another nearby access point.
- Enable Wireless Router Radio The wireless radio of this router can be enabled or disabled  $\triangleright$ to allow wireless stations access. Please use the WiFi button on this device to enable/disable radio.
- Enable SSID Broadcast When wireless clients survey the local area for wireless networks  $\triangleright$ to associate with, they will detect the SSID broadcast by the router. If you select the Enable SSID Broadcast checkbox, the Wireless router will broadcast its name (SSID) on the air.
- Enable WDS Bridging Check this box to enable WDS. With this function, the router can  $\triangleright$ bridge two or more WLANs. If this checkbox is selected, you will have to set the following parameters as shown below. Make sure the following settings are correct

| 1 Oth  | DS Bridging       |                         |
|--------|-------------------|-------------------------|
| 4m     |                   | SSID (to be bridged):   |
| 24     | Example:00-1D-0F- | BSSID (to be bridged):  |
| •      |                   |                         |
|        | ]                 | WDS Mode:               |
|        | *                 | Key type:               |
|        | *                 | WEP Index:              |
|        | *                 | Auth type:              |
| Fiom W |                   | Key type:<br>WEP Index: |

- SSID (to be bridged) The SSID of the AP your router is going to connect to as a client.
   You can also use the search function to select the SSID to join.
- BSSID (to be bridged) The BSSID of the AP your router is going to connect to as a client. You can also use the search function to select the BSSID to join.
- **Survey** Click this button, you can search the AP which runs in the current channel.
- WDS Mode This field determines which WDS Mode will be used. It is not necessary to change the WDS Mode unless you notice network communication problems with root AP. If you select Auto, then router will choose the appropriate WDS Mode automatically.
- Key type This option should be chosen according to the AP's security configuration. It is recommended that the security type is the same as your AP's security type
- WEP Index This option should be chosen if the key type is WEP(ASCII) or WEP(HEX). It indicates the index of the WEP key.
- Auth Type This option should be chosen if the key type is WEP(ASCII) or WEP(HEX). It indicates the authorization type of the Root AP.
- Password If the AP your router is going to connect needs password, you need to fill the password in this blank.

## 4.6.2 Wireless Security

Choose menu "Wireless → Wireless Security", you can configure the security settings of your wireless network.

There are five wireless security modes supported by the router: WEP (Wired Equivalent Privacy), WPA (Wi-Fi Protected Access), WPA2 (Wi-Fi Protected Access 2), WPA2-PSK (Pre-Shared Key), WPA-PSK (Pre-Shared Key).

TL-WR841N/TL-WR841ND 300Mbps Wireless N Router

| eless Security           |                 |             |                     |                      |                    | the second second second second second second second second second second second second second second second se | <b>b</b> .      |
|--------------------------|-----------------|-------------|---------------------|----------------------|--------------------|----------------------------------------------------------------------------------------------------|-----------------|
|                          |                 |             |                     |                      |                    |                                                                                                    | 44              |
| Disable Security         |                 |             |                     |                      |                    |                                                                                                    | 4               |
| WPA/WPA2 - Personal(Reco | mmended)        |             |                     |                      |                    |                                                                                                    | d 64.)<br>date) |
|                          | Version: WPA    | 2-PSK       | *                   |                      |                    |                                                                                                    | l ve            |
| E                        | ncryption: AES  |             | ~                   |                      |                    |                                                                                                    |                 |
| Wireless F               | Password: 1234  | 15670       |                     |                      |                    |                                                                                                    |                 |
|                          | (You            | an enter AS | CII characters betw | een 8 and 63 or He   | exadecimal charact | ers between 8 and                                                                                               | i 64.)          |
| Group Key Updat          | te Period: 0    | s           | econds (Keep it de  | fault if you are not | sure, minimum is 3 | 0, 0 means no upo                                                                                               | date)           |
|                          |                 |             |                     |                      |                    |                                                                                                    |                 |
| WPA/WPA2 - Enterprise    |                 |             |                     |                      |                    |                                                                                                    |                 |
|                          | Version: Auto   | matic       | *                   |                      |                    |                                                                                                    |                 |
| E                        | ncryption: Auto | matic       | *                   |                      |                    |                                                                                                    |                 |
| Radius                   | Server IP:      |             |                     |                      |                    |                                                                                                    |                 |
| Ra                       | dius Port: 1812 | (1-655      | 35, 0 stands for de | fault port 1812)     |                    |                                                                                                    |                 |
| Radius F                 | assword:        |             |                     |                      |                    |                                                                                                    |                 |
| Group Key Updat          | te Period: 0    | (in         | n second, minimum   | is 30, 0 means no    | update)            |                                                                                                    |                 |
| WEP                      |                 |             |                     |                      |                    |                                                                                                    |                 |
|                          | Type: Automa    | atic 🗸      | •                   |                      |                    |                                                                                                    |                 |
| WEP Key F                | ormat: Hexade   | cimal 🗸     | *                   |                      |                    |                                                                                                    |                 |
| Key Se                   | lected WEP K    | ey          |                     | Кеу Туре             |                    |                                                                                                    |                 |
| Ke                       | ey 1: 💿         |             |                     | Disabled 💌           |                    |                                                                                                    |                 |
| Ke                       | y 2: 🔿          |             |                     | Disabled 💌           |                    |                                                                                                    |                 |
| Ke                       | y 3: 🔿          |             |                     | Disabled 🐱           |                    |                                                                                                    |                 |
| Ke                       | ey 4: 🔿         |             |                     | Disabled 👻           |                    |                                                                                                    |                 |
|                          |                 |             |                     |                      |                    |                                                                                                    |                 |
|                          |                 |             |                     |                      |                    |                                                                                                    |                 |

- Disable Security If you do not want to use wireless security, select this check box, but it's strongly recommended to choose one of the following modes to enable security.
- WPA/WPA2 Personal (Recommended) It's the WPA/WPA2 authentication type based on pre-shared passphrase.
  - Version you can choose the version of the WPA-PSK security on the drop-down list. The default setting is Automatic, which can select WPA-PSK (Pre-shared key of WPA) or WPA2-PSK (Pre-shared key of WPA) automatically based on the wireless station's capability and request.
  - Encryption When WPA-PSK or WPA is set as the Authentication Type, you can select either Automatic, or TKIP or AES as Encryption.

## P Note:

If you check the **WPA/WPA2 – Personal (Recommended)** radio button and choose TKIP encryption, you will find a notice in red as shown below.

|                          | TL-WR841N/TL-WR841ND 300Mbps Wireless N Router                                                                                                    |
|--------------------------|----------------------------------------------------------------------------------------------------|
|                          | 1 Arc                                                                                                    |
| WPA/WPA2 - Personal(F    | Recommended)                                                                                                    |
| Version:                 | WPA2-PSK                                                                                                    |
| Encryption:              | TKIP                                                                                                    |
| Wireless Password:       | 59298779 R                                                                                                    |
|                          | TKIP       Image: Constraint of the state of the state o |
| Group Key Update Period: | 0 Seconds                                                                                                    |
|                          | (Keep it default if you are not sure, minimum is 30, 0 means no update)                                                                                                    |

- Wireless Password You can enter ASCII characters between 8 and 63 characters or 8 to 64 Hexadecimal characters.
- **Group Key Update Period** Specify the group key update interval in seconds. The value should be 30 or above. Enter 0 to disable the update.

Be sure to click the **Save** button to save your settings on this page.

- > WPA /WPA2 Enterprise It's based on Radius Server.
  - Version you can choose the version of the WPA security on the pull-down list. The default setting is Automatic, which can select WPA (Wi-Fi Protected Access) or WPA2 (WPA version 2) automatically based on the wireless station's capability and request.
  - Encryption You can select either Automatic, or TKIP or AES.
    - P Note:

If you check the **WPA/WPA2** radio button and choose TKIP encryption, you will find a notice in red as shown below.

| WPA/WPA2 - Enterprise                                       |                                                                                                    |
|-------------------------------------------------------------|----------------------------------------------------------------------------------------------------|
| Version:                                                    | Automatic                                                                                           |
| Encryption:                                                 | TKIP                                                                                                |
| Radius Server IP:                                           |                                                                                                    |
| Radius Port:                                                | 1812 (1-65535, 0 stands for default port 1812)                                                      |
| Radius Password:                                            |                                                                                                    |
| Group Key Update Period:                                    | 0 (in second, minimum is 30, 0 means no update)                                                     |
| We do not recommend using t<br>not supported by 802.11n spe | he TKIP encryption if this device operates in 802.11n mode due to the fact that TKIP is cification. |

- Radius Server IP Enter the IP address of the Radius Server.
- Radius Port Enter the port that radius service used.
- Radius Password Enter the password for the Radius Server.
- **Group Key Update Period** Specify the group key update interval in seconds. The value should be 30 or above. Enter 0 to disable the update.

WEP - It is based on the IEEE 802.11 standard. If you select this check box, you will find a notice in red as show below.

| Type:           | Automatic 🗸   | Key Type<br>Disabled V                | <b>)</b> |
|-----------------|---------------|---------------------------------------|----------|
| WEP Key Format: | Hexadecimal 🗸 | · · · · · · · · · · · · · · · · · · · | 00,      |
| Key Selected    | WEP Key       | Кеу Туре                              |          |
| Key 1: 💿        |               | Disabled 💌                            |          |
| Key 2: 🔾        |               | Disabled 💌                            |          |
| Key 3: 🔾        |               | Disabled 💌                            |          |
| Key 4: 🔾        |               | Disabled 💌                            |          |

- **Type** you can choose the type for the WEP security on the pull-down list. The default setting is **Automatic**, which can select **Open System** or **Shared Key** authentication type automatically based on the wireless station's capability and request.
- WEP Key Format Hexadecimal and ASCII formats are provided. Hexadecimal format stands for any combination of hexadecimal digits (0-9, a-f, A-F) in the specified length.
   ASCII format stands for any combination of keyboard characters in the specified length.
- **WEP Key-** Select which of the four keys will be used and enter the matching WEP key that you create. Make sure these values are identical on all wireless stations in your network.
- **Key Type** You can select the WEP key length (64-bit, or 128-bit, or 152-bit.) for encryption. "Disabled" means this WEP key entry is invalid.

**64-bit** - You can enter 10 hexadecimal digits (any combination of 0-9, a-f, A-F, zero key is not promoted) or 5 ASCII characters.

**128-bit** - You can enter 26 hexadecimal digits (any combination of 0-9, a-f, A-F, zero key is not promoted) or 13 ASCII characters.

**152-bit -** You can enter 32 hexadecimal digits (any combination of 0-9, a-f, A-F, zero key is not promoted) or 16 ASCII characters.

## P Note:

If you do not set the key, the wireless security function is still disabled even if you have selected Shared Key as Authentication Type.

## 4.6.3 Wireless MAC Filtering

Choose menu "**Wireless**→**MAC Filtering**", you can control the wireless access by configuring the Wireless MAC Address Filtering function.

# TL-WR841N/TL-WR841ND 300Mbps Wireles N Router

| Wireless MAC Filtering  |             |                                                                | C from | 1                   |
|-------------------------|-------------|----------------------------------------------------------------|--------|---------------------|
|                         |             |                                                                | 4      | 44                  |
| Wireless MAC Filtering: | Disabled En | able                                                           |        | WW. Vandenborre. be |
| Filtering Rules         |             |                                                                |        | abotre .            |
|                         |             | ntries in the list to access.<br>ntries in the list to access. |        | ·00                 |
| ID MAC Address          | Status      | Description                                                    | Modify |                     |
| Add New Enable A        | Disable All | Delete All                                                     |        |                     |
|                         | Previous    | Next                                                           |        |                     |

To filter wireless users by MAC Address, click **Enable**. The default setting is **Disabled**.

- > MAC Address The wireless station's MAC address that you want to filter.
- > Status The status of this entry either Enabled or Disabled.
- **Description -** A simple description of the wireless station.

To Add a Wireless MAC Address filtering entry, click the **Add New...** button. The **"Add or Modify Wireless MAC Address Filtering entry"** page will appear:

| Add or Modify Wireless MAC Address Filtering entry |           |  |  |
|----------------------------------------------------|-----------|--|--|
|                                                    |           |  |  |
| MAC Address:                                       |           |  |  |
| Description:                                       |           |  |  |
| Status:                                            | Enabled 💙 |  |  |
|                                                    |           |  |  |
|                                                    | Save Back |  |  |

## To add or modify a MAC Address Filtering entry, follow these instructions:

- Enter the appropriate MAC Address into the MAC Address field. The format of the MAC Address is XX-XX-XX-XX-XX-XX (X is any hexadecimal digit). For example: 00-0A-EB-00-07-8A.
- 2. Enter a simple description of the wireless station in the **Description** field. For example: Wireless station A.
- 3. Status Select Enabled or Disabled for this entry on the Status pull-down list.
- 4. Click the **Save** button to save this entry.

To modify or delete an existing entry:

- On A Click the Modify in the entry you want to modify. If you want to delete the entry, click the 1. e Vandenborre.be Delete.
- 2. Modify the information.
- 3. Click the Save button.

Click the Enable All button to make all entries enabled

Click the **Disabled All** button to make all entries disabled.

Click the **Delete All** button to delete all entries

Click the Next button to go to the next page

Click the **Previous** button to return to the previous page.

For example: If you desire that the wireless station A with MAC address 00-0A-EB-00-07-8A and the wireless station B with MAC address 00-0A-EB-00-23-11 are able to access the router, but all the other wireless stations cannot access the router, you can configure the Wireless MAC Address Filtering list by following these steps:

- 1. Click the **Enable** button to enable this function.
- 2. Select the radio button: Allow the stations specified by any enabled entries in the list to access for Filtering Rules.
- 3. Delete all or disable all entries if there are any entries already.
- 4. Click the Add New... button and enter the MAC address 00-0A-EB-00-07-8A /00-0A-EB-00-23-11 in the MAC Address field, then enter wireless station A/B in the Description field, while select Enabled in the Status pull-down list. Finally, click the Save button.

The filtering rules that configured should be similar to the following list:

| F  | iltering Rules                                                            |                    |                                    |               |  |  |  |
|----|---------------------------------------------------------------------------|--------------------|------------------------------------|---------------|--|--|--|
|    | Deny the stations specified by any enabled entries in the list to access. |                    |                                    |               |  |  |  |
|    | Allow the stations spece                                                  | cified by any enal | bled entries in the list to access | 3.            |  |  |  |
|    |                                                                           |                    |                                    |               |  |  |  |
| ID | MAC Address                                                               | Status             | Description                        | Modify        |  |  |  |
| 1  | 00-0A-EB-00-07-8A                                                         | Enabled            | wireless station A                 | Modify Delete |  |  |  |
| 2  | 00-0A-EB-00-23-11                                                         | Enabled            | wireless station B                 | Modify Delete |  |  |  |
|    |                                                                           |                    |                                    |               |  |  |  |

#### 4.6.4 **Wireless Advanced**

COM W Choose menu "Wireless → Wireless Advanced", you can configure the advanced settings of your wireless network.

| Wireless Advanced        |         |                | Senborre.be |
|--------------------------|---------|----------------|-------------|
| Transmit Power:          | High    | ~              | .OG         |
| Beacon Interval :        | 100     | (20-1000)      |             |
| RTS Threshold:           | 2346    | (1-2346)       |             |
| Fragmentation Threshold: | 2346    | (256-2346)     |             |
| DTIM Interval:           | 1       | (1-255)        |             |
|                          | 🗹 Enabl | le VVMM        |             |
|                          | 🗹 Enabl | le Short Gl    |             |
|                          | 📃 Enabl | e AP Isolation |             |
|                          |         |                |             |
|                          | Sav     | /e             |             |

- Transmit Power Here you can specify the transmit power of router. You can select  $\geq$ High, Middle or Low which you would like. High is the default setting and is recommended.
- **Beacon Interval -** Enter a value between 20-1000 milliseconds for Beacon Interval here.  $\triangleright$ The beacons are the packets sent by the router to synchronize a wireless network. Beacon Interval value determines the time interval of the beacons. The default value is 100.
- RTS Threshold Here you can specify the RTS (Request to Send) Threshold. If the  $\triangleright$ packet is larger than the specified RTS Threshold size, the router will send RTS frames to a particular receiving station and negotiate the sending of a data frame. The default value is 2346.
- $\triangleright$ Fragmentation Threshold - This value is the maximum size determining whether packets will be fragmented. Setting the Fragmentation Threshold too low may result in poor network performance since excessive packets. 2346 is the default setting and is recommended.
- DTIM Interval This value determines the interval of the Delivery Traffic Indication  $\triangleright$ Message (DTIM). A DTIM field is a countdown field informing clients of the next window for listening to broadcast and multicast messages. When the router has buffered broadcast or multicast messages for associated clients, it sends the next DTIM with a DTIM Interval value. You can specify the value between 1-255 Beacon Intervals. The default value is 1, which indicates the DTIM Interval is the same as Beacon Interval.

- $\triangleright$
- $\triangleright$
- Enable WMM WMM function can guarantee being transmitted preferentially. It is strongly recommended enabled. Enable Short GI This function is recommended for it will increase the data capacity by and on the output of the output of the ou  $\triangleright$ each other. Wireless devices will be able to communicate with the router but not with each other. To use this function, check this box. AP Isolation is disabled by default.

Note:

If you are not familiar with the setting items in this page, it's strongly recommended to keep the provided default values; otherwise it may result in lower wireless network performance.

#### 4.6.5 Wireless Statistics

Choose menu "Wireless → Wireless Statistics", you can see the MAC Address, Current Status, Received Packets and Sent Packets for each connected wireless station.

| Wireless Statistics |                                                        |                |                         |              |  |  |
|---------------------|--------------------------------------------------------|----------------|-------------------------|--------------|--|--|
|                     |                                                        |                |                         |              |  |  |
| Current (           | Current Connected Wireless Stations numbers: 1 Refresh |                |                         |              |  |  |
| ID                  | MAC Address                                            | Current Status | <b>Received Packets</b> | Sent Packets |  |  |
| 1                   | 00-0A-EB-88-34-75                                      | STA-ASSOC      | 416                     | 2            |  |  |
|                     |                                                        | Previous       | Next                    |              |  |  |

- MAC Address The connected wireless station's MAC address  $\geq$
- Current Status The connected wireless station's running status, one of STA-AUTH /  $\geq$ STA-ASSOC / STA-JOINED / WPA / WPA-PSK / WPA2 / WPA2-PSK / AP-UP / AP-DOWN / Disconnected
- Received Packets Packets received by the station  $\geq$
- $\triangleright$ Sent Packets - Packets sent by the station

You cannot change any of the values on this page. To update this page and to show the current connected wireless stations, click on the Refresh button.

If the numbers of connected wireless stations go beyond one page, click the **Next** button to go to the next page and click the **Previous** button to return the previous page.

## Note:

This page will be refreshed automatically every 5 seconds.

## 4.7 **Guest Network**

| Guest Network       |  |
|---------------------|--|
| - Wireless Settings |  |

#### 4.7.1 **Wireless Settings**

FOR WWW. Vandenborre. be Choose menu "Guest Network → Wireless Settings", you can configure the Guest Network Wireless Settings on the page as shown below.

| Guest Network Wireless Setting          | S                                                                                             |
|-----------------------------------------|-----------------------------------------------------------------------------------------------|
|                                         |                                                                                               |
| Access And Bandwidth Control            |                                                                                               |
| Allow Guest To Access My Local Network: |                                                                                               |
| Enable Guest Network Bandwidth Control: |                                                                                               |
| Egress Bandwidth For Guest Network:     | 256 Kbps (Range:1~100000)                                                                     |
| Ingress Bandwidth For Guest Network:    | 1024 Kbps (Range:1~100000)                                                                    |
| Wireless                                |                                                                                               |
| Guest Network:                          |                                                                                               |
| Network Name:                           | TP-LINK_GUEST_1905 (Also called the SSID)                                                     |
| Wireless Security:                      | WPA/WPA2-Personal                                                                             |
| Version:                                | WPA2-PSK                                                                                      |
| Encryption:                             | AES                                                                                           |
| PSK Password:                           | 80966159                                                                                      |
|                                         | (You can enter ASCII characters between 8 and 63 or Hexadecimal characters between 8 and 64.) |
| Group Key Update Period:                | 0 Seconds (Keep it default if you are not sure, minimum is 30, 0 means no update)             |
| Access Time:                            | Schedule  can not be connected.                                                               |
|                                         | ⊚ Everyday<br>Select Days<br>Man □ Tup □ Word □ Thu □ Eri □ Set □ Sup                         |
|                                         | Mon Tue Wed Thu Fri Sat Sun                                                                   |
|                                         | All day-24 Hours  Start Time: (HHMM)                                                          |
|                                         | End Time: (HHMM)                                                                              |
|                                         |                                                                                               |
|                                         | Save                                                                                          |

- > Allow Guest To Access My Local Network If enabled, guests can communicate with hosts.
- > Enable Guest Network Bandwidth Control If enabled, the Guest Network Bandwidth Control rules will take effect.
- **Egress Bandwidth For Guest Network** The upload speed through the WAN port for Guest Network.
- > Ingress Bandwidth For Guest Network The download speed through the WAN port for Guest Network.
- **Guest Network** Enabled or disable the Guest Network function here.
- $\triangleright$ Network Name - Enter a value of up to 32 characters. The same Name (SSID) must be assigned to all wireless devices in your Guest Network.
- > Wireless Security You can configure the security of Guest Network here.

Access Time - During this time the wireless sume.
 Note:
 The range of bandwidth for Guest Network is calculated according to the setting of Bandwidth and the page "Bandwidth Control->Control Settings".

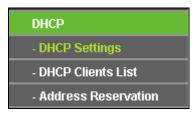

There are three submenus under the DHCP menu: DHCP Settings, DHCP Clients List and Address Reservation. Click any of them, and you will be able to configure the corresponding function.

## 4.8.1 **DHCP Settings**

Choose menu "DHCP→DHCP Settings", you can configure the DHCP Server on the page. The router is set up by default as a DHCP (Dynamic Host Configuration Protocol) server, which provides the TCP/IP configuration for all the PC(s) that are connected to the router on the LAN.

| DHCP Settings       |                  |                                           |
|---------------------|------------------|-------------------------------------------|
|                     |                  |                                           |
| DHCP Server:        | 🔿 Disable 💿 Enat | le                                        |
| Start IP Address:   | 192.168.0.100    | ]                                         |
| End IP Address:     | 192.168.0.199    | ]                                         |
| Address Lease Time: | 120 minutes (    | 1~2880 minutes, the default value is 120) |
| Default Gateway:    | 192.168.0.1      | (Optional)                                |
| Default Domain:     |                  | (Optional)                                |
| Primary DNS:        | 0.0.0            | (Optional)                                |
| Secondary DNS:      | 0.0.0            | (Optional)                                |
|                     |                  |                                           |
|                     | Save             |                                           |

- DHCP Server Enable or Disable the DHCP server. If you disable the Server, you must  $\triangleright$ have another DHCP server within your network or else you must configure the computer manually.
- Start IP Address Specify an IP address for the DHCP Server to start with when assigning ۶ IP addresses. 192.168.0.100 is the default start address.
- End IP Address Specify an IP address for the DHCP Server to end with when assigning IP ≻ addresses, 192,168,0,199 is the default end address.

- Address Lease Time The Address Lease Time is the amount of time a network user will  $\triangleright$ be allowed connection to the router with their current dynamic IP Address. Enter the amount andenborre, be of time in minutes and the user will be "leased" this dynamic IP Address. After the time is up, the user will be automatically assigned a new dynamic IP address. The range of the time is 1 ~ 2880 minutes. The default value is 120 minutes.
- Default Gateway (Optional.) Suggest to input the IP address of the LAN port of the router,  $\triangleright$ default value is 192.168.0.1
- **Default Domain -** (Optional.) Input the domain name of your network.  $\triangleright$
- Primary DNS (Optional.) Input the DNS IP address provided by your ISP. Or consult your ≻ ISP.
- $\triangleright$ Secondary DNS - (Optional.) Input the IP address of another DNS server if your ISP provides two DNS servers.

## P Note:

To use the DHCP server function of the router, you must configure all computers on the LAN as "Obtain an IP Address automatically" mode.

#### 4.8.2 **DHCP Clients List**

Choose menu "DHCP→DHCP Clients List", you can view the information about the clients attached to the router in the next screen.

| D  | DHCP Client List |                   |               |            |  |  |
|----|------------------|-------------------|---------------|------------|--|--|
|    |                  |                   |               |            |  |  |
| ID | Client Name      | MAC Address       | Assigned IP   | Lease Time |  |  |
| 1  | tplink16461      | 50-E5-49-C8-E2-7A | 192.168.0.100 | 01:12:39   |  |  |
|    |                  |                   |               |            |  |  |
|    |                  | Refresh           |               |            |  |  |

- **ID** The index of the DHCP Client  $\triangleright$
- **Client Name -** The name of the DHCP client  $\triangleright$
- MAC Address The MAC address of the DHCP client  $\geq$
- Assigned IP The IP address that the router has allocated to the DHCP client. ⊳
- Lease Time The time of the DHCP client leased. After the dynamic IP address has expired,  $\triangleright$ a new dynamic IP address will be automatically assigned to the user.

You cannot change any of the values on this page. To update this page and to show the current attached devices, click the Refresh button.

#### 4.8.3 Address Reservation

Choose menu "DHCP→Address Reservation", you can view and add a reserved addresses for clients via the next screen. When you specify a reserved IP address for a PC on the LAN, that PC

## TL-WR841N/TL-WR841ND 300Mbps Wireless N Router

6

will always receive the same IP address each time when it accesses the DHCP server. Reserved IP addresses should be assigned to the servers that require permanent IP settings.

| Addr    | ress Reservation                 |                                      |                   |                                | N. Vandenbo |
|---------|----------------------------------|--------------------------------------|-------------------|--------------------------------|-------------|
| ID<br>1 | MAC Address<br>00-11-22-33-44-AA | Reserved IP Address<br>192.168.0.100 | Status<br>Enabled | Modify<br><u>Modify Delete</u> |             |
| Add 1   | New Enable All                   | Disable All Delete                   | All               |                                |             |
|         |                                  | Previous Next                        | )                 |                                |             |

- > MAC Address The MAC address of the PC for which you want to reserve IP address.
- > Assigned IP Address The IP address of the router reserved.
- > Status The status of this entry either **Enabled** or **Disabled**.

## To Reserve IP addresses:

- 1. Click the Add New ... button.
- 2. Enter the MAC address (in XX-XX-XX-XX-XX format.) and IP address in dotted-decimal notation of the computer you wish to add.
- 3. Click the **Save** button when finished.

| Add or Modify an Add | Add or Modify an Address Reservation Entry |  |  |
|----------------------|--------------------------------------------|--|--|
|                      |                                            |  |  |
| MAC Address:         |                                            |  |  |
| Reserved IP Address: |                                            |  |  |
| Status:              | Enabled 💌                                  |  |  |
|                      |                                            |  |  |
|                      | Save Back                                  |  |  |

## To modify or delete an existing entry:

- 1. Click the **Modify** in the entry you want to modify. If you want to delete the entry, click the **Delete**.
- 2. Modify the information.
- 3. Click the **Save** button.

Click the **Enable/ Disabled All** button to make all entries enabled/disabled Click the **Delete All** button to delete all entries

evi. WWW.Vandenborre.be Click the Next button to go to the next page and Click the Previous button to return the previous page.

## 4.9 Forwarding

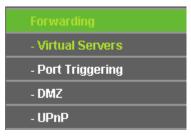

There are four submenus under the Forwarding menu: Virtual Servers, Port Triggering, DMZ and **UPnP**. Click any of them, and you will be able to configure the corresponding function.

#### 4.9.1 Virtual Servers

Choose menu "Forwarding→Virtual Servers", you can view and add virtual servers in the next screen. Virtual servers can be used for setting up public services on your LAN, such as DNS, Email and FTP. A virtual server is defined as a service port, and all requests from the Internet to this service port will be redirected to the computer specified by the server IP. Any PC that was used for a virtual server must have a static or reserved IP Address because its IP Address may be changed when using the DHCP function.

| ١  | /irtual Serve | rs            |               |            |         |               |
|----|---------------|---------------|---------------|------------|---------|---------------|
| ID | Service Port  | Internal Port | IP Address    | Protocol   | Status  | Modify        |
| 1  | 11130         | 11120         | 192.168.0.198 | ALL        | Enabled | Modify Delete |
| -  | Add New       | Enable All    | Disable All   | Delete All |         |               |
|    | Previous Next |               |               |            |         |               |

- Service Port The numbers of External Ports. You can type a service port or a range of ≻ service ports (in XXX – YYY format, XXX is the start port number, YYY is the end port number).
- Internal Port The Internal Service Port number of the PC running the service application.  $\geq$ You can leave it blank if the Internal Port is the same as the Service Port, or enter a specific port number when Service Port is a single one.
- **IP Address -** The IP Address of the PC providing the service application.  $\geq$
- **Protocol** The protocol used for this application, either TCP, UDP, or All (all protocols  $\geq$ supported by the router).
- Status The status of this entry either Enabled or Disabled. ≻

- TL-WR841N/TL-WR841ND To set up a virtual server entry: 1. Click the Add New... button. 2. Select the service you want to use from the Common Service Port list. If the Common and the service that you want to use, type the number of the service that you want to use, type the number of the service that you want to use, type the number of the service that you want to use, type the number of the service that you want to use, type the number of the service that you want to use, type the number of the service that you want to use, type the number of the service the service Port box.
- Select the protocol used for this application, either TCP or UDP, or All. 4.
- 5. Select the **Enable** check box to enable the virtual server.
- 6. Click the **Save** button.

| Add or Modify a Virtual Server Entry |                |  |
|--------------------------------------|----------------|--|
|                                      |                |  |
| Service Port:                        | (XX-XX) or XX) |  |
| IP Address:                          |                |  |
| Protocol:                            | ALL 💌          |  |
| Status:                              | Enabled 💌      |  |
| Common Service Port:                 | Select One     |  |
|                                      | Save Back      |  |

## P Note:

If your computer or server has more than one type of available service, please select another service, and enter the same IP Address for that computer or server.

## To modify or delete an existing entry:

- 1. Click the **Modify** in the entry you want to modify. If you want to delete the entry, click the Delete.
- 2. Modify the information.
- 3. Click the Save button.

Click the Enable/ Disabled All button to make all entries enabled/ disabled.

Click the **Delete All** button to delete all entries.

Click the **Next** button to go to the next page and click the **Previous** button to return the previous page.

## P Note:

If you set the service port of the virtual server as 80, you must set the Web management port on System Tools -> Remote Management page to be any other value except 80 such as 8080. Otherwise there will be a conflict to disable the virtual server.

4.9.2 Port Triggering Choose menu "Forwarding→Port Triggering", you can view and add port triggering screen. Some applications require multiple connections, like Internet games, video conferencing the colling and so on. These applications cannot work with a pure NAT router. Port Triggering "bot can work with an NAT router.

|                | Port Triggei        | ring                    |                            |                   |                   |                         |
|----------------|---------------------|-------------------------|----------------------------|-------------------|-------------------|-------------------------|
| <b>ID</b><br>1 | Trigger Port<br>554 | Trigger Protocol<br>ALL | Incoming Port<br>8970-8999 | Incoming Protocol | Status<br>Enabled | Modify<br>Modify Delete |
|                | Add New             | Enable All              | Disable All                | Delete All        |                   |                         |
|                |                     | P                       | revious                    | Next              |                   |                         |

Once the router is configured, the operation is as follows:

- 1. A local host makes an outgoing connection using a destination port number defined in the Trigger Port field.
- 2. The router records this connection, opens the incoming port or ports associated with this entry in the Port Triggering table, and associates them with the local host.
- 3. When necessary the external host will be able to connect to the local host using one of the ports defined in the **Incoming Ports** field.
- Trigger Port The port for outgoing traffic. An outgoing connection using this port will  $\triangleright$ "Trigger" this rule.
- Trigger Protocol The protocol used for Trigger Ports, either TCP, UDP, or All (all  $\geq$ protocols supported by the router).
- **Incoming Port** The port or port range used by the remote system when it responds to the ≻ outgoing request. A response using one of these ports will be forwarded to the PC that triggered this rule. You can input at most 5 groups of ports (or port section). Every group of ports must be set apart with ",". For example, 2000-2038, 2050-2051, 2085, 3010-3030.
- $\triangleright$ Incoming Protocol - The protocol used for Incoming Ports Range, either TCP or UDP, or ALL (all protocols supported by the router).
- Status The status of this entry either Enabled or Disabled.  $\triangleright$

## To add a new rule, follow the steps below.

- 1. Click the **Add New...** button, the next screen will pop-up as shown below.
- 2. Select a common application from the Common Applications drop-down list, then the Trigger Port field and the Incoming Ports field will be automatically filled. If the Common

- Applications do not have the application you need, one Incoming Ports manually. 3. Select the protocol used for Trigger Port from the Trigger Protocol drop-down list, either and the trigger Ports from the Incoming Protocol drop-down list,
- 5. Select Enable in Status field.
- 6. Click the **Save** button to save the new rule.

| Add or Modify a Port | Triggering Entry |
|----------------------|------------------|
|                      |                  |
| Trigger Port:        |                  |
| Trigger Protocol:    | ALL 💌            |
| Incoming Ports:      |                  |
| Incoming Protocol:   | ALL 💌            |
| Status:              | Enabled 💌        |
| Common Applications: | Select One 💌     |
|                      | Save Back        |

## To modify or delete an existing entry:

- 1. Click the **Modify** in the entry you want to modify. If you want to delete the entry, click the Delete.
- 2. Modify the information.
- 3. Click the **Save** button.

Click the Enable All button to make all entries enabled

Click the **Disabled All** button to make all entries disabled.

Click the **Delete All** button to delete all entries

## P Note:

- 1. When the trigger connection is released, the according opening ports will be closed.
- 2. Each rule allowed to be used only by one host on LAN synchronously. The trigger connection of other hosts on LAN will be refused.
- 3. Incoming Port Range cannot overlap each other.

## 4.9.3 DMZ

Choose menu "Forwarding→DMZ", you can view and configure DMZ host in the screen.The DMZ host feature allows one local host to be exposed to the Internet for a special-purpose service

## TL-WR841N/TL-WR841ND 300Mbps Wireles N Router

such as Internet gaming or videoconferencing. DMZ host torwards Any PC whose port is being forwarded must have its DHCP client function disabled and super-have a new static IP Address assigned to it because its IP Address may be changed when using DUCP function.

| DMZ                                         |                                                                    |
|---------------------------------------------|--------------------------------------------------------------------|
|                                             |                                                                    |
| Current DMZ Status:<br>DMZ Host IP Address: | <ul><li>Enable <ul><li>Disable</li><li>0.0.0.0</li></ul></li></ul> |
|                                             | Save                                                               |

## To assign a computer or server to be a DMZ server:

- Click the Enable radio button 1.
- 2. Enter the local host IP Address in the DMZ Host IP Address field
- 3. Click the Save button.

## Note:

After you set the DMZ host, the firewall related to the host will not work.

#### 4.9.4 UPnP

Choose menu "Forwarding→UPnP", you can view the information about UPnP (Universal Plug and Play) in the screen. The UPnP feature allows the devices, such as Internet computers, to access the local host resources or devices as needed. UPnP devices can be automatically discovered by the UPnP service application on the LAN.

| UP     | nP                            |               |          |               |               |         |
|--------|-------------------------------|---------------|----------|---------------|---------------|---------|
|        |                               |               |          |               |               |         |
| Curren | t UPnP Status: Enabled        | Disable       |          |               |               |         |
| Cur    | rrent UPnP Settings List      |               |          |               |               |         |
| ID     | App Description               | External Port | Protocol | Internal Port | IP Address    | Status  |
| 1      | BitComet(192.168.0.100:23959) | 23959         | ТСР      | 23959         | 192.168.0.100 | Enabled |
| 2      | BitComet(192.168.0.100.23959) | 23959         | UDP      | 23959         | 192.168.0.100 | Enabled |
|        |                               |               |          |               |               |         |
|        | Refresh                       |               |          |               |               |         |

- **Current UPnP Status** UPnP can be enabled or disabled by clicking the **Enable** or  $\geq$ by W. Vandenborre. be **Disable** button. As allowing this may present a risk to security, this feature is enabled by default.
- Current UPnP Settings List This table displays the current UPnP information. ≻
- App Description -The description provided by the application in the UPnP request
- External Port External port, which the router opened for the application.
- **Protocol -** Shows which type of protocol is opened.
- Internal Port Internal port, which the router opened for local host.
- **IP Address -** The UPnP device that is currently accessing the router.
- Status The port's status displayed here. "Enabled" means that port is still active. Otherwise, the port is inactive.

Click Refresh to update the Current UPnP Settings List.

# 4.10 Security

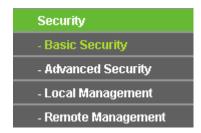

There are four submenus under the Security menu: Basic Security, Advanced Security, Local Management and Remote Management. Click any of them, and you will be able to configure the corresponding function.

#### 4.10.1 **Basic Security**

Choose menu "Security  $\rightarrow$  Basic Security", you can configure the basic security in the screen as shown below.

# TL-WR841N/TL-WR841ND 300Mbps Wireless N Router

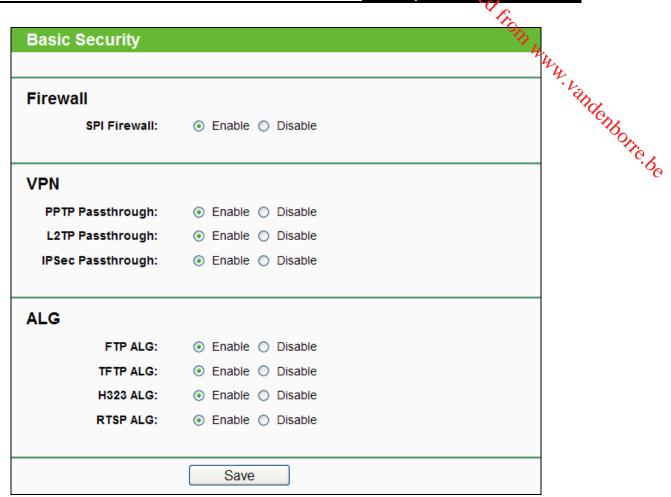

- Firewall A firewall protects your network from the outside world. Here you can enable or disable the router's firewall.
  - SPI Firewall SPI (Stateful Packet Inspection, also known as dynamic packet filtering) helps to prevent cyber attacks by tracking more state per session. It validates that the traffic passing through the session conforms to the protocol. SPI Firewall is enabled by factory default. If you want all the computers on the LAN exposed to the outside world, you can disable it.
- VPN VPN Passthrough must be enabled if you want to allow VPN tunnels using IPSec, PPTP, or L2TP protocols to pass through the router's firewall.
  - **PPTP Passthrough -** Point-to-Point Tunneling Protocol (PPTP) allows the Point-to-Point Protocol (PPP) to be tunneled through an IP network. To allow PPTP tunnels to pass through the router, keep the default, **Enabled**.
  - **L2TP Passthrough** Layer 2 Tunneling Protocol (L2TP) is the method used to enable Point-to-Point sessions via the Internet on the Layer 2 level. To allow L2TP tunnels to pass through the router, keep the default, **Enabled**.
  - **IPSec Passthrough** Internet Protocol Security (IPSec) is a suite of protocols for ensuring private, secure communications over Internet Protocol (IP) networks, through

- the use of cryptographic security services. To amore router, keep the default, **Enabled**. **ALG** It is recommended to enable Application Layer Gateway (ALG) because ALG allows and the second Network Address Translation (NAT) traversal filters to be plugged into the translation for certain application layer "control/data" ≻
  - FTP ALG To allow FTP clients and servers to transfer data across NAT, keep the default Enable.
  - TFTP ALG To allow TFTP clients and servers to transfer data across NAT, keep the default Enable.
  - H323 ALG To allow Microsoft NetMeeting clients to communicate across NAT, keep the default Enable.
  - **RTSP ALG** To allow some media player clients to communicate with some streaming media servers across NAT, click Enable.

Click the Save button to save your settings.

## 4.10.2 Advanced Security

Choose menu "Security → Advanced Security", you can protect the router from being attacked by TCP-SYN Flood, UDP Flood and ICMP-Flood in the screen as shown below.

| Advanced Security                             |                    |
|-----------------------------------------------|--------------------|
|                                               |                    |
| Packets Statistics Interval (5 ~ 60):         | 10 Seconds         |
| DoS Protection:                               | ⊙ Disable ◯ Enable |
| Enable ICMP-FLOOD Attack Filtering            |                    |
| ICMP-FLOOD Packets Threshold (5 $\sim$ 3600): | 50 Packets/Secs    |
| Enable UDP-FLOOD Filtering                    |                    |
| UDP-FLOOD Packets Threshold (5 ~ 3600):       | 500 Packets/Secs   |
| Enable TCP-SYN-FLOOD Attack Filtering         |                    |
| TCP-SYN-FLOOD Packets Threshold (5 ~ 3600):   | 50 Packets/Secs    |
| Ignore Ping Packet from WAN Port to Router    |                    |
| Forbid Ping Packet from LAN Port to Router    |                    |
|                                               |                    |
| Save Blocked DoS Host Lis                     | st                 |

- Packets Statistics Interval (5~60) The default value is 10. Select a value between 5 and 60 seconds from the drop-down list. The Packets Statistics Interval value indicates the time section of the packets statistics. The result of the statistics is used for analysis by SYN Flood UDP Flood and ICMP-Flood.
- section of the packets states.
   UDP Flood and ICMP-Flood.
   DoS Protection Denial of Service protection. Check the Enable or Disable button to enable or disable the DoS protection function. Only when it is enabled, will the flood filters be enabled.

P Note:

Dos Protection will take effect only when the **Traffic Statistics** in "System Tool  $\rightarrow$  Traffic Statistics" is enabled.

- Enable ICMP-FLOOD Attack Filtering Enable or Disable the ICMP-FLOOD Attack Filtering.
- ICMP-FLOOD Packets Threshold (5~3600) The default value is 50. Enter a value between 5 ~ 3600. When the current ICMP-FLOOD Packets number is beyond the set value, the router will startup the blocking function immediately.
- > Enable UDP-FLOOD Filtering Enable or Disable the UDP-FLOOD Filtering.
- UDP-FLOOD Packets Threshold (5~3600) The default value is 500. Enter a value between 5 ~ 3600. When the current UPD-FLOOD Packets number is beyond the set value, the router will startup the blocking function immediately.
- Enable TCP-SYN-FLOOD Attack Filtering Enable or Disable the TCP-SYN-FLOOD Attack Filtering.
- TCP-SYN-FLOOD Packets Threshold (5~3600) The default value is 50. Enter a value between 5 ~ 3600. When the current TCP-SYN-FLOOD Packets numbers is beyond the set value, the router will startup the blocking function immediately.
- Ignore Ping Packet From WAN Port Enable or Disable Ignore Ping Packet From WAN Port. The default setting is disabled. If enabled, the ping packet from the Internet cannot access the router.
- Forbid Ping Packet From LAN Port Enable or Disable Forbid Ping Packet From LAN Port. The default setting is disabled. If enabled, the ping packet from LAN cannot access the router. This function can be used to defend against some viruses.

Click the **Save** button to save the settings.

Click the **Blocked DoS Host List** button to display the DoS host table by blocking.

4.10.3 Local Management Choose menu "Security → Local Management", you can configure the management rune " screen as shown below. The management feature allows you to deny computers in LAN from the router.

| Local Management                                                                                                    |                                                                  |  |  |
|----------------------------------------------------------------------------------------------------|------------------------------------------------------------------|--|--|
|                                                                                                    |                                                                  |  |  |
| Management Rules                                                                                                    |                                                                  |  |  |
| All the PCs on the L                                                                                                    | AN are allowed to access the Router's Web-Based Utility          |  |  |
| Only the PCs listed of the PCs listed of the | can browse the built-in web pages to perform Administrator tasks |  |  |
| MAC 1:                                                                                                    |                                                                  |  |  |
| MAC 2:                                                                                                    |                                                                  |  |  |
| MAC 3:                                                                                                    |                                                                  |  |  |
| MAC 4:                                                                                                    |                                                                  |  |  |
| Your PC's MAC Address:                                                                                                    | 6C-62-6D-F7-2E-82                                                |  |  |
|                                                                                                    |                                                                  |  |  |
| Save                                                                                                    |                                                                  |  |  |

By default, the radio button "All the PCs on the LAN are allowed to access the Router's Web-Based Utility" is checked. If you want to allow PCs with specific MAC Addresses to access the Setup page of the router's Web-Based Utility locally from inside the network, check the radio button "Only the PCs listed can browse the built-in web pages to perform Administrator tasks", and then enter each MAC Address in a separate field. The format for the MAC Address is XX-XX-XX-XX-XXX (X is any hexadecimal digit). Only the PCs with MAC address listed can use the password to browse the built-in web pages to perform Administrator tasks while all the others will be blocked.

After click the Add button, your PC's MAC Address will be placed in the list above.

Click the Save button to save your settings.

## Note:

If your PC is blocked but you want to access the router again, use a pin to press and hold the Reset Button (hole) on the back panel for about 5 seconds to reset the router's factory defaults on the router's Web-Based Utility.

## 4.10.4 Remote Management

Choose menu "Security → Remote Management", you can configure the Remote Management function in the screen as shown below. This feature allows you to manage your router from a remote location via the Internet.

# TL-WR841N/TL-WR841ND 300Mbps Wi

| Remote Management             | "ficen                                  |                 |
|-------------------------------|-----------------------------------------|-----------------|
| Remote Management             | e e e e e e e e e e e e e e e e e e e   | 4               |
| Web Management Port:          | 80                                      | A. Van          |
| Remote Management IP Address: | 0.0.0.0 (Enter 255.255.255.255 for all) | .Vandenborre.be |
|                               |                                         | Otre            |
|                               | Save                                    | ୍ଦ୍             |

- Web Management Port Web browser access normally uses the standard HTTP service port 80. This router's default remote management web port number is 80. For greater security, you can change the remote management web port to a custom port by entering that number in the box provided. Choose a number between 1 and 65534 but do not use the number of any common service port.
- Remote Management IP Address This is the current address you will use when accessing your router from the Internet. This function is disabled when the IP address is set to the default value of 0.0.0.0. To enable this function change 0.0.0.0 to a valid IP address. If set to 255.255.255.255, then all the hosts can access the router from internet.

## P Note:

- 1. To access the router, you should type your router's WAN IP address into your browser's address (in IE) or Location (in Navigator) box, followed by a colon and the custom port number. For example, if your router's WAN address is 202.96.12.8, and the port number used is 8080, please enter http://202.96.12.8:8080 in your browser. Later, you may be asked for the router's password. After successfully entering the username and password, you will be able to access the router's web-based utility.
- 2. Be sure to change the router's default password to a very secure password.

# 4.11 Parental Control

Choose menu "**Parental Control**", and you can configure the parental control in the screen as shown below. The Parental Control function can be used to control the internet activities of the child, limit the child to access certain websites and restrict the time of surfing.

| Parental Control Set                                 | ings              |            |     | TOM.      |      |
|------------------------------------------------------|-------------------|------------|-----|-----------|------|
|                                                      |                   |            |     | WWW. Vang |      |
| on-Parental PCs not listed will<br>Parental Control: |                   |            |     | ang       | en.  |
| AC Address of Parental PC:                           |                   |            |     |           | 'BOT |
| MAC Address of Your PC:                              | 50-e5-49-c8-e2-7a | Copy To Ab | ove |           |      |
|                                                      | Save              |            |     |           |      |
|                                                      |                   |            |     |           |      |

- Parental Control Check Enable if you want this function to take effect, otherwise check  $\succ$ Disable.
- MAC Address of Parental PC In this field, enter the MAC address of the controlling PC, or you can make use of the Copy To Above button below.
- MAC Address of Your PC This field displays the MAC address of the PC that is managing  $\triangleright$ this router. If the MAC Address of your adapter is registered, you can click the Copy To Above button to fill this address to the MAC Address of Parental PC field above.
- $\geq$ Website Description - Description of the allowed website for the PC controlled.
- Schedule The time period allowed for the PC controlled to access the Internet. For detailed  $\triangleright$ information, please go to "Access Control → Schedule".
- Modify Here you can edit or delete an existing entry.  $\geq$

## To add a new entry, please follow the steps below.

- 1. Click the **Add New...** button and the next screen will pop-up as shown below.
- 2. Enter the MAC address of the PC (e.g. 00-11-22-33-44-AA) you'd like to control in the MAC Address of Child PC field. Or you can choose the MAC address from the All Address in Current LAN drop-down list.
- 3. Give a description (e.g. Allow TP-LINK) for the website allowed to be accessed in the Website Description field.
- 4. Enter the allowed domain name of the website, either the full name or the keywords (e.g. TP-LINK) in the Allowed Domain Name field. Any domain name with keywords in it will be allowed.
- 5. Select from the Effective Time drop-down list the schedule (e.g. Schedule\_1) you want the entry to take effect. If there are not suitable schedules for you, click the Schedule in red below to go to the Advance Schedule Settings page and create the schedule you need.

- 6. In the Status field, you can select **Enabled** or **Disabled** to enable or disable your entry.
- 7. Click the Save button.

Click the **Enable All** button to enable all the rules in the list.

Click the **Disable All** button to disable all the rules in the list.

Click the **Delete All** button to delete all the entries in the table.

N. WWW. Vandenborre. be Click the Next button to go to the next page, or click the Previous button return to the previous page.

| Add or Modify Parental Control Entry                                                                             |                                                                      |  |  |  |
|----------------------------------------------------------------------------------------------------|----------------------------------------------------------------------|--|--|--|
|                                                                                                    |                                                                      |  |  |  |
| The Schedule is based on the time of the Router. The time can be set in "System Tools -> <u>Time settings</u> ". |                                                                      |  |  |  |
| MAC Address of Children's PC:                                                                                    |                                                                      |  |  |  |
| All MAC Address In Current LAN:                                                                                  | Please Select                                                        |  |  |  |
| Website Description:                                                                                             |                                                                      |  |  |  |
|                                                                                                    |                                                                      |  |  |  |
|                                                                                                    |                                                                      |  |  |  |
|                                                                                                    |                                                                      |  |  |  |
|                                                                                                    |                                                                      |  |  |  |
|                                                                                                    |                                                                      |  |  |  |
| Effective Time:                                                                                                  | Anytime 💌                                                            |  |  |  |
|                                                                                                    | The time schedule can be set in "Access Control -> <u>Schedule</u> " |  |  |  |
| Status:                                                                                                    | Enabled                                                              |  |  |  |
|                                                                                                    |                                                                      |  |  |  |
|                                                                                                    | Save Back                                                            |  |  |  |

For example: If you desire that the child PC with MAC address 00-11-22-33-44-AA can access www.tp-link.com on Saturday only while the parent PC with MAC address 00-11-22-33-44-BB is without any restriction, you should follow the settings below.

- 1. Click "**Parental Control**" menu on the left to enter the Parental Control Settings page. Check Enable and enter the MAC address 00-11-22-33-44-BB in the MAC Address of Parental PC field.
- 2. Click "Access Control  $\rightarrow$  Schedule" on the left to enter the Schedule Settings page. Click Add New... button to create a new schedule with Schedule Description is Schedule 1, Day is Sat and Time is all day-24 hours.
- 3. Click "Parental Control" menu on the left to go back to the Add or Modify Parental Control Entry page:
  - Click Add New... button.
  - Enter 00-11-22-33-44-AA in the MAC Address of Child PC field.

- •
- •
- TL-WR841N/TL-WR841ND
   300Mbps Wirelessing

   Select "Allow TP-LINK" in the Website Description field.
   From Www.tp-link.com" in the Allowed Domain Name field.

   Select "Schedule\_1" you create just now from the Effective Time drop-down list. Vander Horres

   Select "Schedule\_1" you create just now from the Effective Time drop-down list. Vander Horres

   Select "Schedule\_1" you create just now from the Effective Time drop-down list. Vander Horres

   Select "Schedule\_1" you create just now from the Effective Time drop-down list. Vander Horres

   •
- •
- 4. Click Save to complete the settings.

Then you will go back to the Parental Control Settings page and see the following list.

| ID MAC address      | Website Description | Schedule   | Status  | Modify      |
|---------------------|---------------------|------------|---------|-------------|
| 1 00-11-22-33-44-AA | Allow TP-LINK       | Schedule_1 | Enabled | Edit Delete |
| Add New Enabl       | e All Disable All   | Delete All |         |             |

# 4.12 Access Control

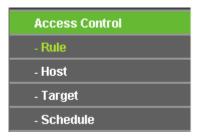

There are four submenus under the Access Control menu as shown below: Rule, Host, Target and **Schedule**. Click any of them, and you will be able to configure the corresponding function.

## 4.12.1 Rule

Choose menu "Access Control → Rule", you can view and set Access Control rules in the screen as shown below.

## TL-WR841N/TL-WR841ND 300Mbps Wireiss N Router

| Access Con           | trol Rule Mana         | gement                     |                           |        | SIII W          |
|----------------------|------------------------|----------------------------|---------------------------|--------|-----------------|
| Enable Intern        | et Access Control      |                            |                           |        | FIGHT WANN. V.C |
| Default Filter Po    | licy                   |                            |                           |        |                 |
| Allow the packet     | ts specified by any er | nabled access control poli | icy to pass through the R | outer  |                 |
| D Rule Name          | Host                   | Save                       | Schedule                  | Status | Modify          |
| D Rule Rulle         | 11031                  | laiget                     | Schedule                  | Status | wouny           |
| Setup Wizard         |                        |                            |                           |        |                 |
| Setup Wizard Add New | Enable All             | Disable All Del            | lete All                  |        |                 |

- Enable Internet Access Control Select the check box to enable the Internet Access Control function, so the Default Filter Policy can take effect.
- > **Rule Name -** Here displays the name of the rule and this name is unique.
- > Host Here displays the host selected in the corresponding rule.
- > **Target -** Here displays the target selected in the corresponding rule.
- > Schedule Here displays the schedule selected in the corresponding rule.
- Status This field displays the status of the rule. Enabled means the rule will take effect, Disabled means the rule will not take effect.
- > **Modify** Here you can edit or delete an existing rule.

## To add a new rule, please follow the steps below.

- 1. Click the **Add New...** button and the next screen will pop-up as shown below.
- 2. Give a name (e.g. Rule\_1) for the rule in the Rule Name field.
- 3. Select a host from the Host drop-down list or choose "Click Here To Add New Host List".
- 4. Select a target from the **Target** drop-sown list or choose "**Click Here To Add New Target** List".
- 5. Select a schedule from the **Schedule** drop-down list or choose "**Click Here To Add New Schedule**".
- 6. In the Action field, select Deny or Allow.
- 7. In the Status field, select Enabled or Disabled to enable or disable your entry.

8. Click the Save button.

Click the Enable All button to enable all the rules in the list.

Click the **Disable All** button to disable all the rules in the list.

Click the **Delete All** button to delete all the entries in the table.

FOR WWW. Vandenborre. be You can change the entry's order as desired. Fore entries are before hind entries. Enter the ID number in the first box you want to move and another ID number in second box you want to move to, and then click the **Move** button to change the entry's order.

Click the **Next** button to go to the next page, or click the **Previous** button return to the previous page.

| Add Internet Access Control Entry                      |                                                                                                    |
|--------------------------------------------------------|----------------------------------------------------------------------------------------------------|
|                                                        |                                                                                                    |
| Rule Name:<br>Host:<br>Target:<br>Schedule:<br>Status: | Click Here To Add New Host List. Any Target  Click Here To Add New Target List. Anytime  Click Here To Add New Schedule. Enabled |
|                                                        |                                                                                                    |
|                                                        | Save Back                                                                                                    |

For example: If you desire to allow the host with MAC address 00-11-22-33-44-AA to access www.tp-link.com only from 18:00 to 20:00 on Saturday and Sunday, and forbid other hosts in the LAN to access the Internet, you should follow the settings below:

- 1. Click "Access Control → Host" in the left to enter the Host Settings page. Add a new entry with the Host Description is Host 1 and MAC Address is 00-11-22-33-44-AA.
- 2. Click "Access Control → Target" in the left to enter the Target Settings page. Add a new entry with the Target Description is Target\_1 and Domain Name is www.tp-link.com.
- 3. Click "Access Control → Schedule" in the left to enter the Schedule Settings page. Add a new entry with the Schedule Description is Schedule 1, Day is Sat and Sun, Start Time is 1800 and Stop Time is 2000.
- 4. Click "Access Control → Rule" in the left to return to the Access Control Rule Management page. Select "Enable Internet Access Control" and choose "Allow the packets specified by any enabled access control policy to pass through the Router".
- 5. Click Add New... button to add a new rule as follows:
  - In Rule Name field, create a name for the rule. Note that this name should be unique, for example Rule\_1.
  - In **Host** field, select Host\_1. •
  - In Target field, select Target\_1.
  - In Schedule field, select Schedule 1.

- In Action field, select Allow. .
- In Status field, select Enable.
- Click Save to complete the settings.

| In Action        | field, select A | llow.           |                 |                | Trom,                |                  |
|------------------|-----------------|-----------------|-----------------|----------------|----------------------|------------------|
| In Status        | field, select E | nable.          |                 |                | TH H                 | 8                |
| Click Save       | e to complete   | the settings.   |                 |                |                      | ·Vand            |
| n you will go ba | ck to the Acce  | ss Control Rule | Management page | ge and see the | following list.      | · vandenborre.be |
| ID Rule Name     | Host            | Target          | Schedule        | Action Status  | Modify               | Tre .            |
| 1 Rule_1         | Host 1          | Target 1        | Schedule 1      | Allow Enabled  | d <u>Edit Delete</u> |                  |
|                  |                 |                 |                 |                |                      |                  |

# 4.12.2 Host

Choose menu "Access Control → Host", you can view and set a Host list in the screen as shown below. The host list is necessary for the Access Control Rule.

|    | Host Settings      |                                |             |
|----|--------------------|--------------------------------|-------------|
|    |                    |                                |             |
| ID | Host Description   | Information                    | Modify      |
| 1  | Host_1             | IP: 192.168.0.1 - 192.168.0.23 | Edit Delete |
|    | Add New Delete All |                                |             |
|    |                    |                                |             |
|    | P                  | revious Next Current No. 1     | Page        |

- Host Description Here displays the description of the host and this description is unique.
- $\triangleright$ Information - Here displays the information about the host. It can be IP or MAC.
- $\geq$ **Modify** - To modify or delete an existing entry.

# To add a new entry, please follow the steps below.

- Click the Add New... button. 1.
- 2. In the **Mode** field, select IP Address or MAC Address.
  - If you select IP Address: •
    - 1) In **Host Description** field, create a unique description for the host (e.g. Host\_1).
    - 2) In LAN IP Address field, enter the IP address.
  - If you select MAC Address:
    - 1) In **Host Description** field, create a unique description for the host (e.g. Host\_1).
    - 2) In MAC Address field, enter the MAC address.
- 3. Click the **Save** button to complete the settings.

Click the **Delete All** button to delete all the entries in the table.

Click the Next button to go to the next page, or click the Previous button return to the previous page.

|                            |                                                        | - Circo            |
|----------------------------|--------------------------------------------------------|--------------------|
| Add or Modify a Hos        | t Entry                                                | TO HA              |
| Mode:<br>Host Description: | IP Address                                             | WW. Vandenborre.be |
| LAN IP Address:            | 192.168.0.1     -     192.168.0.23       Save     Back | Otre be            |

DOWR

| Add or Modify a Host | Entry             |
|----------------------|-------------------|
|                      |                   |
| Mode:                | MAC Address       |
| Host Description:    | Host_1            |
| MAC Address:         | 00-11-22-33-44-AA |
|                      |                   |
|                      | Save Back         |

**For example**: If you desire to restrict the internet activities of host with MAC address 00-11-22-33-44-AA, you should first follow the settings below:

- 1. Click Add New... to enter the Add or Modify a Host Entry page.
- 2. In Mode field, select MAC Address from the drop-down list.
- 3. In Host Description field, create a unique description for the host (e.g. Host\_1).
- 4. In MAC Address field, enter 00-11-22-33-44-AA.
- 5. Click Save to complete the settings.

Then you will go back to the Host Settings page and see the following list.

| ID Host Description | Information            | Modify      |  |
|---------------------|------------------------|-------------|--|
| 1 Host_1            | MAC: 00-11-22-33-44-AA | Edit Delete |  |

# 4.12.3 Target

Choose menu "Access Control  $\rightarrow$  Target", you can view and set a Target list in the screen as shown below. The target list is necessary for the Access Control Rule.

|                      | DOWING                            |                       |     |
|----------------------|-----------------------------------|-----------------------|-----|
|                      | TL-WR841N/TL-WR841ND 300Mb        | ps Wireless N Router  |     |
| Target Settings      |                                   | Y IT ON               |     |
| Target Settings      |                                   | 44                    |     |
| D Target Description | Information                       | Modify<br>Edit Delete |     |
| Target_1             | 192.168.0.2 - 192.168.0.23/21/TCP | Edit Delete           |     |
| Add New Delete A     |                                   | 46                    | or, |
|                      |                                   |                       |     |
|                      | Previous Next Current No          | . 1 🛩 Page            |     |

- Target Description Here displays the description about the target and this description is unique.
- > **Information -** The target can be IP address, port, or domain name.
- > **Modify -** To modify or delete an existing entry.

# To add a new entry, please follow the steps below.

- 1. Click the **Add New...** button.
- 2. In **Mode** field, select IP Address or Domain Name.
  - If you select **IP Address**:
    - 1) In **Target Description** field, create a unique description for the target (e.g. Target\_1).
    - 2) In IP Address field, enter the IP address of the target.
    - 3) Select a common service from Common Service Port drop-down list, so that the Target Port will be automatically filled. If the Common Service Port drop-down list doesn't have the service you want, specify the Target Port manually.
    - 4) In **Protocol** field, select TCP, UDP, ICMP or ALL.
  - If you select **Domain Name**:
    - 1) In **Target Description** field, create a unique description for the target (e.g. Target\_1).
    - 2) In Domain Name field, enter the domain name, either the full name or the keywords (for example tp-link) in the blank. Any domain name with keywords in it will be blocked or allowed. You can enter 4 domain names.
- 3. Click the **Save** button.

Click the **Delete All** button to delete all the entries in the table.

Click the **Next** button to go to the next page, or click the **Previous** button return to the previous page.

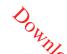

| Add or Modify an Aco | cess Target Entry |                     |
|----------------------|-------------------|---------------------|
|                      | 4                 | WW. Vandenborre. be |
| Mode:                | IP Address 👻      | ·Var                |
| Target Description:  |                   | <sup>1</sup> dep.   |
| IP Address:          | -                 | BOID                |
| Target Port:         |                   |                     |
| Protocol:            | ALL 💙             | C.                  |
| Common Service Port: | please select 💌   |                     |
|                      | Save Back         |                     |

| Add or Modify an Acc | cess Target Entry |
|----------------------|-------------------|
|                      |                   |
| Mode:                | Domain Name 💌     |
| Target Description:  |                   |
| Domain Name:         |                   |
|                      |                   |
|                      |                   |
|                      |                   |
|                      |                   |
|                      | Save Back         |

**For example**: If you desire to restrict the internet activities of host with MAC address 00-11-22-33-44-AA in the LAN to access **www.tp-link.com** only, you should first follow the settings below:

- 1. Click Add New...to enter the Add or Modify an Access Target Entry page.
- 2. In **Mode** field, select Domain Name from the drop-down list.
- 3. In **Target Description** field, create a unique description for the target (e.g. Target\_1).
- 4. In **Domain Name** field, enter www.tp-link.com.
- 5. Click **Save** to complete the settings.

Then you will go back to the Target Settings page and see the following list.

| ID | Target Description | Information     | Modify      |
|----|--------------------|-----------------|-------------|
| 1  | Target_1           | www.tp-link.com | Edit Delete |

# 300Mbps Wireles N Router

4.12.4 Schedule Choose menu "Access Control → Schedule", you can view and set a Schedule list in the next The Schedule list is necessary for the Access Control Rule.

| S  | chedule Settings     |          |               |             |
|----|----------------------|----------|---------------|-------------|
| ID | Schedule Description | Day      | Time          | Modify      |
| 1  | Schedule_1           | Sat      | 00:00 - 24:00 | Edit Delete |
| Α  | dd New Delete All    |          |               |             |
|    |                      | Prevoius | Next Pag      | je 1 💌      |

- Schedule Description Here displays the description of the schedule and this description is  $\triangleright$ unique.
- > **Day -** Here displays the day(s) in a week.
- > **Time -** Here displays the time period in a day.
- Modify Here you can edit or delete an existing schedule.  $\triangleright$

# To add a new schedule, follow the steps below.

- 1. Click Add New... button and the next screen will pop-up as shown below.
- 2. In Schedule Description field, create a unique description for the schedule (e.g. Schedule\_1).
- 3. In **Day** field, select the day or days you need.
- 4. In **Time** field, you can select all day-24 hours or you may enter the Start Time and Stop Time in the corresponding field.
- 5. Click **Save** to complete the settings.

Click the **Delete All** button to delete all the entries in the table.

Click the Next button to go to the next page, or click the Previous button return to the previous page.

# TL-WR841N/TL-WR841ND 300Mbp

| Advance Schedule S          | ettings                                   | 2 H            |
|-----------------------------|-------------------------------------------|----------------|
|                             |                                           | 44             |
| te: The Schedule is based o | in the time of the Router.                | WWW. Vandenboi |
|                             |                                           | Conb           |
| Schedule Description:       |                                           | ČŲ.            |
| Day:                        | 💿 Everyday i 🔘 Select Days                |                |
|                             | 🗹 Mon 🗹 Tue 🔽 Wed 🗹 Thu 🔽 Fri 🔽 Sat 🗹 Sun |                |
| Time:                       | all day-24 hours: 💌                       |                |
| Start Time:                 | (HHMM)                                    |                |
| Stop Time:                  | (HHMM)                                    |                |
|                             |                                           |                |

For example: If you desire to restrict the internet activities of host with MAC address 00-11-22-33-44-AA to access www.tp-link.com only from **18:00 to 20:00** on **Saturday** and **Sunday**, you should first follow the settings below:

- 1. Click Add New... to enter the Advanced Schedule Settings page.
- 2. In **Schedule Description** field, create a unique description for the schedule (e.g. Schedule\_1).
- 3. In **Day** field, check the Select Days radio button and then select Sat and Sun.
- 4. In **Time** field, enter 1800 in Start Time field and 2000 in Stop Time field.
- 5. Click Save to complete the settings.

Then you will go back to the Schedule Settings page and see the following list.

| ID | Schedule Description | Day     | Time          | Modify      |
|----|----------------------|---------|---------------|-------------|
| 1  | Schedule_1           | Sat Sun | 18:00 - 20:00 | Edit Delete |

# 4.13 Advanced Routing

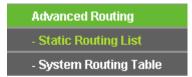

There are two submenus under the Advanced Routing menu: **Static Routing List** and **System Routing Table**. Click any of them, and you will be able to configure the corresponding function.

4.13.1 Static Routing List Choose menu "Advanced Routing → Static Routing List", and then you can compute the static route in the next screen. A static route is a pre-determined path that network information and the reach a specific host or network.

| Static Routing |                |             |                 |        |        |  |
|----------------|----------------|-------------|-----------------|--------|--------|--|
| ID Desti       | nation Network | Subnet Mask | Default Gateway | Status | Modify |  |
| Add New        | Enable All     | Disable All | Delete All      |        |        |  |
| Previous Next  |                |             |                 |        |        |  |

# To add static routing entries:

1. Click Add New..., and you will see the following screen.

| Add or Modify a Stat | Add or Modify a Static Route Entry |  |  |  |
|----------------------|------------------------------------|--|--|--|
|                      |                                    |  |  |  |
| Destination Network: |                                    |  |  |  |
| Subnet Mask:         |                                    |  |  |  |
| Default Gateway:     |                                    |  |  |  |
| Status:              | Enabled 💌                          |  |  |  |
|                      |                                    |  |  |  |
|                      | Save Back                          |  |  |  |
|                      |                                    |  |  |  |

- 2. Enter the following data:
  - > **Destination Network** The Destination Network is the address of the network or host that you want to assign to a static route.
  - > Subnet Mask The Subnet Mask determines which portion of an IP Address is the network portion, and which portion is the host portion.
  - > Default Gateway This is the IP Address of the gateway device that allows for contact between the router and the network or host.
- 3. Select Enabled or Disabled for this entry on the Status drop-down list.
- 4. Click the **Save** button to make the entry take effect.

# Other configurations for the entries:

Click the **Delete** button to delete the entry.

Click the **Enable All** button to enable all the entries.

Click the **Disable All** button to disable all the entries.

Click the **Delete All** button to delete all the entries.

FOR WWW. Vandenborre. be Click the **Previous** button to view the information in the previous screen, click the **Next** button to view the information in the next screen.

# 4.13.2 System Routing Table

Choose menu "Advanced Routing  $\rightarrow$  System Routing Table", and then you can view the System Routing Table in the next screen. System routing table views all of the valid route entries in use. The Destination IP address, Subnet Mask, Gateway, and Interface will be displayed for each entry.

| System Routing Table |                     |               |             |            |  |
|----------------------|---------------------|---------------|-------------|------------|--|
| ID                   | Destination Network | Subnet Mask   | Gateway     | Interface  |  |
| 1                    | 192.168.1.0         | 255.255.255.0 | 0.0.0.0     | WAN        |  |
| 2                    | 192.168.0.0         | 255.255.255.0 | 0.0.0.0     | LAN & WLAN |  |
| 3                    | 239.0.0.0           | 255.0.0.0     | 0.0.0.0     | LAN & WLAN |  |
| 4                    | 0.0.0.0             | 0.0.0.0       | 192.168.1.1 | WAN        |  |
|                      |                     |               |             |            |  |
|                      | Refresh             |               |             |            |  |

- Destination Network The Destination Network is the address of the network or host to  $\geq$ which the static route is assigned.
- Subnet Mask The Subnet Mask determines which portion of an IP address is the network ≻ portion, and which portion is the host portion.
- Gateway This is the IP address of the gateway device that allows for contact between the ≻ router and the network or host.
- Interface This interface tells you either the Destination IP Address is on the LAN & WLAN  $\triangleright$ (internal wired and wireless networks), or on the WAN (Internet).

# 4.14 Bandwidth Control

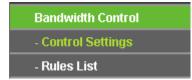

There are two submenus under the Bandwidth Control menu. Click any of them, and you will be able to configure the corresponding function. The detailed explanations for each submering are provided below.

# 4.14.1 Control Settings

al W. Vandenborre. be Choose menu "Bandwidth Control -> Control Settings", you can configure the Egress Bandwidth and Ingress Bandwidth in the next screen. Their values you configure should be less than 100000Kbps. For optimal control of the bandwidth, please select the right Line Type and ask your ISP for the total bandwidth of the egress and ingress.

| Bandwidth Control Settings |              |      |  |
|----------------------------|--------------|------|--|
|                            |              |      |  |
| Enable Bandwidth Control:  |              |      |  |
| Line Type:                 | ADSL O Other | _    |  |
| Egress Bandwidth:          | 512          | Kbps |  |
| Ingress Bandwidth:         | 2048         | Kbps |  |
|                            |              |      |  |
|                            | Save         |      |  |

- Enable Bandwidth Control Check this box so that the Bandwidth Control settings can take effect.
- > Line Type Select the right type for you network connection. If you don't know how to choose, please ask your ISP for the information.
- > Egress Bandwidth The upload speed through the WAN port.
- Ingress Bandwidth The download speed through the WAN port.

# 4.14.2 Rule List

Choose menu "Bandwidth Control → Rule List", you can view and configure the Bandwidth Control rules in the screen below.

| Bandwidth Control Rule List      |                                                |     |     |     |     |        |        |
|----------------------------------|------------------------------------------------|-----|-----|-----|-----|--------|--------|
|                                  | Egress Bandwidth(Kbps) Ingress Bandwidth(Kbps) |     |     |     |     |        |        |
| ID                               | Description                                    | Min | Max | Min | Max | Enable | Modify |
| The current list is empty.       |                                                |     |     |     |     |        |        |
| Add New Delete All               |                                                |     |     |     |     |        |        |
| Previous Next Current No. 1 Page |                                                |     |     |     |     |        |        |

- $\triangleright$ **Description -** This is the information about the rules such as address range.
- Egress bandwidth This field displays the max and mix upload bandwidth through the WAN  $\triangleright$ port, the default is 0.
- $\triangleright$ Ingress bandwidth - This field displays the max and mix download bandwidth through the WAN port, the default is 0.

- Enable This displays the status of the rule.  $\triangleright$
- Modify Click Modify to edit the rule. Click Delete to delete the rule.  $\geq$

# To add/modify a Bandwidth Control rule, follow the steps below.

Step 1: Click Add New..., you will see a new screen.

Step 2: Enter the information like the screen shown below.

|                                                                                                    | TL-WR841N/TL-WR841ND 300Mbps Wireless N Router |  |  |  |  |
|----------------------------------------------------------------------------------------------------|------------------------------------------------|--|--|--|--|
| TL-WR841N/TL-WR841ND       300Mbps Wireless N Router         nable - This displays the status of the rule.          odify - Click Modify to edit the rule. Click Delete to delete the rule. |                                                |  |  |  |  |
| d/modify a Bandwidth Control rule, follow the steps below.                                                                                                    |                                                |  |  |  |  |
| 2: Enter the information li<br>Bandwidth Control R                                                                                                    | ike the screen shown below.                    |  |  |  |  |
| Bunumuti controliti                                                                                                    | ale octango                                    |  |  |  |  |
| Enable:                                                                                                    |                                                |  |  |  |  |
| IP Range:                                                                                                    |                                                |  |  |  |  |
| Port Range:<br>Protocol:                                                                                                    |                                                |  |  |  |  |
|                                                                                                    | Min Bandwidth(Kbps) Max Bandwidth(Kbps)        |  |  |  |  |
| Egress Bandwidth:                                                                                                    | 0                                              |  |  |  |  |
| Ingress Bandwidth:                                                                                                    | 0 0                                            |  |  |  |  |
|                                                                                                    |                                                |  |  |  |  |
|                                                                                                    | Save Back                                      |  |  |  |  |

Step 3: Click the Save button.

# 4.15 IP & MAC Binding

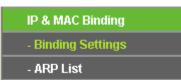

There are two submenus under the IP &MAC Binding menu: Binding Settings and ARP List. Click any of them, and you will be able to scan or configure the corresponding function. The detailed explanations for each submenu are provided below.

# 4.15.1 Binding Settings

This page displays the IP & MAC Binding table; you can operate it in accord with your desire.

| Binding Settings |             |                        |               |        |
|------------------|-------------|------------------------|---------------|--------|
|                  |             |                        |               |        |
|                  | ARP Binding | : 💿 Disable 🔿 Enable   |               |        |
|                  |             | Save                   |               |        |
|                  |             |                        |               |        |
| ID               | MAC Address | IP Address             | Bind          | Modify |
| The list is en   | npty        |                        |               |        |
| Add New          | Enable All  | Disable All Delete All | Find          |        |
|                  |             |                        |               |        |
|                  |             | Previous Next          | Current No. 1 | Y Page |

- MAC Address The MAC address of the controlled computer in the LAN.  $\geq$
- IP Address The assigned IP address of the controlled computer in the LAN.  $\geq$
- Bind Check this option to enable ARP binding for a specific device.  $\geq$
- Modify To modify or delete an existing entry.  $\geq$

FOR WWW. Vandenborre. be When you want to add or modify an IP & MAC Binding entry, you can click the Add New button or Modify button, and then you will go to the next page. This page is used for adding or modifying an IP & MAC Binding entry.

| IP & MAC Binding Se                  | ttings      |
|--------------------------------------|-------------|
| Bind:<br>MAC Address:<br>IP Address: |             |
|                                      | Save Return |

# To add IP & MAC Binding entries, follow the steps below.

- 1. Click the Add New....
- 2. Enter the MAC Address and IP Address.
- 3. Select the Bind checkbox.
- 4. Click the Save button to save it.

# To modify or delete an existing entry, follow the steps below.

- 1. Find the desired entry in the table.
- 2. Click Modify or Delete as desired on the Modify column.

# To find an existing entry, follow the steps below.

- 1. Click the **Find** button.
- 2. Enter the MAC Address or IP Address.
- 3. Click the **Find** button.

| Find IP & MAC Binding Entry |                                                  |  |  |
|-----------------------------|--------------------------------------------------|--|--|
|                             |                                                  |  |  |
| MAC Address:                |                                                  |  |  |
| IP Address:                 |                                                  |  |  |
| ID                          | MAC Address IP Address Bind Link                 |  |  |
| 1                           | 00-11-22-33-44-BB 192.168.0.100 💟 <u>To page</u> |  |  |
|                             |                                                  |  |  |
|                             | Find Back                                        |  |  |

Click the Enable All button to make all entries enabled.

Click the **Delete All** button to delete all entries.

# 4.15.2 ARP List

FORN WWW. Vandenborre. be To manage the computer, you could observe the computers in the LAN by checking the relationship of MAC address and IP address on the ARP list, and you could configure the items on the ARP list also. This page displays the ARP List; it shows all the existing IP & MAC Binding entries.

| ARP List |                   |               |         |               |
|----------|-------------------|---------------|---------|---------------|
|          |                   |               |         |               |
| ID       | MAC Address       | IP Address    | Status  | Configure     |
| 1        | 40-61-86-FC-74-93 | 192.168.0.100 | Unbound | Load Delete   |
|          |                   |               |         |               |
|          |                   | Bind All      | Load    | d All Refresh |

- MAC Address The MAC address of the controlled computer in the LAN.  $\triangleright$
- IP Address The assigned IP address of the controlled computer in the LAN.  $\triangleright$
- Status Indicates whether or not the MAC and IP addresses are bound.  $\geq$
- Configure Load or delete an item.
  - Load Load the item to the IP & MAC Binding list.
  - **Delete -** Delete the item.

Click the **Bind All** button to bind all the current items, available after enable.

Click the Load All button to load all items to the IP & MAC Binding list.

Click the **Refresh** button to refresh all items.

# Note:

An item could not be loaded to the IP & MAC Binding list if the IP address of the item has been loaded before. Error warning will prompt as well. Likewise, "Load All" only loads the items without interference to the IP & MAC Binding list.

# 4.16 Dynamic DNS

Choose menu "Dynamic DNS", and you can configure the Dynamic DNS function.

The router offers the **DDNS** (Dynamic Domain Name System) feature, which allows the hosting of a website, FTP server, or e-mail server with a fixed domain name (named by yourself) and a dynamic IP address, and then your friends can connect to your server by entering your domain

name no matter what your IP address is. Before using this feature, you need to sign up tor DDNS JN. W. Vandenborre. be service providers such as www.comexe.cn, dyn.com/dns, or www.noip.com. The Dynamic DNS client service provider will give you a password or key.

# 4.16.1 Comexe.cn DDNS

If the dynamic DNS Service Provider you select is www.comexe.cn, the page will appear.

| DDNS               |                                           |
|--------------------|-------------------------------------------|
|                    |                                           |
| Service Provider:  | Comexe ( www.comexe.cn ) 🗸 Go to register |
|                    |                                           |
| Domain Name:       |                                           |
| Domain Name:       |                                           |
| Domain Name:       |                                           |
| Domain Name:       |                                           |
| Domain Name:       |                                           |
|                    |                                           |
| User Name:         |                                           |
| Password:          |                                           |
|                    |                                           |
|                    | Enable DDNS                               |
| Connection Status: | DDNS not launching!                       |
|                    | Login Logout                              |
|                    |                                           |
|                    | Save                                      |

# To set up for DDNS, follow these instructions:

- Type the **Domain Name** received from your dynamic DNS service provider. 1.
- 2. Type the User Name for your DDNS account.
- 3. Type the **Password** for your DDNS account.
- 4. Click the **Login** button to log in to the DDNS service.

Connection Status - The status of the DDNS service connection is displayed here.

Click Logout to log out of the DDNS service.

# 4.16.2 Dyndns.org DDNS

If the dynamic DNS Service Provider you select is dyn.com/dns, the page will appear.

| TL-W                      | R841N/TL-WR841ND 300Mbps Wireless     |                    |
|---------------------------|---------------------------------------|--------------------|
| DDNS                      | <                                     | CON AND AND        |
| Service Provider:         | Dyndns ( dyn.com/dns ) Go to register | N M.W. Vandenbol   |
| User Name:                |                                       | <sup>tenbo</sup> r |
| Password:<br>Domain Name: |                                       | ×                  |
|                           | Enable DDNS                           |                    |
| Connection Status:        | DDNS not launching!                   |                    |

To set up for DDNS, follow these instructions:

- 1. Type the **User Name** for your DDNS account.
- 2. Type the **Password** for your DDNS account.
- 3. Type the **Domain Name** you received from dynamic DNS service provider here.
- 4. Click the **Login** button to log in to the DDNS service.

**Connection Status -**The status of the DDNS service connection is displayed here.

Click Logout to logout of the DDNS service.

# 4.16.3 No-ip.com DDNS

If the dynamic DNS **Service Provider** you select is <u>www.noip.com</u>, the page will appear.

| DDNS               |                                         |
|--------------------|-----------------------------------------|
|                    |                                         |
| Service Provider:  | No-IP ( www.noip.com ) 🥑 Go to register |
|                    |                                         |
| User Name:         |                                         |
| Password:          |                                         |
| Domain Name:       |                                         |
|                    |                                         |
|                    | Enable DDNS                             |
| Connection Status: | DDNS not launching!                     |
|                    | Login Logout                            |
|                    |                                         |
|                    | Save                                    |
|                    |                                         |

To set up for DDNS, follow these instructions:

# 300Mbps Wireless N Router TL-WR841N/TL-WR841ND FOR WWW. Vandenborre. be

- 1. Type the **User Name** for your DDNS account.
- 2. Type the **Password** for your DDNS account.
- 3. Type the **Domain Name** you received from dynamic DNS service provider.
- 4. Click the **Login** button to log in the DDNS service.

Connection Status - The status of the DDNS service connection is displayed here.

Click Logout to log out the DDNS service.

# 4.17 IPv6 Support

| IPv6 Support  |  |
|---------------|--|
| - IPv6 Status |  |
| - IPv6 Setup  |  |

There are two submenus under the IPv6 Support menu: IPv6 Status and IPv6 Setup. Click either of them, and you will be able to scan or configure the corresponding function. The detailed explanations for each submenu are provided below.

# 4.17.1 IPv6 Status

| IPv6 Status               |                              |
|---------------------------|------------------------------|
|                           |                              |
| WAN                       |                              |
| Connection Type:          | PPPoEV6                      |
| IPv6 Address:             | 3ffe::dfb6:1910:ed55:1769/64 |
| IPv6 Default Gateway:     | fe80::b01c:b0bb:9b31:c661    |
| Primary IPv6 DNS:         | 2000::ff                     |
| Secondary IPv6 DNS:       | 2000::fe                     |
|                           |                              |
| LAN                       |                              |
| IPv6 Address Assign Type: | Route Advertisement          |
| IPv6 Address:             | ::                           |
| Link-local Address:       | fe80::12f1:a2ff:fe7c:d39b/64 |
|                           |                              |

The IPv6 Status page displays the router's current IPv6 status and configuration. All information is read-only.

WAN

- **Connection Type** The IPv6 connection way for WAN. •
- IPv6 Address The WAN IPv6 address.
- IPv6 Default Gateway The router's default gateway.
- Primary IPv6 DNS The primary IPv6 DNS address.
- Secondary IPv6 DNS The secondary IPv6 DNS address.

- > LAN
- I IPv6 Address Assign Type - The way how the router assign IPv6 address for Py III LAN, RADVD (Router Advertisement Daemon) and DHCPv6 (Dynamic Host Configuration Protocol for IPv6) Server. Configuration Protocol for IPv6) Server. Configuration Protocol for IPv6 address of the router. Configuration Protocol for IPv6 address of the router.

# 4.17.2 IPv6 Setup

| WAN Setup                       |                                    |
|---------------------------------|------------------------------------|
|                                 |                                    |
| Enable IPv6:                    |                                    |
| WAN Connection Type:            | DHCPv6                             |
| IPv6 Address:                   |                                    |
| Default Gateway:                |                                    |
|                                 | Renew Release Disconnected!        |
|                                 |                                    |
| ۲                               | Get IPv6 DNS Server Automatically  |
| Primary IPv6 DNS:               |                                    |
| Secondary IPv6 DNS:             |                                    |
| 0                               | Use the following IPv6 DNS Servers |
| LAN Setup                       |                                    |
| Address Autoconfiguration Type: | RADVD O DHCPv6 Server              |
| Site Prefix Configuration Type: | Delegated Static                   |
| Lan IPV6 Address:               |                                    |
|                                 |                                    |
|                                 | Save                               |

- **Enable IPv6** Tick the checkbox to enable the IPv6 function. It's enabled by default.
- WAN Connection Type Choose the correct WAN connection type based on your ISP  $\triangleright$ network topology.
  - SLAAC Connections which use RADVD IPv6 address assignment.
  - DHCPv6 Connections which use dynamic IPv6 address assignment.
  - Static IPv6 Connections which use static IPv6 address assignment.
  - **PPPoEv6** Connections which use PPPoEV6 that requires a user name and password.
  - Tunnel 6to4 Connections which use 6to4 address assignment.

Different types of WAN connection require you to do different settings. Below are the detailed explanations for the respective type.

| 1) | SLAAC |
|----|-------|
|----|-------|

| SLAAC                           | tom.                               |                 |
|---------------------------------|------------------------------------|-----------------|
| WAN Setup                       | 44                                 | χ.              |
|                                 |                                    | 4.              |
| Enable IPv6:                    |                                    | and             |
| WAN Connection Type:            | SLAAC •                            | W. vandenborre. |
| IPv6 Address:                   |                                    | Tre.            |
| IPv6 Address Prefix:            |                                    | C               |
| Default Gateway:                |                                    |                 |
|                                 | Connect Disconnected!              |                 |
| ۲                               | Get IPv6 DNS Server Automatically  |                 |
| Primary IPv6 DNS:               |                                    |                 |
| Secondary IPv6 DNS:             |                                    |                 |
| $\odot$                         | Use the following IPv6 DNS Servers |                 |
| LAN Setup                       |                                    |                 |
| Address Autoconfiguration Type: | RADVD O DHCPv6 Server              |                 |
| Site Prefix Configuration Type: | Delegated Static                   |                 |
| Lan IPV6 Address:               |                                    |                 |
|                                 | Save                               |                 |

- IPv6 Address The IPv6 address assigned by your ISP dynamically.
- > **IPv6 Address Prefix** Display the IPv6 Prefix Length in dotted-decimal notation provided by your ISP.
- > Default Gateway Display the default gateway in colon-hexadecimal notation provided by your ISP.

Click the **Connect** button to connect immediately. Click the **Disconnect** button to disconnect immediately.

If your ISP gives you one or two DNS IPv6 addresses, select Use the following IPv6 DNS Servers and enter the Primary IPv6 DNS and Secondary IPv6 DNS into the correct fields. Otherwise, leave the default selection Get IPv6 DNS Server Automatically, and the DNS servers will be assigned from ISP dynamically.

- Primary IPv6 DNS Enter the DNS IPv6 address in dotted-decimal notation provided by your ISP.
- > Secondary IPv6 DNS Enter another DNS IPv6 address in dotted-decimal notation provided by your ISP.

# Note:

If you get Address not found error when you access a Web site, it is likely that your DNS servers are set up improperly. You should contact your ISP to get DNS server addresses.

- HL WWW. Vandenborre. be > Address Autoconfiguration Type - RADVD (Router Advertisement Daemon) an HCPv6 (Dynamic Host Configuration Protocol for IPv6) Server.
- Site Prefix Configuration Type The type of IPv6 address prefix.
  - Delegated Get the IPv6 address prefix from the ISP automatically, and the device will delegate it to the LAN.
  - Static Configure the Site Prefix and Site Prefix Length manually. Please contact your ISP to get more information before you configure them.
- > LAN IPv6 Address Display the LAN IPv6 address created by the device.

Click the **Save** button to save your settings.

# 2) DHCPv6

| WAN Setup                       |                                    |
|---------------------------------|------------------------------------|
|                                 |                                    |
| Enable IPv6:                    |                                    |
| WAN Connection Type:            | DHCPv6                             |
|                                 |                                    |
| IPv6 Address:                   |                                    |
| Default Gateway:                |                                    |
|                                 | Renew Release Disconnected!        |
|                                 |                                    |
| ۲                               | Get IPv6 DNS Server Automatically  |
| Primary IPv6 DNS:               |                                    |
| Secondary IPv6 DNS:             |                                    |
| 0                               | Use the following IPv6 DNS Servers |
| LAN Setup                       |                                    |
| Address Autoconfiguration Type: | RADVD O DHCPv6 Server              |
| Site Prefix Configuration Type: | Delegated Static                   |
| Lan IPV6 Address:               |                                    |
|                                 |                                    |
|                                 | Save                               |

- IPv6 Address The IPv6 address assigned by your ISP dynamically.
- > Default Gateway Display the default gateway in colon-hexadecimal notation provided by your ISP.

Click the **Renew** button to renew the IPv6 parameters from your ISP.

Click the **Release** button to release the IPv6 parameters from your ISP.

If your ISP gives you one or two DNS IPv6 addresses, select Use the following IPv6 DNS Servers and enter the Primary IPv6 DNS and Secondary IPv6 DNS into the correct fields. Otherwise, leave the default selection Get IPv6 DNS Server Automatically, and the DNS servers will be assigned from ISP dynamically.

- > Primary IPv6 DNS Enter the DNS IPv6 address in dotted-decimal notation provided by your ISP.
- > Secondary IPv6 DNS Enter another DNS IPv6 address in dotted-decimal notation provided by your ISP.

### P Note:

vandenborre.be If you get Address not found error when you access a Web site, it is likely that your DNS servers are set up improperly. You should contact your ISP to get DNS server addresses.

- > Address Autoconfiguration Type RADVD (Router Advertisement Daemon) and DHCPv6 (Dynamic Host Configuration Protocol for IPv6) Server.
- > Site Prefix Configuration Type The type of IPv6 address prefix.
  - Delegated Get the IPv6 address prefix from the ISP automatically, and the device will delegate it to the LAN.
  - Static Configure the Site Prefix and Site Prefix Length manually. Please contact your ISP to get more information before you configure them.
- > LAN IPv6 Address Display the LAN IPv6 address created by the device.

Click the **Save** button to save your settings.

# 3) Static IPv6

| WAN Setup                       |                                             |                    |
|---------------------------------|---------------------------------------------|--------------------|
|                                 |                                             |                    |
| Enable IPv6:                    |                                             |                    |
| WAN Connection Type:            | Static IPv6                                 |                    |
|                                 |                                             |                    |
| IPv6 Address:                   |                                             |                    |
| Default Gateway:                |                                             | (Optional)         |
|                                 |                                             |                    |
| MTU Size (in bytes):            | 1500 (The default is 1500, do not change u  | inless necessary.) |
|                                 |                                             | _                  |
| Primary DNS:                    | 2001:4860:4860::8888                        |                    |
| Secondary DNS:                  | 2001:4860:4860::8844                        | (Optional)         |
| LAN Setup                       |                                             |                    |
| Address Autoconfiguration Type: | RADVD O DHCPv6 Server                       |                    |
| Site Prefix:                    |                                             |                    |
| Site Prefix Length:             | 64 (The default is 64, do not change unless | necessary)         |
| Lan IPV6 Address:               |                                             |                    |
|                                 |                                             |                    |
|                                 | Save                                        |                    |

- > IPv6 Address Enter the IPv6 address in dotted-decimal notation provided by your ISP.
- > Default Gateway Enter the default gateway in dotted-decimal notation provided by your ISP.

- > MTU Size (in bytes) The normal MTU (Maximum Transmission Unit) value for most Ethernet networks is 1500 Bytes. For some ISPs, you may need to modify the MTU. But this is rarely required, and should not be done unless you are sure it is necessary for your ISP connection
- > **Primary DNS** Enter the DNS IPv6 address in dotted-decimal notation provided by your ISP.
- <sup>(andenborre, be</sup> > Secondary DNS - Enter another DNS IPv6 address in dotted-decimal notation provided by your ISP.
- > Address Autoconfiguration Type RADVD (Router Advertisement Daemon) and DHCPv6 (Dynamic Host Configuration Protocol for IPv6) Server.
- > Site Prefix Configuration Type The type of IPv6 address prefix.
  - Delegated Get the IPv6 address prefix from the ISP automatically, and the device will delegate it to the LAN.
  - Static Configure the Site Prefix and Site Prefix Length manually. Please contact your ISP to get more information before you configure them.
- > LAN IPv6 Address Display the LAN IPv6 address created by the device.

Click the Save button to save your settings.

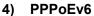

| PPoEv6                          |                                                              | M.                                                                                                    |
|---------------------------------|--------------------------------------------------------------|----------------------------------------------------------------------------------------------------|
| WAN Setup                       |                                                              | TR WW. Vandenborre. be                                                                                          |
|                                 |                                                              | - 4.<br>. L                                                                                                    |
| Enable IPv6:                    |                                                              | and                                                                                                    |
| WAN Connection Type:            | PPPoEv6                                                      | 4CDA                                                                                                    |
| PPPoE Session:                  | Share with PPPoEv4                                           | OT                                                                                                    |
|                                 |                                                              | 6 <sup>.</sup> 6                                                                                                |
| Username:                       |                                                              | Contraction of the second second second second second second second second second second second second second s |
| Password:                       |                                                              |                                                                                                    |
| Confirm Password:               |                                                              |                                                                                                    |
| IPv6 Address:                   |                                                              |                                                                                                    |
| IPv6 Address Prefix:            |                                                              |                                                                                                    |
| Default Gateway:                |                                                              |                                                                                                    |
| MTU:                            | 1492 Bytes, 1492 as default, do not change unless necessary. |                                                                                                    |
| ۲                               | Get IPv6 DNS Server Automatically                            |                                                                                                    |
| Primary IPv6 DNS:               |                                                              |                                                                                                    |
| Secondary IPv6 DNS:             |                                                              |                                                                                                    |
| 0                               | Use the following IPv6 DNS Servers                           |                                                                                                    |
| Connection Mode:                | li Alway On 💿 Connect Manual                                 |                                                                                                    |
|                                 | Connect Disconnect Disconnected!                             |                                                                                                    |
| LAN Setup                       |                                                              |                                                                                                    |
| Address Autoconfiguration Type: | RADVD O DHCPv6 Server                                        |                                                                                                    |
| Site Prefix Configuration Type: | Delegated Static                                             |                                                                                                    |
| Lan IPV6 Address:               |                                                              |                                                                                                    |
|                                 |                                                              |                                                                                                    |
|                                 | Save                                                         |                                                                                                    |

- PPPoE Session The PPP session type for IPv6 connection. There are two types:
  - Share with PPPoEv4 The PPPoEv6 and PPPoEv4 use the same PPP session.
  - Create a new Session The PPPoEv6 and PPPoEv4 use different PPP sessions. It is default to select this option.
- > User Name/Password Enter the User Name and Password provided by your ISP. These fields are case-sensitive.
- IPv6 Address Enter the IPv6 address in dotted-decimal notation provided by your ISP.
- > **Default Gateway** Enter the default gateway in dotted-decimal notation provided by your ISP.
- MTU Size (in bytes) The normal MTU (Maximum Transmission Unit) value is 1492 Bytes. For some ISPs, you may need to modify the MTU. But this is rarely required, and should not be done unless you are sure it is necessary for your ISP connection.
- Primary DNS Enter the DNS IPv6 address in dotted-decimal notation provided by your ISP.
- > Secondary DNS Enter another DNS IPv6 address in dotted-decimal notation provided by your ISP.
- > Connection Mode The way to connect the ISP.

- Alway On Connect automatically.
- Connect Manual Connect by the user manually.

Click the **Connect** button to connect immediately. Click the **Disconnect** button to disconnect immediately.

- FOR WWW. Vandenborre. be Address Autoconfiguration Type - RADVD (Router Advertisement Daemon) and DHCPv6 (Dynamic Host Configuration Protocol for IPv6) Server.
- > Site Prefix Configuration Type The type of IPv6 address prefix.
  - Delegated Get the IPv6 address prefix from the ISP automatically, and the device will delegate it to the LAN.
  - Static Configure the Site Prefix and Site Prefix Length manually. Please contact your ISP to get more information before you configure them.
- > LAN IPv6 Address Display the LAN IPv6 address created by the device.

Click the Save button to save your settings.

# 5) Tunnel 6to4

| WAN Setup                       |                                                             |
|---------------------------------|-------------------------------------------------------------|
|                                 |                                                             |
| Enable IPv6:                    |                                                             |
| WAN Connection Type:            | Tunnel 6to4                                                 |
| Address:                        | 0.0.0.0                                                     |
| Subnet Mask:                    | 0.0.0.0                                                     |
| Default Gateway:                | 0.0.0.0                                                     |
|                                 |                                                             |
| Tunnel Address:                 |                                                             |
| MTU Size (in bytes):            | 1480 (The default is 1480, do not change unless necessary.) |
|                                 | Use the following IPv6 DNS Servers                          |
| Primary IPv6 DNS:               | 2001:4860:4860::8888                                        |
| Secondary IPv6 DNS:             | 2001:4860:4860::8844 (Optional)                             |
| LAN Setup                       |                                                             |
| Address Autoconfiguration Type: | RADVD DHCPv6 Server                                         |
| Site Prefix Configuration Type: | Delegated Static                                            |
| Lan IPV6 Address:               |                                                             |
|                                 |                                                             |
|                                 | Save                                                        |

- > Address/Subnet Mask/Default Gateway The IPv4 address/ subnet mask/ default gateway assigned, in dotted-decimal notation.
- > Tunnel Address The 6to4 tunnel address created by the device to access to the IPv6 network.

> MTU Size - The normal MTU (Maximum Transmission Unit) value for most Ethernetworks

MIU Size
 is 1480 Bytes. For some ISPs, you may need to and should not be done unless you are sure it is necessary for your ISP connection.
 If your ISP gives you one or two DNS IPv6 addresses, select Use the following IPv6 DNS and enter the Primary IPv6 DNS and Secondary IPv6 DNS into the correct fields.

- > Primary IPv6 DNS Enter the DNS IPv6 address in dotted-decimal notation provided by your ISP.
- > Secondary IPv6 DNS Enter another DNS IPv6 address in dotted-decimal notation provided by your ISP.
- Address Autoconfiguration Type RADVD (Router Advertisement Daemon) and DHCPv6 (Dynamic Host Configuration Protocol for IPv6) Server.
- > Site Prefix Configuration Type The type of IPv6 address prefix.
  - Delegated Get the IPv6 address prefix from the ISP automatically, and the device will delegate it to the LAN.
  - Static Configure the Site Prefix and Site Prefix Length manually. Please contact your ISP to get more information before you configure them.
- LAN IPv6 Address Display the LAN IPv6 address created by the device.

Click the **Save** button to save your settings.

# 4.18 System Tools

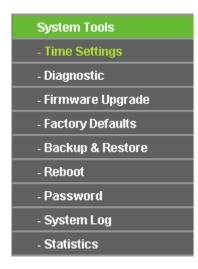

Choose menu "System Tools", and you can see the submenus under the main menu: Time Settings, Diagnostic, Firmware Upgrade, Factory Defaults, Backup & Restore, Reboot, Password, System Log and Statistics. Click any of them, and you will be able to configure the corresponding function. The detailed explanations for each submenu are provided below.

|                                   | D <sub>O</sub>                                                                              |
|-----------------------------------|---------------------------------------------------------------------------------------------|
|                                   | TL-WR841N/TL-WR841ND 300Mbps Wireless N Router                                              |
| 4.18.1 Time Settings              | " ITOM W                                                                                    |
| Choose menu "System Tools screen. | <b>Time Settings</b> ", you can configure the time on the following                         |
| Time Settings                     | GMT-08:00) Pacific Time<br>1 1 2015 (MM/DD/YY)                                              |
| Time zone:                        | (GMT-08:00) Pacific Time                                                                    |
| Date:                             | 1 1 2015 (MM/DD/YY)                                                                         |
| Time:                             | 0 1 0 (HH/MM/SS)                                                                            |
| NTP Server 1:                     | 0.0.0 (Optional)                                                                            |
| NTP Server 2:                     | 0.0.0 (Optional) Get GMT                                                                    |
|                                   | Enable DaylightSaving                                                                       |
| Start:                            | 2015 Mar v 3rd v Sun v 2am v                                                                |
| End:                              | 2015 Nov + 2nd + Sun + 3am +                                                                |
| Daylight Saving Status:           |                                                                                             |
|                                   | Note: Click the "GET GMT" to update the time from the internet with the pre-defined servers |
|                                   | or entering the customized server (IP Address or Domain Name) in the above frames.          |
|                                   | Save                                                                                        |

- Time Zone Select your local time zone from this drop-down list.  $\triangleright$
- Date Enter your local date in MM/DD/YY into the right blanks.  $\triangleright$
- Time Enter your local time in HH/MM/SS into the right blanks.  $\triangleright$
- NTP Server I / NTP Server II Enter the address or domain of the NTP Server I or NTP  $\triangleright$ Server II, and then the router will get the time from the NTP Server preferentially. In addition, the router built-in some common NTP Servers, so it can get time automatically once it connects the Internet.
- > Enable Daylight Saving Check the box to enable the Daylight Saving function.
- Start The time to start the Daylight Saving. Select the month in the first field, the week in the  $\geq$ second field, the day in the third field and the time in the last field.
- **End** The time to end the Daylight Saving. Select the month in the first field, the week in the  $\geq$ second field, the day in the third field and the time in the last field.
- Daylight Saving Status Displays the status whether the Daylight Saving is in use.  $\triangleright$

### To set time manually:

- 1. Select your local time zone.
- 2. Enter the **Date** in Month/Day/Year format.
- Enter the **Time** in Hour/Minute/Second format. 3.
- 4. Click Save.

- TL-WR841N/TL-WR841ND Conserver of the provide the second second

- 1. Check the box to enable Daylight Saving.
- 2. Select the start time from the drop-down lists in the Start field.
- 3. Select the end time from the drop-down lists in the **End** field.
- 4. Click the Save button to save the settings.

| Enable DaylightSaving   |        |           |         |   |     |   |     |   |
|-------------------------|--------|-----------|---------|---|-----|---|-----|---|
| Start:                  | 2014   | Mar 👻     | 3rd     | • | Sun | • | 2am | • |
| End:                    | 2014   | Nov 👻     | 2nd     | • | Sun | • | 3am | • |
| Daylight Saving Status: | daylig | ht saving | is down |   |     |   |     |   |

# Note:

- 1. This setting will be used for some time-based functions such as firewall. You must specify your time zone once you login to the router successfully, otherwise, these functions will not take effect.
- 2. The time will be lost if the router is turned off.
- 3. The router will automatically obtain GMT from the Internet if it is configured accordingly.
- The Daylight Saving will take effect one minute after the configurations are completed. 4.

# 4.18.2 Diagnostic

Choose menu "System Tools → Diagnostic", you can transact Ping or Traceroute function to check connectivity of your network in the following screen.

|                         |                             | _                   |
|-------------------------|-----------------------------|---------------------|
| Diagnostic Tools        | SID .                       | WW. Vandenborre. be |
|                         |                             | 44                  |
| Diagnostic Paramete     | rs                          | ·Vap                |
| Diagnostic Tool:        | 💿 Ping 🔿 Traceroute         | den                 |
| IP Address/Domain Name: |                             | 100m                |
| Ping Count:             | 4 (1-50)                    | °.6                 |
| Ping Packet Size:       | 64 (4-1472 Bytes)           |                     |
| Ping Timeout:           | 800 (100-2000 Milliseconds) |                     |
| Traceroute Max TTL:     | 20 (1-30)                   |                     |
| Diagnostic Results      |                             |                     |
| The Router is ready.    |                             |                     |
|                         |                             |                     |
|                         |                             |                     |
|                         |                             |                     |
|                         |                             |                     |
|                         |                             |                     |
|                         |                             |                     |
|                         |                             |                     |
|                         | Start                       |                     |

- > **Diagnostic Tool -** Check the radio button to select one diagnostic too.
  - **Ping** This diagnostic tool troubleshoots connectivity, reachability, and name resolution to a given host or gateway.
  - **Traceroute** This diagnostic tool tests the performance of a connection.

# P Note:

You can use ping/traceroute to test both numeric IP address or domain name. If pinging/tracerouting the IP address is successful, but pinging/tracerouting the domain name is not, you might have a name resolution problem. In this case, ensure that the domain name you are specifying can be resolved by using Domain Name System (DNS) queries.

**IP Address/Domain Name -** Type the destination IP address (such as 202.108.22.5) or Domain name (such as <u>http://www.tp-link.com</u>)

- > **Pings Count** The number of Ping packets for a Ping connection.
- > **Ping Packet Size -** The size of Ping packet.
- Ping Timeout Set the waiting time for the reply of each Ping packet. If there is no reply in the specified time, the connection is overtime.
- > Traceroute Max TTL The max number of hops for a Traceroute connection.

Click Start to check the connectivity of the Internet.

 

 TL-WR841N/TL-WR841ND
 300Mbps Wireless N Router

 The Diagnostic Results page displays the result of diagnosis.
 If the result is similar to the following screen, the connectivity of the Internet is fine.

 Diagnostic Results
 Pinging 202:108:22.5 bytes=64 time=1 TTL=127 seq=1 Reply from 202:108:22.5 bytes=64 time=1 TTL=127 seq=2 Reply from 202:108:22.5 bytes=64 time=1 TTL=127 seq=3 Reply from 202:108:22.5 bytes=64 time=1 TTL=127 seq=3 Reply from 202:108:22.5 bytes=64 time=1 TTL=127 seq=3 Reply from 202:108:22.5 bytes=64 time=1 TTL=127 seq=3 Reply from 202:108:22.5 bytes=64 time=1 TTL=127 seq=3 Reply from 202:108:22.5 bytes=64 time=1 TTL=127 seq=3 Reply from 202:108:22.5 bytes=64 time=1 TTL=127 seq=3 Reply from 202:108:22.5 bytes=64 time=1 TTL=127 seq=3 Reply from 202:108:22.5 bytes=64 time=1 TTL=127 seq=3 Reply from 202:108:22.5 bytes=64 time=1 TTL=127 seq=3 Reply from 202:108:22.5 bytes=64 time=1 TTL=127 seq=3 Reply from 202:108:22.5 bytes=64 time=1 TTL=127 seq=4 Ping statistics for 202:108:22.5 Packets: Sent = 4, Received = 4, Lost = 0 (0% loss) Approximate round trip times in multiseconds: Minimum = 1, Maximum = 1, Average = 1

# P Note:

Only one user can use this tool at one time. Options "Number of Pings", "Ping Size" and "Ping Timeout" are used for **Ping** function. Option "Tracert Hops" are used for **Tracert** function.

# 4.18.3 Firmware Upgrade

Choose menu "System Tools  $\rightarrow$  Firmware Upgrade", you can update the latest version of firmware for the router on the following screen.

| Firmware Upgrade  |                                |
|-------------------|--------------------------------|
|                   |                                |
| File:             | Choose File No file chosen     |
| Firmware Version: | 3.16.9 Build 150601 Rel.30117n |
| Hardware Version: | WR041N v11 0000000             |
|                   |                                |
|                   | Upgrade                        |

- > Firmware Version This displays the current firmware version.
- Hardware Version This displays the current hardware version. The hardware version of the upgrade file must accord with the router's current hardware version.

# To upgrade the router's firmware, follow these instructions below:

- 1. Download a more recent firmware upgrade file from the TP-LINK website (<u>http://www.tp-link.com</u>).
- 2. Type the path and file name of the update file into the **File** field. Or click the **Choose File** button to locate the update file.
- 3. Click the **Upgrade** button.

P Note:

- 1. New firmware versions are posted at http://www.tp-link.com and can be downloaded for free. There is no need to upgrade the firmware unless the new firmware has a new feature you want to use. However, when experiencing problems caused by the router rather than the configuration, you can try to upgrade the firmware.
- andenborre.be 2. When you upgrade the router's firmware, you may lose its current configurations, so before upgrading the firmware please write down some of your customized settings to avoid losing important settings.
- 3. Do not turn off the router or press the Reset button while the firmware is being upgraded, otherwise, the router may be damaged.
- 4. The router will reboot after the upgrading has been finished.

# 4.18.4 Factory Defaults

Choose menu "System Tools → Factory Defaults", and you can restore the configurations of the router to factory defaults on the following screen

| Factory Defaults                                                                        |
|-----------------------------------------------------------------------------------------|
|                                                                                         |
| Click the following button to reset all configuration settings to their default values. |
| Restore                                                                                 |
|                                                                                         |

Click the **Restore** button to reset all configuration settings to their default values.

- The default User Name: admin
- The default Password: admin •
- The default IP Address: 192.168.0.1 •
- The default Subnet Mask: 255.255.255.0

# P Note:

Any settings you have saved will be lost when the default settings are restored.

# 4.18.5 Backup & Restore

Choose menu "System Tools → Backup & Restore", you can save the current configuration of the router as a backup file and restore the configuration via a backup file as shown below.

| Backup & Restore      |        |                |
|-----------------------|--------|----------------|
|                       |        |                |
| Configuration Backup: | Backup |                |
| Configuration File:   |        | Browse Restore |
|                       |        |                |

- > Click the Backup button to save all configuration settings as a backup file in your local computer.
- To upgrade the router's configuration, follow these instructions.  $\geq$
- al WWW. Vandenborre. be • Click the Browse... button to locate the update file for the router, or enter the exact path to the Setting file in the text box.
  - Click the **Restore** button.

# Note:

The current configuration will be covered by the uploading configuration file. The upgrade process lasts for 20 seconds and the router will restart automatically. Keep the router on during the upgrading process to prevent any damage.

# 4.18.6 Reboot

Choose menu "System Tools → Reboot", you can click the Reboot button to reboot the router via the next screen.

| Reboot                                  |
|-----------------------------------------|
|                                         |
| Click this button to reboot the device. |
| Reboot                                  |
|                                         |

Some settings of the router will take effect only after rebooting, which include

- Change the LAN IP Address (system will reboot automatically).
- Change the DHCP Settings.
- Change the Wireless configurations.
- Change the Web Management Port.
- Upgrade the firmware of the router (system will reboot automatically). •
- Restore the router's settings to factory defaults (system will reboot automatically). •
- Update the configuration with the file (system will reboot automatically. •

# 4.18.7 Password

Choose menu "System Tools -> Password", you can change the factory default user name and password of the router in the next screen as shown below.

# TL-WR841N/TL-WR841ND 300Mbps Wire

Down

|                                                                   | TE-WR64 IN/TE-WR64 IND SUOWDPS WIREISS N                            | Router             |
|-------------------------------------------------------------------|---------------------------------------------------------------------|--------------------|
| Password                                                          | ્રે                                                                 |                    |
| The username and password must<br>Old User Name:<br>Old Password: | not exceed 14 characters in length and must not include any spaces! | WWW.Vandenborre.be |
| New User Name:<br>New Password:<br>Confirm New Password:          |                                                                     | <sup></sup>        |
|                                                                   | Save Clear All                                                      |                    |

It is strongly recommended that you should change the factory default user name and password of the router, because all users who try to access the router's Web-based utility or Quick Setup will be prompted for the router's default user name and password.

# P Note:

The new user name and password must not exceed 14 characters in length and not include any spaces. Enter the new Password twice to confirm.

Click the Save button when finished.

Click the Clear All button to clear all.

# 4.18.8 System Log

Choose menu "System Tools → System Log", you can view the logs of the router.

| Sys             | System Log                                                                                                    |       |       |                        |  |  |
|-----------------|----------------------------------------------------------------------------------------------------|-------|-------|------------------------|--|--|
|                 |                                                                                                    |       |       |                        |  |  |
|                 | Auto Mail Feature: Disabled Mail Settings                                                                                                    |       |       |                        |  |  |
|                 | ype: ALL                                                                                                    |       |       | og Level: ALL          |  |  |
| Index           | Time                                                                                                    |       | Level |                        |  |  |
| 1               | 1st day 00:05:49                                                                                                    | OTHER | INFO  | User clear system log. |  |  |
| H-Ver<br>L = 19 | Time = 2015-01-01 0:05:48 349s<br>H-Ver = : : S-Ver =<br>L = 192.168.0.1 : M = 255.255.255.0<br>W1 = DHCP : W = 0.0.0.0 : M = 0.0.0.0 : G = 0.0.0.0 |       |       |                        |  |  |
| F               | Refresh     Save Log     Mail Log     Clear Log                                                                                                    |       |       |                        |  |  |
|                 | Previous Next Current No. 1  Page                                                                                                    |       |       |                        |  |  |

- $\geq$
- $\triangleright$

| WILL                       |                                                                                                    |                                                                                                    |  |  |  |  |  |
|----------------------------|----------------------------------------------------------------------------------------------------|----------------------------------------------------------------------------------------------------|--|--|--|--|--|
|                            | TL-WR841N/TL-WR841ND 300Mbps Wireless N Router                                                                                                    |                                                                                                    |  |  |  |  |  |
| Mail Settings - Set the re | ates whether auto mail feature is enabled or not.<br>eceiving and sending mailbox address, server address, val<br>timetable for Auto Mail Feature, as shown below. | the second second second second second second second second second second second second second second second se |  |  |  |  |  |
| Mail Account Settings      |                                                                                                    | denb.                                                                                                    |  |  |  |  |  |
|                            |                                                                                                    | Vandenborre.be                                                                                                  |  |  |  |  |  |
| To:<br>SMTP Server:        |                                                                                                    |                                                                                                    |  |  |  |  |  |
|                            | Authentication                                                                                                    |                                                                                                    |  |  |  |  |  |
|                            | Enable Auto Mail Feature                                                                                                    |                                                                                                    |  |  |  |  |  |
| ۲                          | Everyday, mail the log at 18 : 00                                                                                                    |                                                                                                    |  |  |  |  |  |
| 0                          | Mail the log every 48 hours                                                                                                    |                                                                                                    |  |  |  |  |  |
|                            | Save Back                                                                                                    |                                                                                                    |  |  |  |  |  |

- From Your mail box address. The router would connect it to send logs.
- **To** Recipient's address. The destination mailbox where the logs would be received.
- SMTP Server Your smtp server. It corresponds with the mailbox filled in the From field. You can log on the relevant website for Help if you are not clear with the address.
- Authentication Most SMTP Server requires Authentication. It is required by most mailboxes that need User Name and Password to log in.

# Note:

Only when you select Authentication, do you have to enter the User Name and Password in the following fields.

- User Name Your mail account name filled in the From field. The part behind @ is included.
- Password Your mail account password.
- Confirm The Password Enter the password again to confirm.
- Enable Auto Mail Feature Select it to mail logs automatically. You could mail the current logs either at a specified time everyday or by intervals, but only one could be the current effective rule. Enter the desired time or intervals in the corresponding field.

Click Save to keep your settings.

Click **Back** to return to the previous page.

Log Type - By selecting the log type, only logs of this type will be shown.

- Log Level By selecting the log level, only logs of this level will be shown.  $\triangleright$
- > Refresh Refresh the page to show the latest log list.
- Save Log Click to save all the logs in a txt file.  $\geq$
- FOR WWW. Vandenborre. be Mail Log - Click to send an email of current logs manually according to the address and  $\succ$ validation information set in Mail Settings.
- > Clear Log All the logs will be deleted from the router permanently, not just from the page.

Click the **Next** button to go to the next page, or click the **Previous** button return to the previous page.

# 4.18.9 Statistics

Choose menu "System Tools → Statistics", you can view the network traffic of each PC on the LAN, including total traffic and the value of the last Packets Statistic interval in seconds.

| Statistics                                |             |              |             |         |        |            |        |
|-------------------------------------------|-------------|--------------|-------------|---------|--------|------------|--------|
|                                           |             |              |             |         |        |            |        |
| Current Statistics Status: Dis            |             | Disabled     |             | Enab    | le     |            |        |
| Packets Statistics Interval(5~60)         | <b>:</b> 10 | Seconds      | :           |         |        |            |        |
|                                           | Auto        | refresh      |             | Refre   | sh     |            |        |
|                                           |             |              |             |         |        |            |        |
| Sorted Rules                              | Sorted b    | y IP Address | *           | Reset   | All [  | Delete All |        |
|                                           | Total       | Current      |             |         |        |            |        |
| IP Address/<br>MAC Address Packe          | ts Bytes    | Packets      | Bytes       | ICMP Tx | UDP Tx | SYN Tx     | Modify |
|                                           |             | The current  | ist is empt | у.      |        |            |        |
| Per page 5 👻 entries Current No. 1 💙 page |             |              |             |         |        |            |        |
| Previous Next                             |             |              |             |         |        |            |        |

- Current Statistics Status Enable or Disable. The default value is disabled. To enable, click  $\triangleright$ the Enable button. If disabled, the function of DoS protection in Security settings will be disabled.
- Packets Statistics Interval (5-60) The default value is 10. Select a value between 5 and ≻ 60 seconds in the pull-down list. The Packets Statistic interval indicates the time section of the packets statistic.

Select the Auto-refresh checkbox to refresh automatically.

Click the **Refresh** button to refresh the page.

Sorted Rules - Choose how displayed statistics are sorted ≻

Click Reset All to reset the values of all the entries to zero.

Click **Delete All** to delete all entries in the table.

Statistics Table:

DOWN

| IP/MAC A           | \ddress                                                                                                    | The IP and MAC address are displayed with related statistics.                                                                                                    |                     |
|--------------------|----------------------------------------------------------------------------------------------------|----------------------------------------------------------------------------------------------------|---------------------|
| Total              | Packets                                                                                                    | The total number of packets received and transmitted by the Router.                                                                                                    | The second second   |
| Τυται              | Bytes The total number of bytes received and transmitted by the Router.                                              |                                                                                                    | Van                 |
|                    | Packets         The total number of packets received and transmitted in the last Packets Statistic interval seconds. |                                                                                                    | WW. Vandenborre. be |
|                    | Bytes                                                                                                    | The total number of bytes received and transmitted in the last Packets Statistic interval seconds.                                                                                  | ંઝ્                 |
| ICMP Tx<br>Current |                                                                                                    | The number of the ICMP packets transmitted to WAN per second at the specified Packets Statistics interval. It is shown like "current transmitting rate / Max transmitting rate".    |                     |
|                    | UDP Tx                                                                                                    | The number of UDP packets transmitted to the WAN per second at the specified Packets Statistics interval. It is shown like "current transmitting rate / Max transmitting rate".     |                     |
|                    | TCP<br>SYN Tx                                                                                                    | The number of TCP SYN packets transmitted to the WAN per second at the specified Packets Statistics interval. It is shown like "current transmitting rate / Max transmitting rate". |                     |
| Modify             | Reset                                                                                                    | Reset the value of he entry to zero.                                                                                                    |                     |
| Modify             | Delete                                                                                                    | Delete the existing entry in the table.                                                                                                    |                     |
|                    |                                                                                                    |                                                                                                    |                     |

There would be 5 entries on each page. Click **Previous** to return to the previous page and **Next** to the next page.

# 4.19 Logout

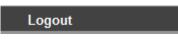

Choose menu "Logout", and you will log out the web manage page of the router.

# **Appendix A: FAQ**

- 1. How do I configure the router to access Internet by ADSL users?
  - First, configure the ADSL Modem configured in RFC1483 bridge model. 1)
- FOR WWW. Vandenborre. be 2) Connect the Ethernet cable from your ADSL Modem to the WAN port on the router. The telephone cord plugs into the Line port of the ADSL Modem.
  - 3) Login to the router, click the "Network" menu on the left of your browser, and click "WAN" submenu. On the WAN page, select "PPPoE" for WAN Connection Type. Type user name in the "User Name" field and password in the "Password" field, finish by clicking "Connect".

| WAN Connection Type:                                              | PPPoE/Russia PPPoE 💌 Detect |
|-------------------------------------------------------------------|-----------------------------|
| PPPoE Connection:<br>User Name:<br>Password:<br>Confirm Password: |                             |

4) If your ADSL lease is in "pay-according-time" mode, select "Connect on Demand" or "Connect Manually" for Internet connection mode. Type an appropriate number for "Max Idle Time" to avoid wasting paid time. Otherwise, you can select "Auto-connecting" for Internet connection mode.

| Wan Connection Mode: | Onnect on Demand                                                |
|----------------------|-----------------------------------------------------------------|
|                      | Max Idle Time: 15 minutes (0 means remain active at all times.) |
|                      | Connect Automatically                                           |
|                      | Time-based Connecting                                           |
|                      | Period of Time:from 0 : 0 (HH:MM) to 23 : 59 (HH:MM)            |
|                      | 🔿 Connect Manually                                              |
|                      | Max Idle Time: 15 minutes (0 means remain active at all times.) |
|                      | Connect Disconnected!                                           |
|                      |                                                                 |

# Note:

- Sometimes the connection cannot be disconnected although you specify a time to Max 1. Idle Time, since some applications is visiting the Internet continually in the background.
- If you are a Cable user, please configure the router following the above steps. 2.
- 2. How do I configure the router to access Internet by Ethernet users?

- 1) Login to the router, click the "Network" menu on the left of your browser, and click "WAN" submenu. On the WAN page, select "Dynamic IP" for "WAN Connection Type", finish by clicking "Save".
- clicking "Save".
  2) Some ISPs require that you register the MAC Address of your adapter, which is connected to your cable/DSL Modem during installation. If your ISP requires MAC register, login to the router and click the "Network" menu link on the left of your browser, and then click "MAC Clone" submenu link. On the "MAC Clone" page, if your PC's MAC address is proper MAC address, click the "Clone MAC Address" button and your PC's MAC address will fill in the "WAN MAC Address" field. Or else, type the MAC Address is the "WAN MAC Address" field. The format for the MAC Address is XX-XX-XX-XX-XX. Then click the "Save" button. It will take effect after rebooting.

| AC Clone               |                   |                     |
|------------------------|-------------------|---------------------|
| WAN MAC Address:       | F8-D1-11-24-EC-93 | Restore Factory MAC |
| Your PC's MAC Address: | 40-61-86-FC-74-93 | Clone MAC Address   |
|                        | Save              |                     |

- 3. I want to use Netmeeting, what do I need to do?
  - 1) If you start Netmeeting as a host, you don't need to do anything with the router.
  - 2) If you start as a response, you need to configure Virtual Server or DMZ Host and make sure the H323 ALG is enabled.
  - 3) How to configure Virtual Server: Log in to the router, click the "Forwarding" menu on the left of your browser, and click "Virtual Servers" submenu. On the "Virtual Servers" page, click Add New.... Then on the "Add or Modify a Virtual Server Entry" page, enter "11130" for the "Service Port" blank, and your IP address for the "IP Address" blank, taking 192.168.0.198 for an example, remember to Enable and Save.

| 1  | Virtual Serve | rs            |               |            |         |               |
|----|---------------|---------------|---------------|------------|---------|---------------|
|    |               |               |               |            |         |               |
| ID | Service Port  | Internal Port | IP Address    | Protocol   | Status  | Modify        |
| 1  | 11130         | 11120         | 192.168.0.198 | ALL        | Enabled | Modify Delete |
|    | Add New       | Enable All    | Disable All   | Delete All |         |               |
|    |               | Pr            | evious N      | lext       |         |               |

DOWN

| Service Port:        | 11130 (XX-XX or XX)                                              | E.            |
|----------------------|------------------------------------------------------------------|---------------|
| Internal Port:       | 11130 (VV. Onlywelid for sizele Cassics Bart or large it blank)  | an            |
| internal Port.       | 11120 (XX, Only valid for single Service Port or leave it blank) | A Contraction |
| IP Address:          | 192.168.0.198                                                    | 46            |
| Protocol:            | ALL 💌                                                            | Ų             |
| Status:              | Enabled                                                          | v. vandenbo   |
| Common Service Port: | Select One                                                       |               |

# Note:

Your opposite side should call your WAN IP, which is displayed on the "Status" page.

4) How to enable DMZ Host: Log in to the router, click the "Forwarding" menu on the left of your browser, and click "DMZ" submenu. On the "DMZ" page, click Enable radio button and type your IP address into the "DMZ Host IP Address" field, using 192.168.0.198 as an example, remember to click the Save button.

| DMZ                  |                         |
|----------------------|-------------------------|
|                      |                         |
| Current DMZ Status:  | ● Enable      ○ Disable |
| DMZ Host IP Address: | 192.168.0.198           |
| -                    |                         |
|                      | Save                    |

5) How to enable H323 ALG: Log in to the router, click the "Security" menu on the left of your browser, and click "Basic Security" submenu. On the "Basic Security" page, check the Enable radio button next to H323 ALG. Remember to click the Save button.

|                    |                    | 1 lin                      |
|--------------------|--------------------|----------------------------|
| Basic Security     |                    | THI I                      |
|                    |                    | THE A                      |
| Firewall           |                    | ·Van                       |
| SPI Firewall:      | 💿 Enable 🔘 Disable | Strong Wark Vandenborre.be |
| VPN                |                    | ්රු                        |
| PPTP Passthrough:  | 💿 Enable 🔘 Disable |                            |
| L2TP Passthrough:  | 📀 Enable 🔿 Disable |                            |
| IPSec Passthrough: | 💿 Enable 🔘 Disable |                            |
| ALG                |                    |                            |
| FTP ALG:           | 💿 Enable 🔘 Disable |                            |
| TFTP ALG:          | 📀 Enable 🔿 Disable |                            |
| H323 ALG:          | 💿 Enable 🔿 Disable |                            |
| RTSP ALG:          | 💿 Enable 🔘 Disable |                            |
|                    |                    |                            |
|                    | Save               |                            |

# 4. I want to build a WEB Server on the LAN, what should I do?

- 1) Because the WEB Server port 80 will interfere with the WEB management port 80 on the router, you must change the WEB management port number to avoid interference.
- 2) To change the WEB management port number: Log in to the router, click the "Security" menu on the left of your browser, and click "Remote Management" submenu. On the "Remote Management" page, type a port number except 80, such as 88, into the "Web Management Port" field. Click Save and reboot the router.

|                               |                                      | C C C C C C C C C C C C C C C C C C C |
|-------------------------------|--------------------------------------|---------------------------------------|
| Remote Management             |                                      | On                                    |
|                               |                                      | 44                                    |
| Web Management Port:          | 88                                   | 4.13.                                 |
| Remote Management IP Address: | 0.0.0.0 (Enter 255.255.255.55 for al | © Vandenborre                         |
|                               |                                      | <sup>th</sup> Or                      |
|                               | Save                                 | C.B.                                  |

### Solution Note:

If the above configuration takes effect, to configure to the router by typing <u>http://192.168.0.1:88</u> (the router's LAN IP address: Web Management Port) in the address field of the Web browser.

3) Log in to the router, click the "Forwarding" menu on the left of your browser, and click the "Virtual Servers" submenu. On the "Virtual Servers" page, click Add New..., then on the "Add or Modify a Virtual Server" page, enter "80" into the blank next to the "Service Port", and your IP address next to the "IP Address", assuming 192.168.0.188 for an example, remember to Enable and Save.

| ١  | /irtual Servers |                |                   |          |         |               |
|----|-----------------|----------------|-------------------|----------|---------|---------------|
|    |                 |                |                   |          |         |               |
| ID | Service Port    | Internal Port  | IP Address        | Protocol | Status  | Modify        |
| 1  | 80              | 21             | 192.168.0.188     | ALL      | Enabled | Modify Delete |
| 4  | Add New         | Enable All Dis | able All Delete A | All      |         |               |
|    |                 | Pre            | vious Next        |          |         |               |

| Add or Modify a Virtual S | erver Entry                                                   |
|---------------------------|---------------------------------------------------------------|
|                           |                                                               |
| Service Port:             | 80 (XX-XX or XX)                                              |
| Internal Port:            | 21 (XX, Only valid for single Service Port or leave it blank) |
| IP Address:               | 192.168.0.188                                                 |
| Protocol:                 | ALL                                                           |
| Status:                   | Enabled 💌                                                     |
| Common Service Port:      | Select One                                                    |
|                           | Save Back                                                     |

- 5. The wireless stations cannot connect to the router.
  - 1) Make sure the "Wireless Router Radio" is enabled.
  - 2) Make sure that the wireless stations' SSID accord with the router's SSID.

- 3) Make sure the wireless stations have right KEY for encryption when the pouter is encrypted.
  4) If the wireless connection is ready, but you can't access the router, check the IP Address and component of vour wireless stations.

Dow

 TL-WR841N/TL-WR841ND
 300Mbps Wirelesting

 Appendix B: Configuring the PC
 Why we want the section, we'll introduce how to install and configure the TCP/IP correctly in Windows 7. First the product of the adapter's manual if needed.

- On the Windows taskbar, click the **Start** button, and then click **Control Panel**. 1)
- 2) Click the **Network and Internet**, and click the **Network and Sharing Center**, then click Change adapter settings.
- 3) Right click the icon that showed below, select **Properties** on the prompt page.

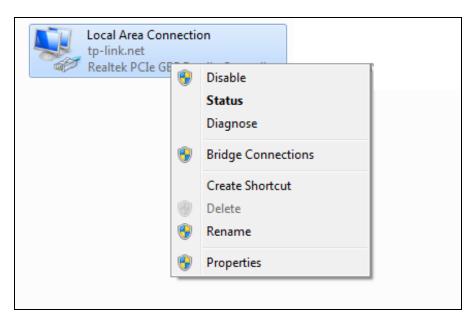

4) In the prompt page that showed below, double click on the Internet Protocol Version 4 (TCP/IPv4).

| Local Area Connection Properties                                                                                       | From WWW. Vandenborre. |
|----------------------------------------------------------------------------------------------------|------------------------|
|                                                                                                    | 4. La.                 |
| Connect using:  Realtek PCIe GBE Family Controller                                                                     | Aden                   |
|                                                                                                    | *DOT                   |
| Configure                                                                                                    | *0                     |
| This connection uses the following items:                                                                              |                        |
| Client for Microsoft Networks                                                                                          |                        |
| <ul> <li>Image and Printer Sharing for Microsoft Networks</li> </ul>                                                   |                        |
| ✓ Internet Protocol Version 6 (TCP/IPv6)                                                                               |                        |
| Internet Protocol Version 4 (TCP/IPv4)                                                                                 |                        |
| 🗹 📥 Link-Layer Topology Discovery Mapper I/O Driver                                                                    |                        |
| <ul> <li>Link-Layer Topology Discovery Responder</li> </ul>                                                            |                        |
|                                                                                                    |                        |
| Install Uninstall Properties                                                                                           |                        |
| Description                                                                                                    |                        |
| Transmission Control Protocol/Internet Protocol. The default<br>wide area network protocol that provides communication |                        |
| across diverse interconnected networks.                                                                                |                        |
|                                                                                                    |                        |
|                                                                                                    |                        |
| OK Cancel                                                                                                    |                        |

5) The following **TCP/IP Properties** window will display and the **IP Address** tab is open on this window by default.

Now you have two ways to configure the **TCP/IP** protocol below:

# > Setting IP address automatically

Select **Obtain an IP address automatically**, Choose **Obtain DNS server automatically**, as shown in the figure below:

| General Alternate Config<br>You can get IP settings a<br>this capability. Otherwise<br>for the appropriate IP set | assigned auton<br>e, you need to |           |         |      | STORT WWW. | v. vanden |
|----------------------------------------------------------------------------------------------------|----------------------------------|-----------|---------|------|------------|-----------|
| Obtain an IP addre                                                                                                | ss automaticall                  | у         |         |      |            |           |
| Ouse the following If                                                                                             | address:                         |           |         |      |            |           |
| IP address:                                                                                                    |                                  |           | <br>    |      |            |           |
| Subnet mask:                                                                                                    |                                  |           |         |      |            |           |
| Default gateway:                                                                                                  |                                  |           |         |      |            |           |
| Obtain DNS server                                                                                                 | address autom                    | natically |         |      |            |           |
| Ouse the following D                                                                                              | NS server add                    | resses:   |         |      |            |           |
| Preferred DNS server                                                                                              | 1                                |           | <br>1.0 |      |            |           |
| Alternate DNS server                                                                                              |                                  |           |         |      |            |           |
| Validate settings u                                                                                               | pon exit                         |           | Adva    | nced |            |           |

# > Setting IP address manually

- 1 Select **Use the following IP address** radio button. And the following items available
- 2 If the router's LAN IP address is 192.168.0.1, specify the IP address as 192.168.0.x (x is from 2 to 254), and **Subnet mask** is 255.255.255.0.
- 3 Type the router's LAN IP address (the default IP is 192.168.0.1) into the **Default gateway** field.
- 4 Select Use the following DNS server addresses radio button. In the Preferred DNS Server field you can type the DNS server IP address, which has been provided by your ISP

| General                                                                                                    |                      | 44             |
|----------------------------------------------------------------------------------------------------|----------------------|----------------|
| You can get IP settings assigned au<br>this capability. Otherwise, you need<br>for the appropriate IP settings. |                      | From WWW. Vand |
| 🔘 Obtain an IP address automati                                                                                 | cally                |                |
| • Use the following IP address:                                                                                 |                      |                |
| IP address:                                                                                                    | 192.168.0.241        |                |
| Subnet mask:                                                                                                    | 255.255.255.0        |                |
| Default gateway:                                                                                                | 192.168.0.1          |                |
| Obtain DNS server address aut                                                                                   | tomatically          |                |
| Ose the following DNS server a                                                                                  | ddresses:            |                |
| Preferred DNS server:                                                                                           | 202 . 96 . 134 . 133 |                |
| Alternate DNS server:                                                                                           | • • •                |                |
| Validate settings upon exit                                                                                     | Advanced             |                |
|                                                                                                    | OK Cancel            |                |

# Appendix C: Specifications

|                                                                                                    | DOWN                                                                                                    |        |
|----------------------------------------------------------------------------------------------------|----------------------------------------------------------------------------------------------------|--------|
|                                                                                                    | TL-WR841N/TL-WR841ND 300Mbps Wireless N Router                                                                                                    | r      |
| General       Standards       IEEE 802.3, 802.3u, 802.11b, 802.11g and 802.11n         Protocols       TCP/IP, PPPoE, DHCP, ICMP, NAT, SNTP         One 10/100M Auto-Negotiation WAN RJ45 port, Four 10/100M |                                                                                                    |        |
| General                                                                                                    |                                                                                                    | and    |
| Standards                                                                                                    | IEEE 802.3, 802.3u, 802.11b, 802.11g and 802.11n                                                                                                    | Shbo.  |
| Protocols                                                                                                    | TCP/IP, PPPoE, DHCP, ICMP, NAT, SNTP                                                                                                    | Tre.b. |
| Ports                                                                                                    | One 10/100M Auto-Negotiation WAN RJ45 port, Four 10/100M Auto-Negotiation LAN RJ45 ports supporting Auto MDI/MDIX                                               | 9~     |
| Cabling Type                                                                                                    | 10BASE-T: UTP category 3, 4, 5 cable (maximum 100m)<br>EIA/TIA-568 100Ω STP (maximum 100m)                                                                      |        |
|                                                                                                    | 100BASE-TX: UTP category 5, 5e cable (maximum 100m)<br>EIA/TIA-568 100Ω STP (maximum 100m)                                                                      |        |
| LEDs                                                                                                    | PWR, SYS, WLAN, LAN (1-4), WAN, WPS                                                                                                    |        |
| Safety & Emissions                                                                                                    | FCC, CE                                                                                                    |        |
| Wireless                                                                                                    |                                                                                                    |        |
| Frequency Band                                                                                                    | 2.4~2.4835GHz                                                                                                    |        |
| Radio Data Rate                                                                                                    | <ul> <li>11n: up to 300Mbps (Automatic)</li> <li>11g: 54/48/36/24/18/12/9/6M (Automatic)</li> <li>11b: 11/5.5/2/1M (Automatic)</li> </ul>                       |        |
| Frequency Expansion                                                                                                    | DSSS (Direct Sequence Spread Spectrum)                                                                                                    |        |
| Modulation                                                                                                    | DBPSK, DQPSK, CCK, OFDM, 16-QAM, 64-QAM                                                                                                    |        |
| Security                                                                                                    | WEP/WPA/WPA2/WPA2-PSK/WPA-PSK                                                                                                    |        |
| Sensitivity @PER                                                                                                    | 270M: -68dBm@10% PER;<br>130M: -68dBm@10% PER<br>108M: -68dBm@10% PER;<br>54M: -68dBm@10% PER<br>11M: -85dBm@8% PER;<br>6M: -88dBm@10% PER<br>1M: -90dBm@8% PER |        |
| Antenna Gain                                                                                                    | 5dBi * 2                                                                                                    |        |
| Environmental and Ph                                                                                                    | ıysical                                                                                                    |        |
| Temperature                                                                                                    | Operating : 0°C~40°C (32°F~104°F)                                                                                                    |        |
|                                                                                                    | Storage: -40°C~70°C(-40°F~158°F)                                                                                                    |        |
| Humidity                                                                                                    | Operating: 10% - 90% RH, Non-condensing                                                                                                    |        |
|                                                                                                    | Storage: 5% - 90% RH, Non-condensing                                                                                                    |        |

# **Appendix D: Glossary**

- TL-WR841N/TL-WR841ND Ppendix D: Glossary 802.11n 802.11n builds upon previous 802.11 standards by adding MIMO (multiple-input multiple-output). MIMO uses multiple transmitter and receiver antennas to allow for increased "Indexing and increased range by exploiting the spatial diversity, Indexing and increased range by exploiting the spatial diversity, Indexing and increased range by exploiting the spatial diversity, Indexing and increased range by exploiting the spatial diversity, Indexing and increased range by exploiting the spatial diversity, Indexing and increased range by exploiting the spatial diversity,  $\triangleright$ (EWC) [3] was formed to help accelerate the IEEE 802.11n development process and promote a technology specification for interoperability of next-generation wireless local area networking (WLAN) products.
- 802.11b The 802.11b standard specifies a wireless networking at 11 Mbps using  $\triangleright$ direct-sequence spread-spectrum (DSSS) technology and operating in the unlicensed radio spectrum at 2.4GHz, and WEP encryption for security. 802.11b networks are also referred to as Wi-Fi networks.
- 802.11g specification for wireless networking at 54 Mbps using direct-sequence  $\geq$ spread-spectrum (DSSS) technology, using OFDM modulation and operating in the unlicensed radio spectrum at 2.4GHz, and backward compatibility with IEEE 802.11b devices, and WEP encryption for security.
- DDNS (Dynamic Domain Name System) The capability of assigning a fixed host and  $\triangleright$ domain name to a dynamic Internet IP Address.
- DHCP (Dynamic Host Configuration Protocol) A protocol that automatically configure the  $\geq$ TCP/IP parameters for the all the PC(s) that are connected to a DHCP server.
- DMZ (Demilitarized Zone) A Demilitarized Zone allows one local host to be exposed to the  $\triangleright$ Internet for a special-purpose service such as Internet gaming or videoconferencing.
- DNS (Domain Name System) An Internet Service that translates the names of websites into  $\geq$ IP addresses.
- Domain Name A descriptive name for an address or group of addresses on the Internet. ۶
- DSL (Digital Subscriber Line) A technology that allows data to be sent or received over ≻ existing traditional phone lines.
- ISP (Internet Service Provider) A company that provides access to the Internet. ≻
- MTU (Maximum Transmission Unit) The size in bytes of the largest packet that can be  $\triangleright$ transmitted.
- NAT (Network Address Translation) NAT technology translates IP addresses of a local area  $\triangleright$ network to a different IP address for the Internet.
- **PPPoE** (Point to Point Protocol over Ethernet) PPPoE is a protocol for connecting remote ۶ hosts to the Internet over an always-on connection by simulating a dial-up connection.

- SSID A Service Set Identification is a thirty-two character (maximum) alphanumeric key ≻ identifying a wireless local area network. For the wireless devices in a network to communicate with each other, all devices must be configured with the same SSID. This is andenborre. be typically the configuration parameter for a wireless PC card. It corresponds to the ESSID in the wireless Access Point and to the wireless network name.
- WEP (Wired Equivalent Privacy) A data privacy mechanism based on a 64-bit or 128-bit or  $\triangleright$ 152-bit shared key algorithm, as described in the IEEE 802.11 standard.
- Wi-Fi A trade name for the 802.11b wireless networking standard, given by the Wireless  $\geq$ Ethernet Compatibility Alliance (WECA, see http://www.wi-fi.net), an industry standards group promoting interoperability among 802.11b devices.
- WLAN (Wireless Local Area Network) A group of computers and associated devices ≻ communicate with each other wirelessly, which network serving users are limited in a local area.